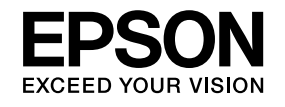

# **Guide de l'utilisateur**

# Multimedia Projector

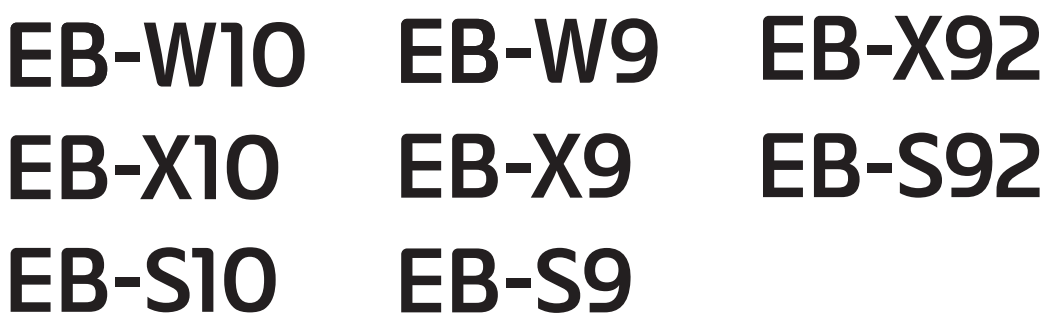

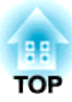

## <span id="page-1-0"></span>**Symboles Utilisés Dans ce Guide**

#### • **Indications de sécurité**

La documentation et le projecteur utilisent des symboles graphiques qu<sup>i</sup> indiquent comment utiliser l'appareil en toute sécurité. Les indications et leur signification sont les suivantes. Assurez-vous de bien les comprendre avant de lire le guide.

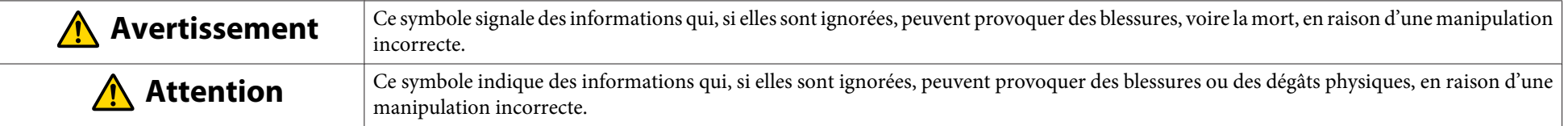

#### • **Indications d'informations générales**

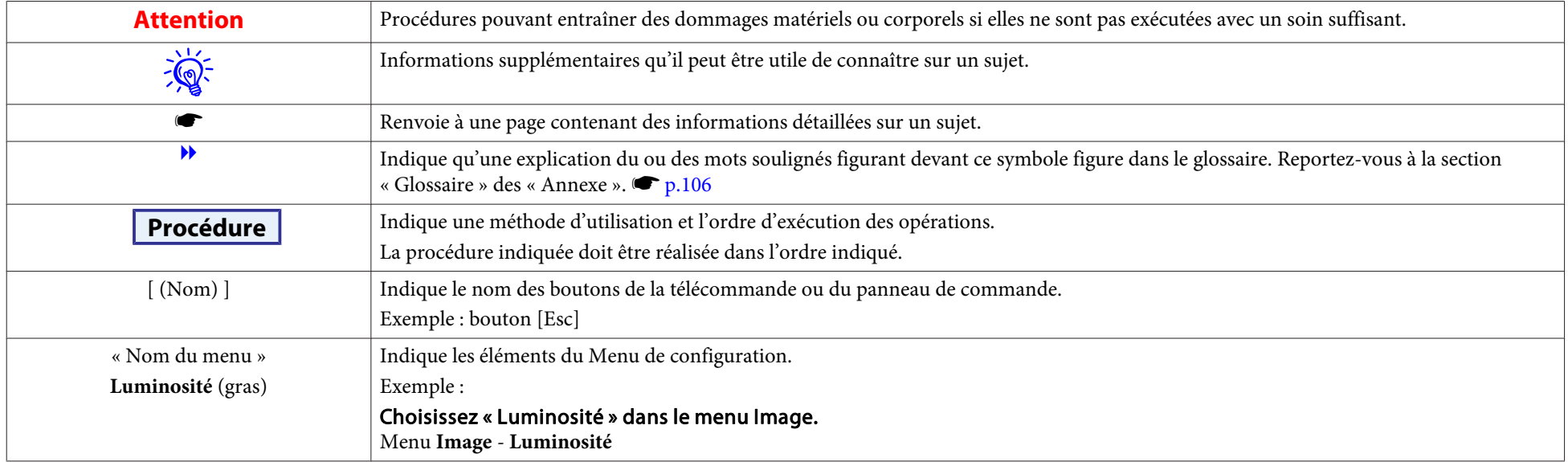

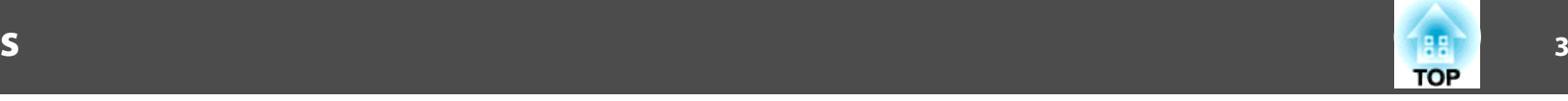

## [Symboles Utilisés Dans ce Guide](#page-1-0) ..................... 2 [Fonctions Utiles](#page-17-0)

#### **[Introduction](#page-5-0)**

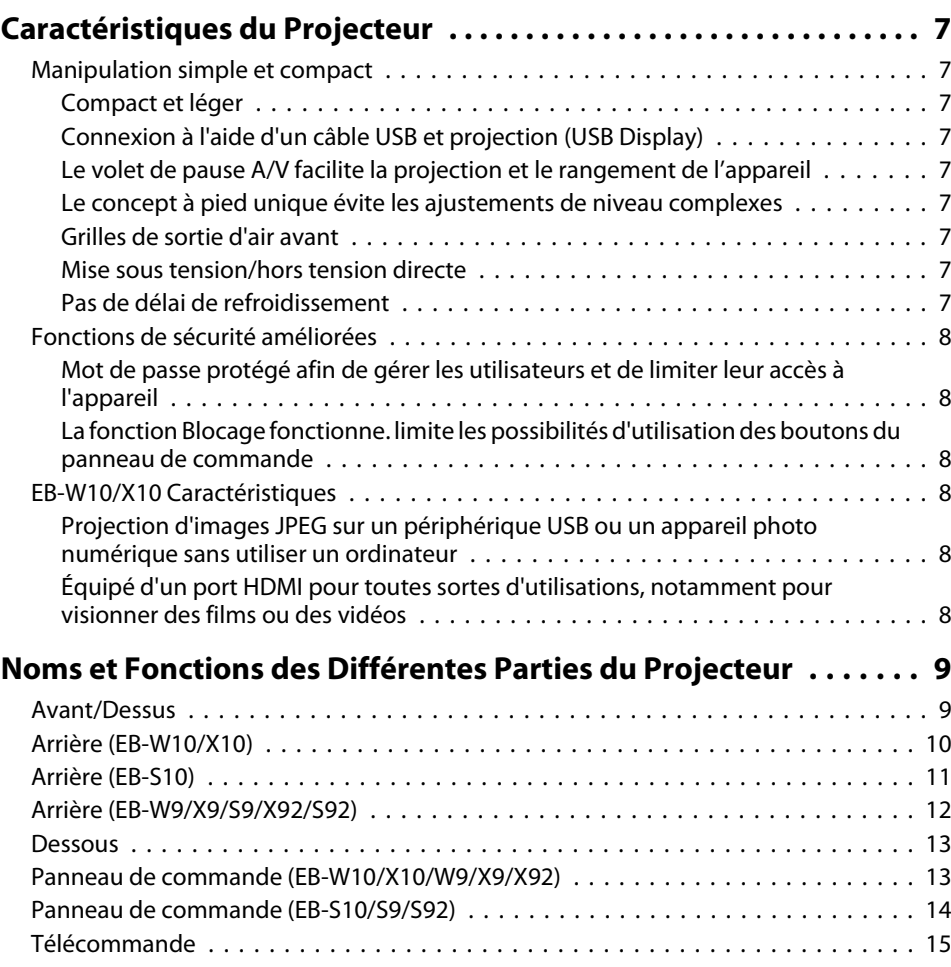

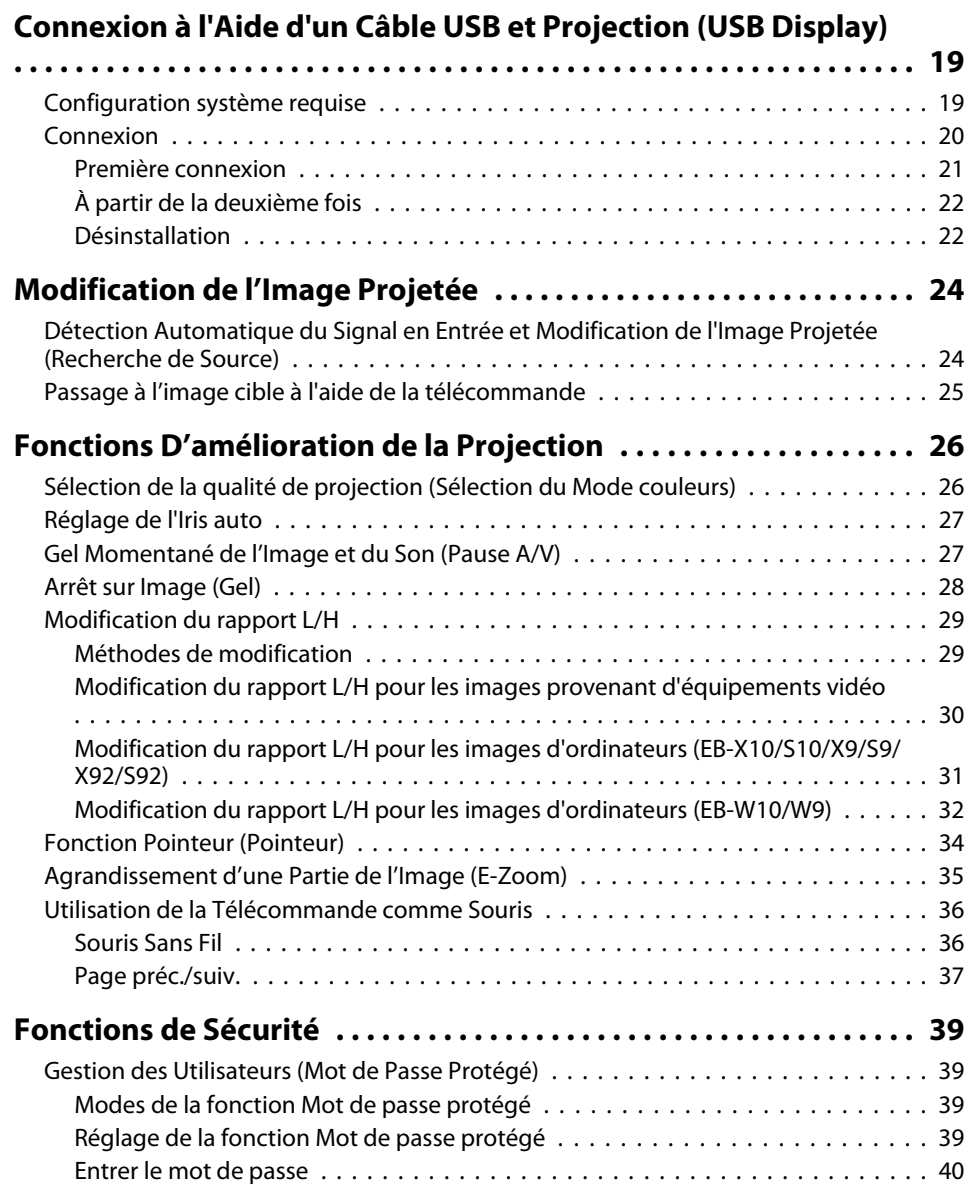

### **Table des matières**

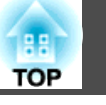

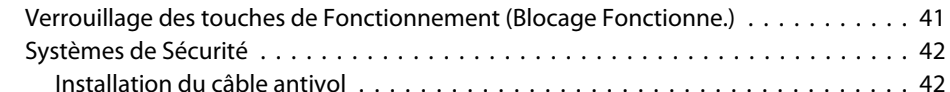

#### **[Effectuer une Présentation avec un Diaporama \(EB-W10/X10](#page-42-0)**

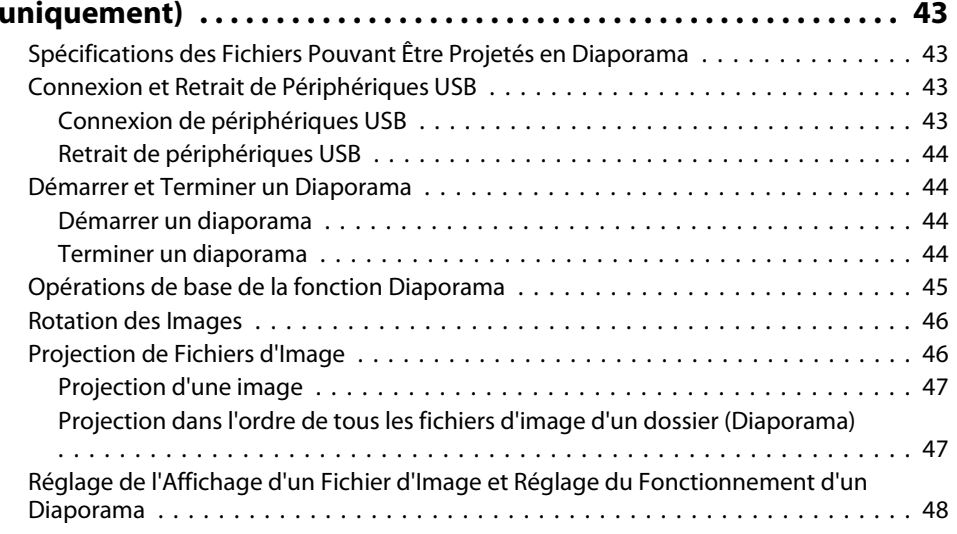

## **[Menu de Configuration](#page-49-0)**

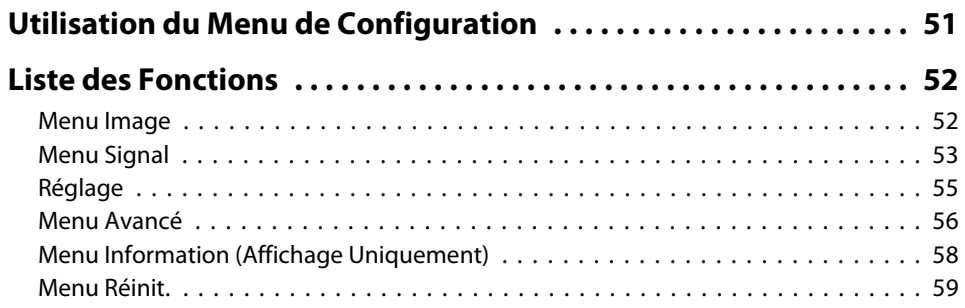

## **[Dépannage](#page-59-0)**

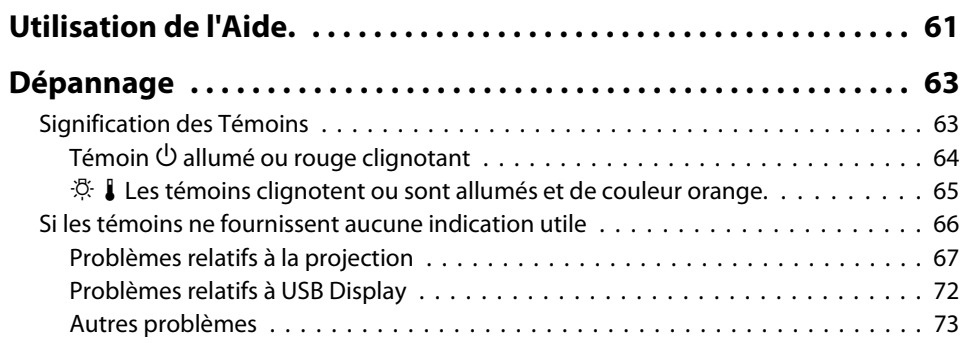

#### **[Annexe](#page-73-0)**

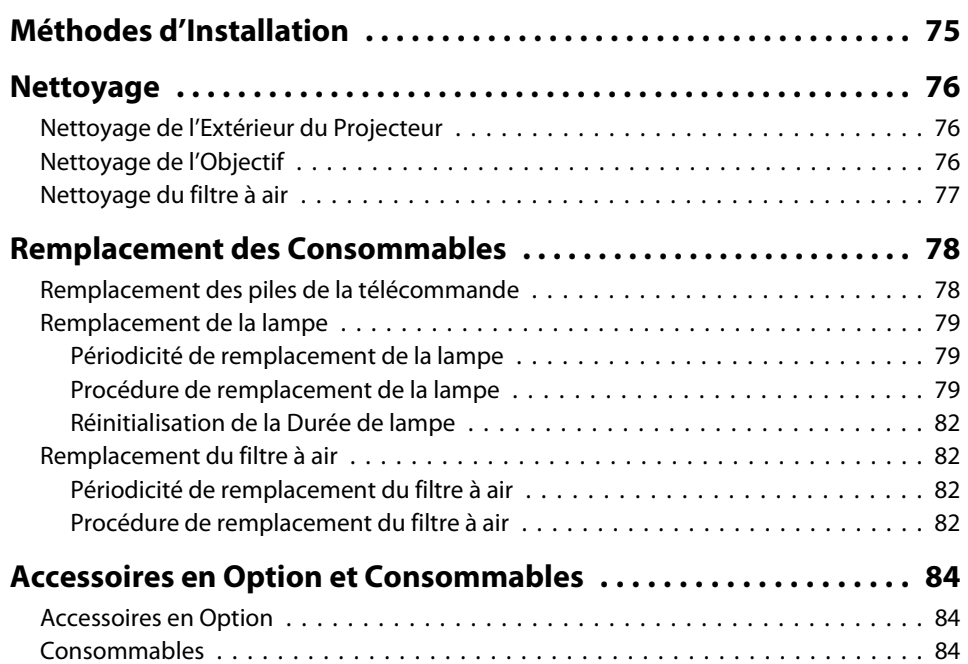

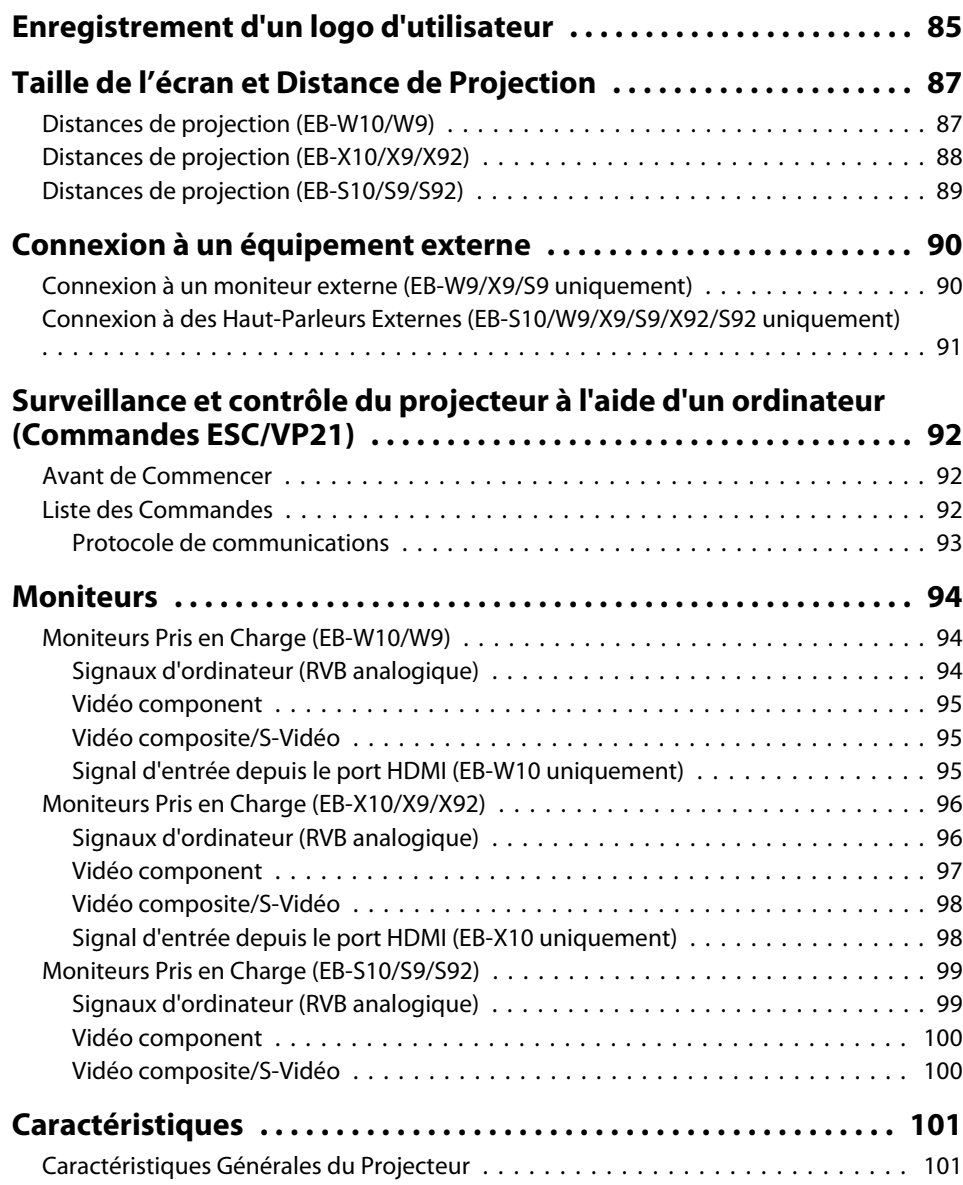

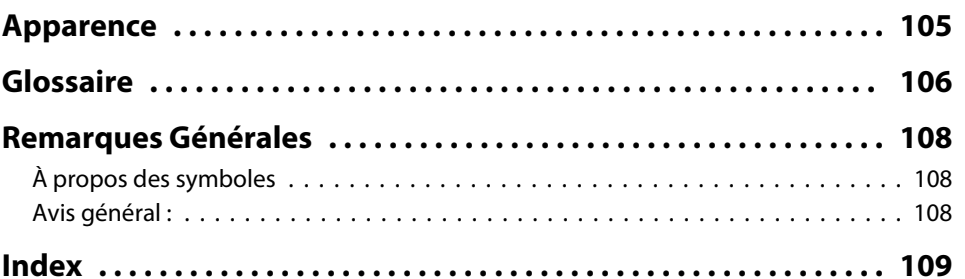

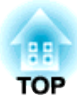

## <span id="page-5-0"></span>**Introduction**

Ce chapitre présente les caractéristiques du projecteur et le nom de ses pièces.

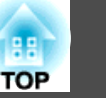

## <span id="page-6-0"></span>**Manipulation simple et compact**

#### **Compact et léger**

Il est facile à transporter grâce à un corps compact et léger.

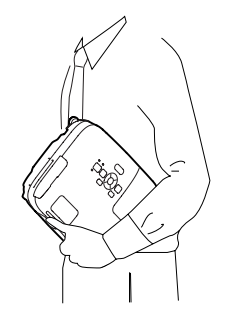

#### **Connexion à l'aide d'un câble USB et projection (USB Display)**

Il vous suffit de connecter le projecteur à un ordinateur à l'aide d'un câble USB pour projeter les images de l'écran de l'ordinateur. Compatible avec Windows et Mac OS.  $\bullet p.19$  $\bullet p.19$ 

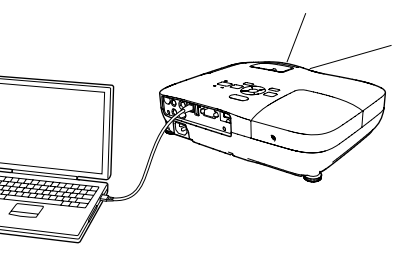

#### **Le volet de pause A/V facilite la projection et le rangement de l'appareil**

Vous pouvez arrêter la projection et la reprendre aisément en ouvrant et en fermant le volet de pause A/V, ce qui rend vos présentations plus claires.

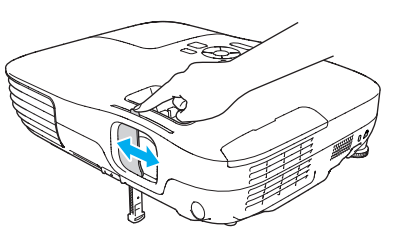

#### **Le concept à pied unique évite les ajustements de niveau complexes**

Vous pouvez aisément procéder aux ajustements à l'aide d'une main.

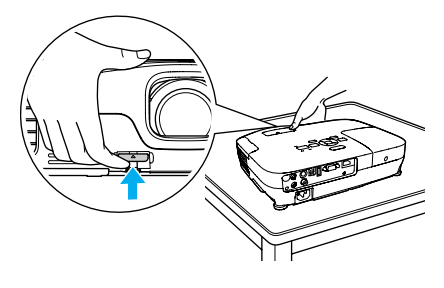

#### **Grilles de sortie d'air avant**

Les grilles de sortie d'air avant éloignent l'air chaud du présentateur et de l'ordinateur.

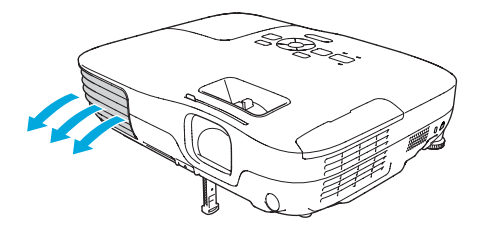

#### **Mise sous tension/hors tension directe**

Sur un site où la gestion de l'alimentation électrique est centralisée, comme dans une salle de conférence, vous pouvez régler le projecteur pour qu'il <sup>s</sup>'allume et <sup>s</sup>'éteigne automatiquement lorsque la source d'alimentation à laquelle il est connecté est allumée ou éteinte.

#### **Pas de délai de refroidissement**

Après avoir éteint le projecteur, vous pouvez débrancher le cordon d'alimentation du projecteur sans devoir attendre le refroidissement de celui-ci.

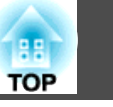

### <span id="page-7-0"></span>**Fonctions de sécurité améliorées**

#### Mot de passe protégé afin de gérer les utilisateurs et de limiter **leur accès à l'appareil**

En définissant un Mot de passe, vous pouvez restreindre le nombre de personnes qui peuvent utiliser le projecteur.  $\bullet$  p.[39](#page-38-0)

#### **La fonction Blocage fonctionne. limite les possibilités d'utilisation des boutons du panneau de commande**

Vous pouvez l'utiliser pour interdire aux utilisateurs de modifier les réglages du projecteur sans votre autorisation lors d'une manifestation, dans une école, etc.  $\bullet$  p.[41](#page-40-0)

### **EB-W10/X10 Caractéristiques**

#### **Projection d'images JPEG sur un périphérique USB ou un appareil photo numérique sans utiliser un ordinateur**

En connectant un périphérique USB ou un appareil photo numérique au projecteur, vous pouvez projeter un Diaporama d'images JPEG, comme des photos prises à l'aide d'un appareil photo numérique. Vous pouvez projeter rapidement et facilement des images, sans devoir connecter un ordinateur.

 $\bullet$  p.[43](#page-42-0)

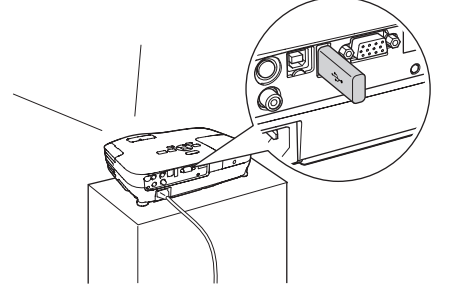

#### **Équipé d'un port HDMI pour toutes sortes d'utilisations, notamment pour visionner des films ou des vidéos**

Vous pouvez projeter des images et de la musique de haute qualité en connectant divers équipements RVB numériques au port HDMI, tels qu'un lecteur DVD, un lecteur Blu-ray, une console de jeux et, cela va sans dire, un ordinateur.

## <span id="page-8-0"></span>**Noms et Fonctions des Différentes Parties du Projecteur <sup>9</sup>**

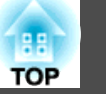

## **Avant/Dessus**

L'illustration est celle de EB-W10/X10. De ce fait, toutes les caractéristiques seront expliquées avec les illustrations de EB-W10/X10 sauf mention contraire.

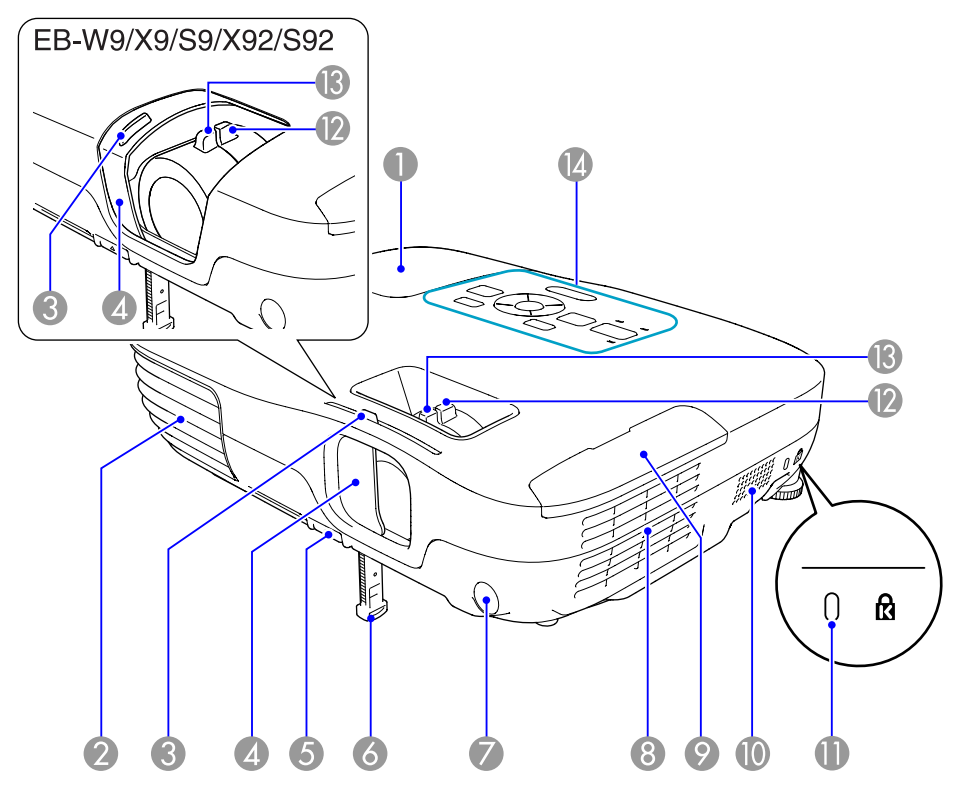

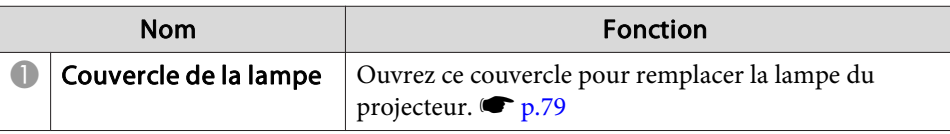

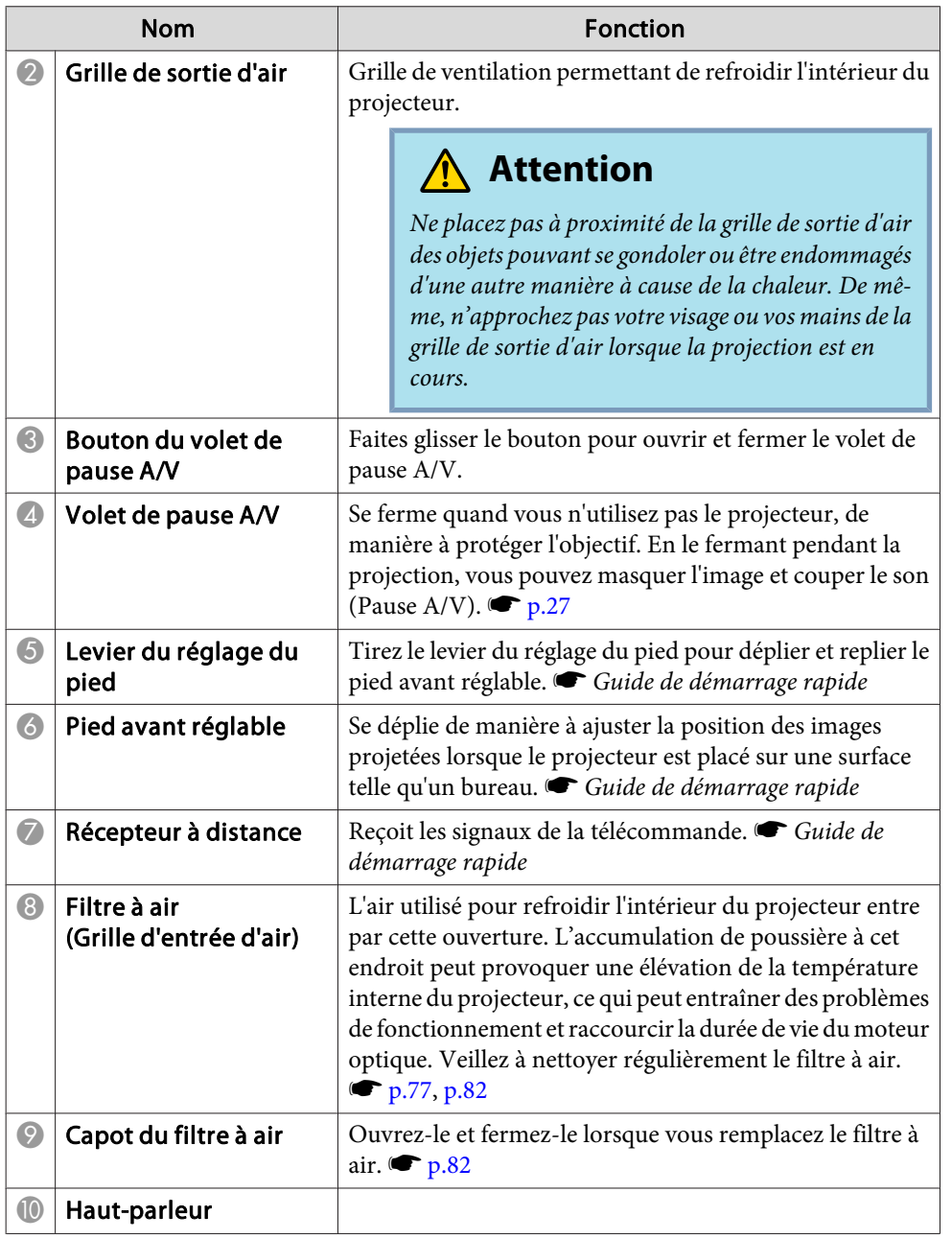

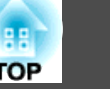

<span id="page-9-0"></span>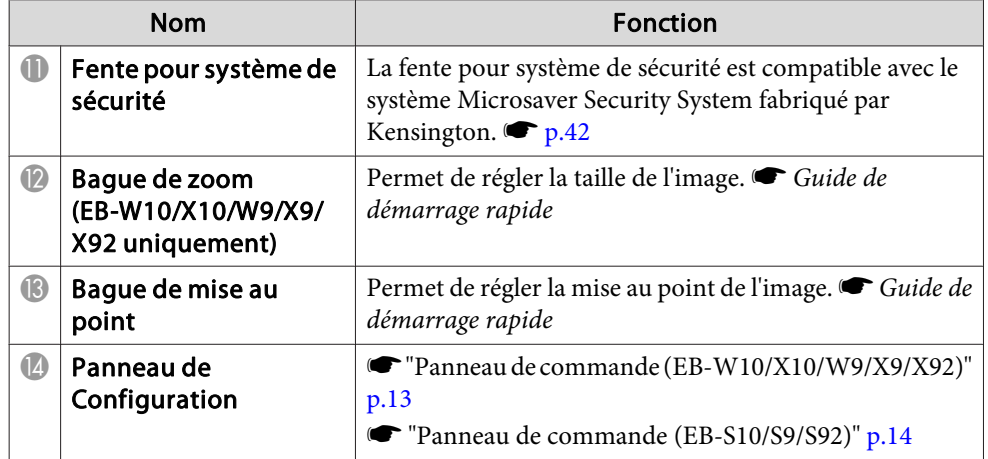

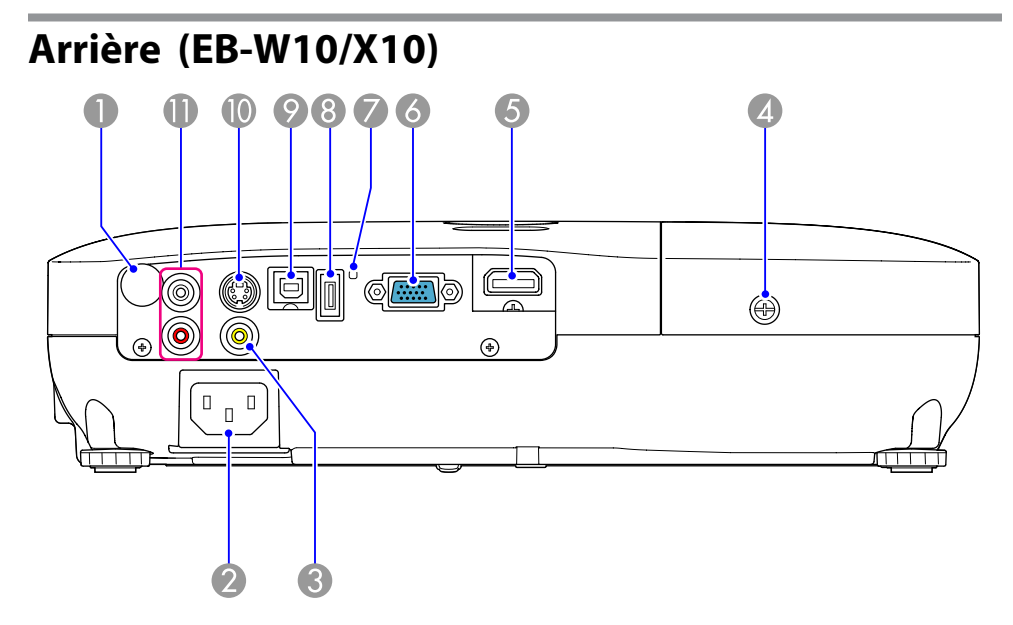

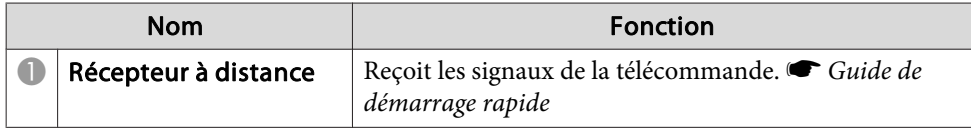

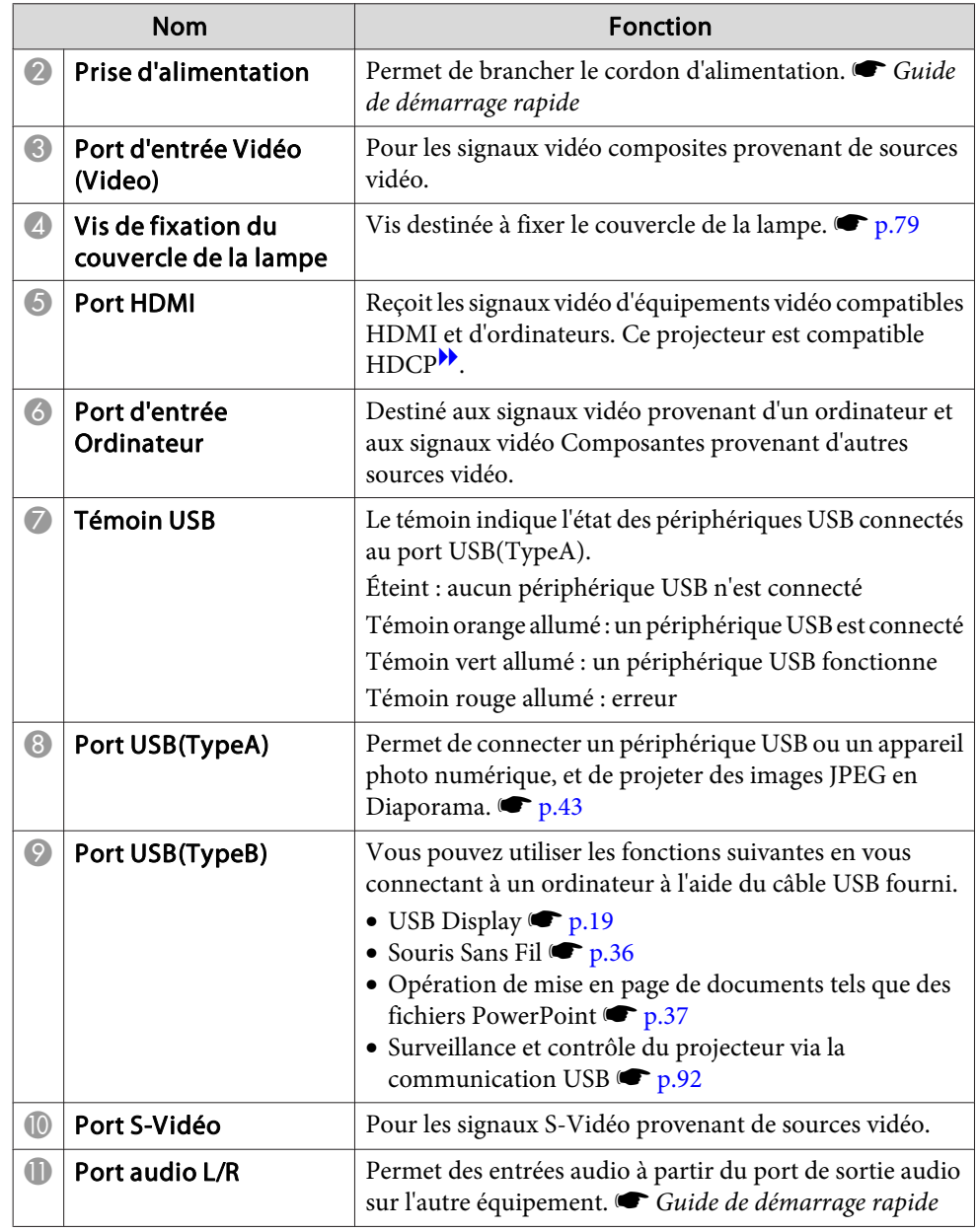

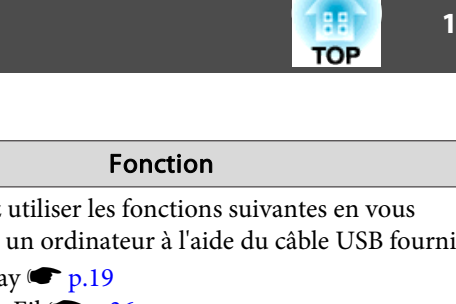

<span id="page-10-0"></span>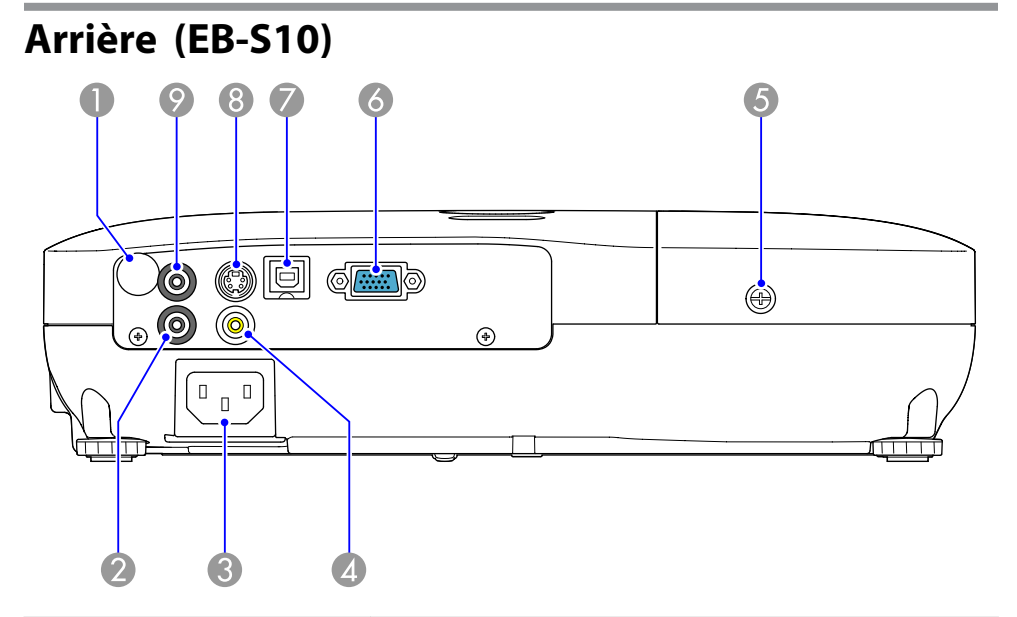

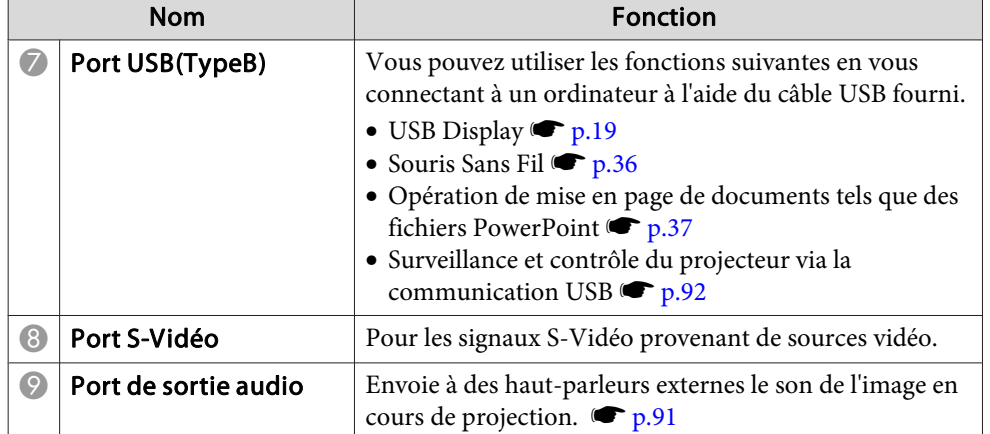

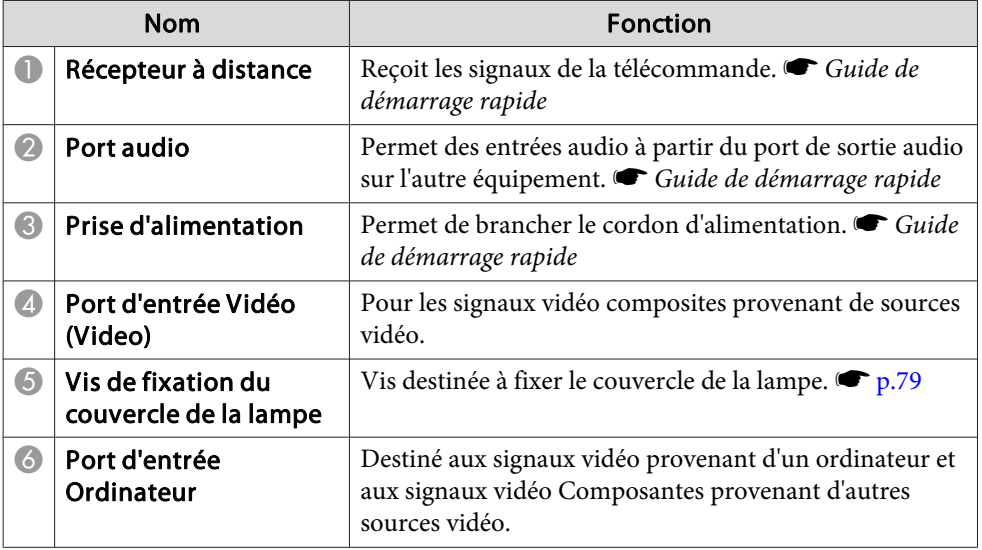

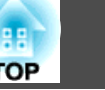

<span id="page-11-0"></span>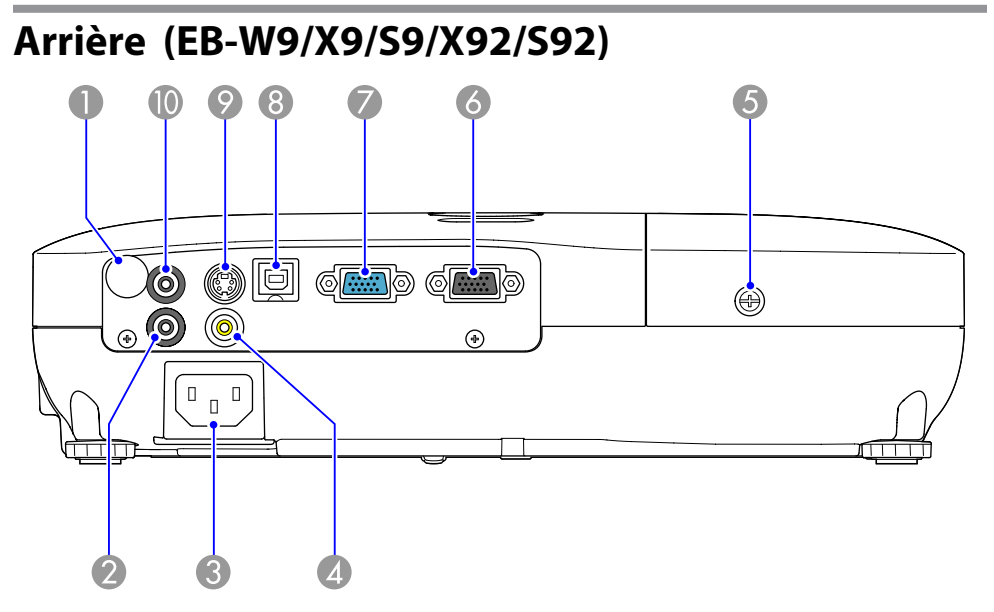

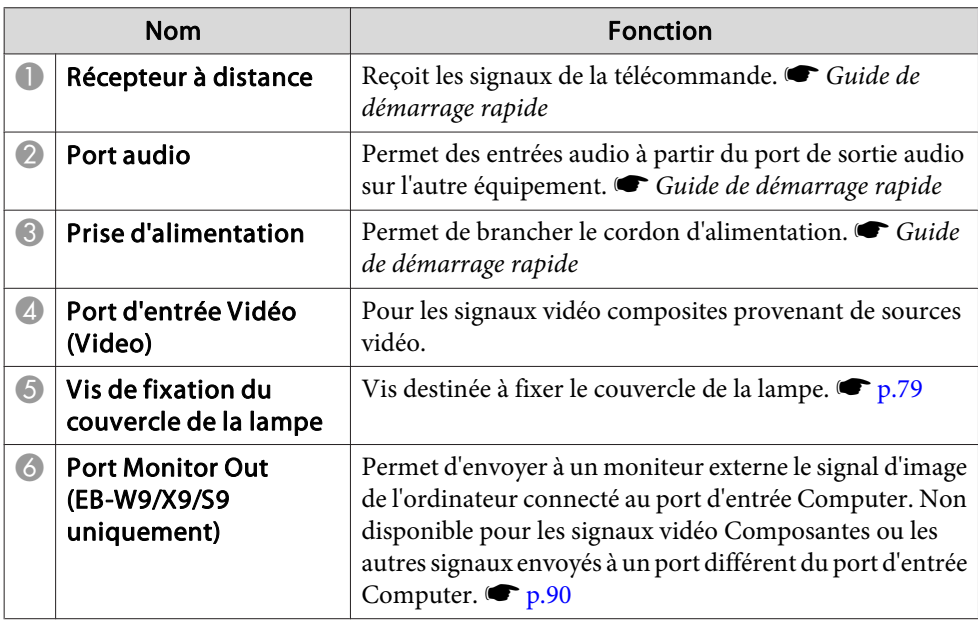

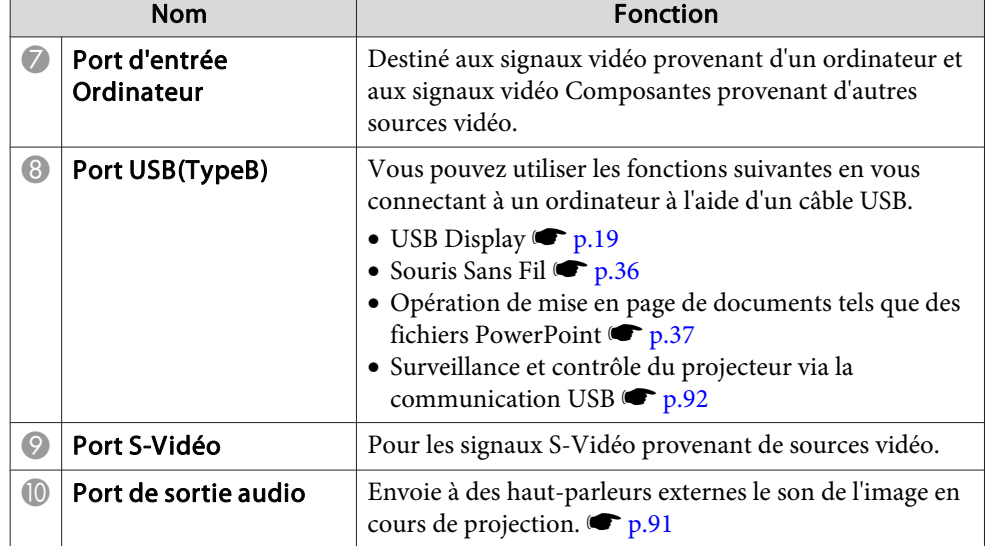

<span id="page-12-0"></span>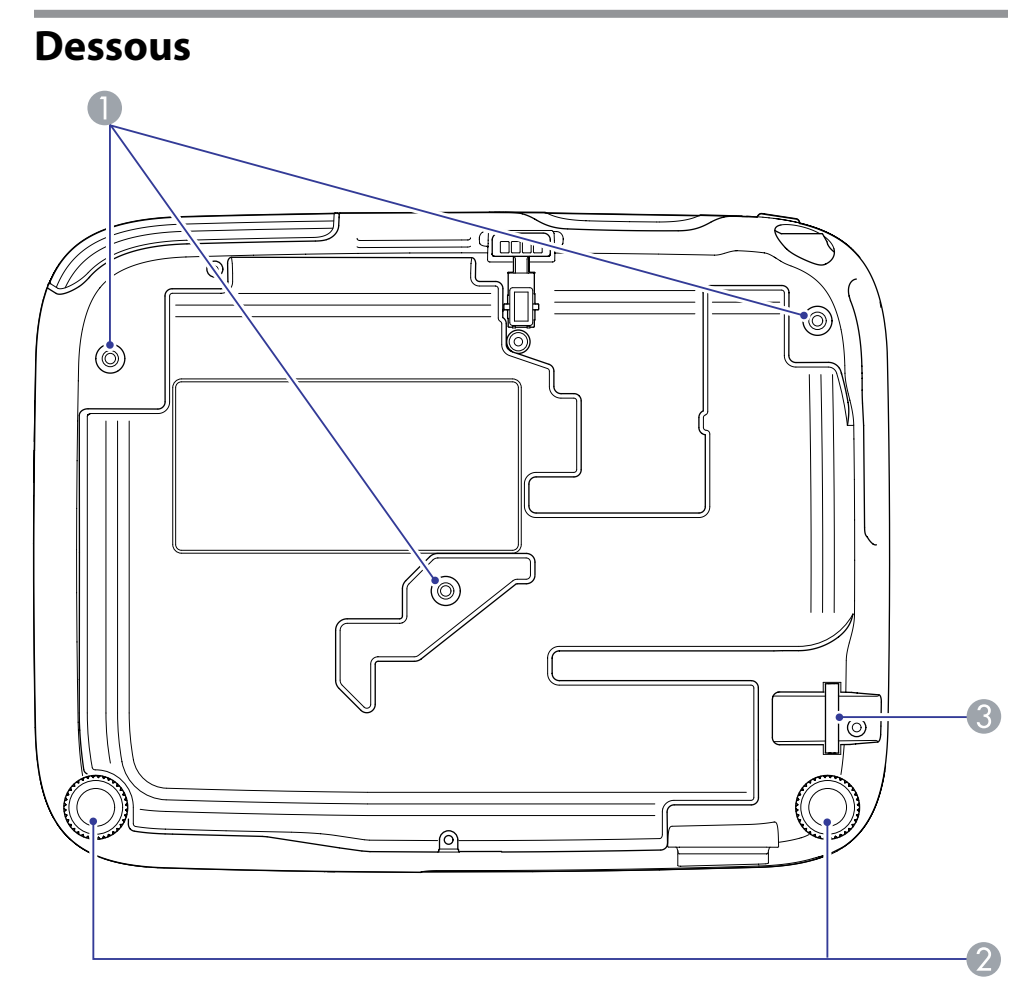

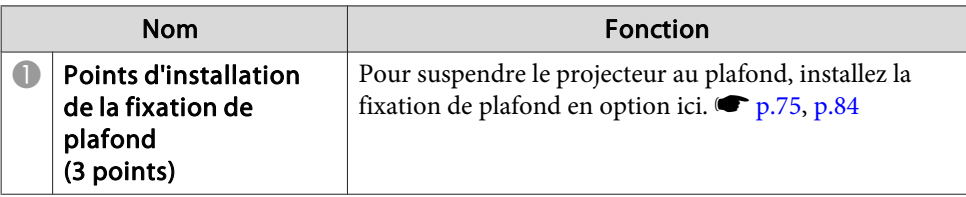

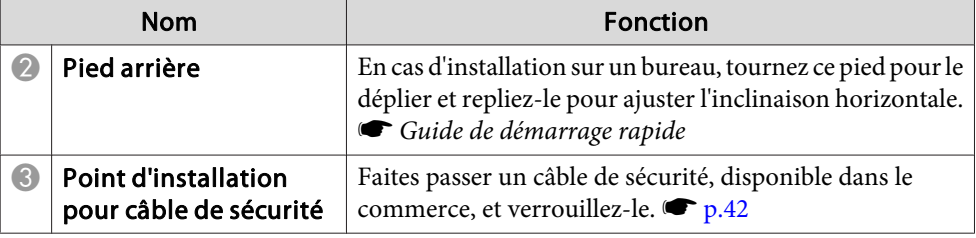

## **Panneau de commande (EB-W10/X10/W9/X9/X92)**

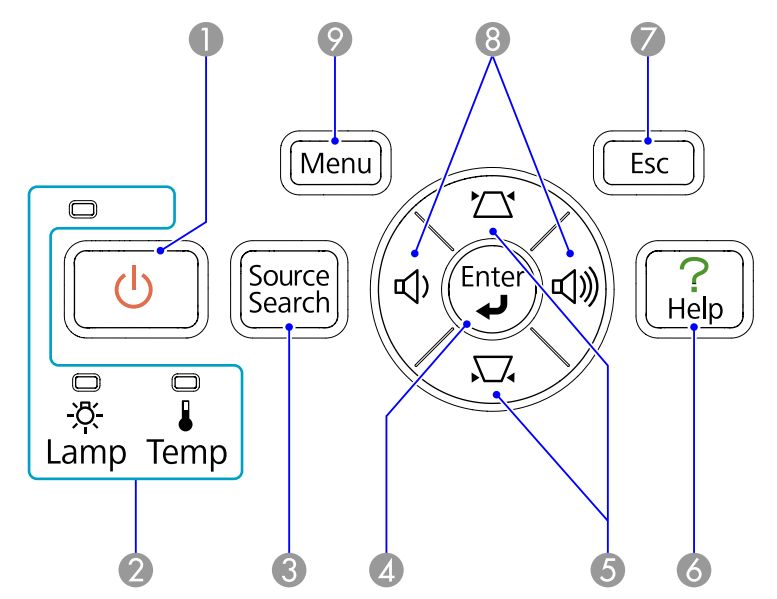

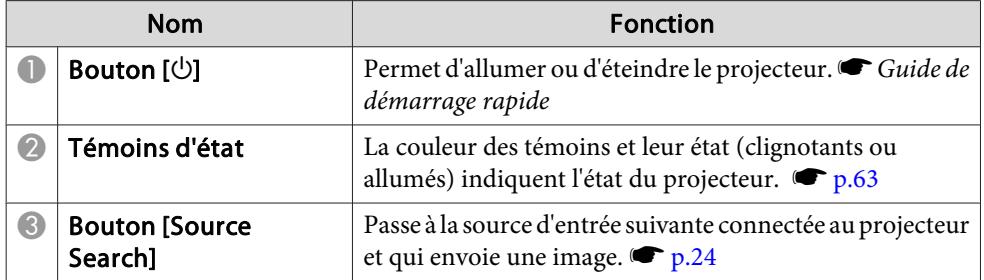

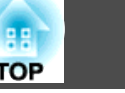

<span id="page-13-0"></span>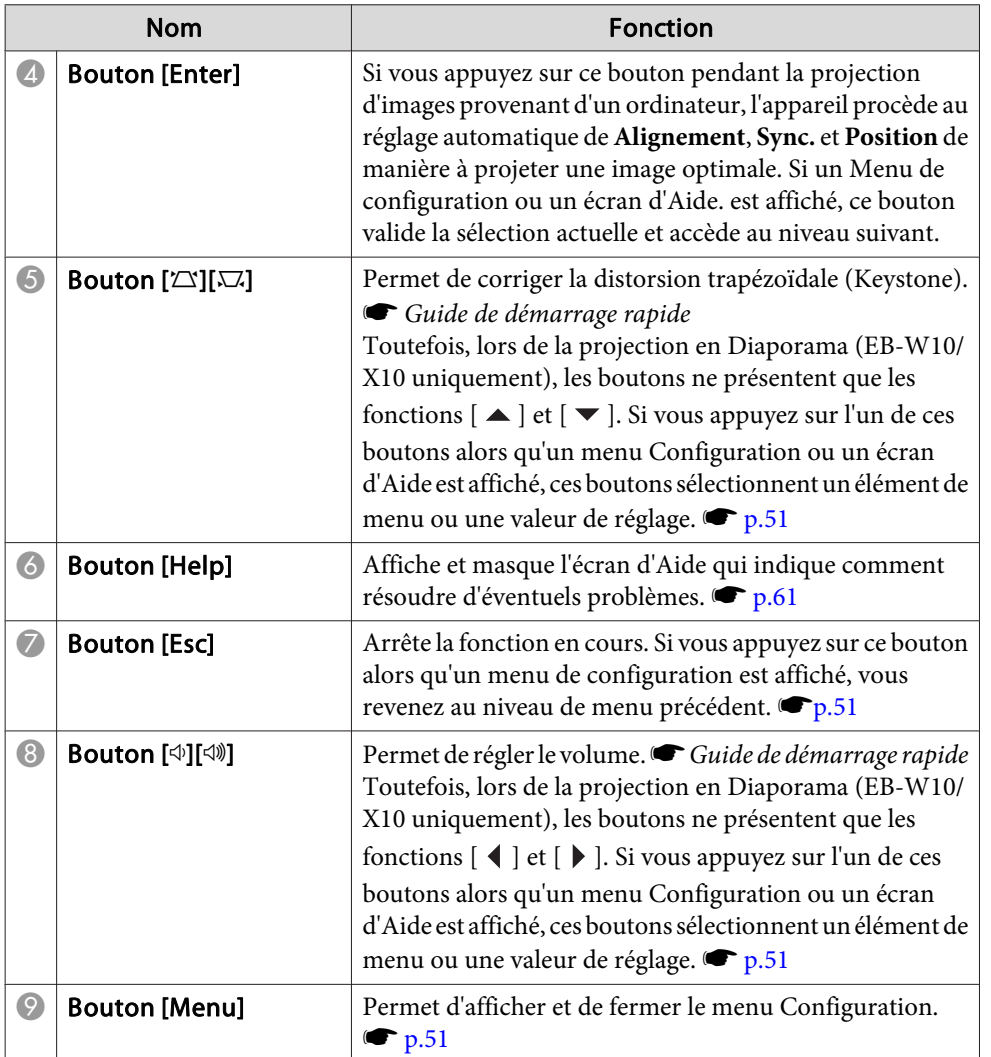

## **Panneau de commande (EB-S10/S9/S92)**

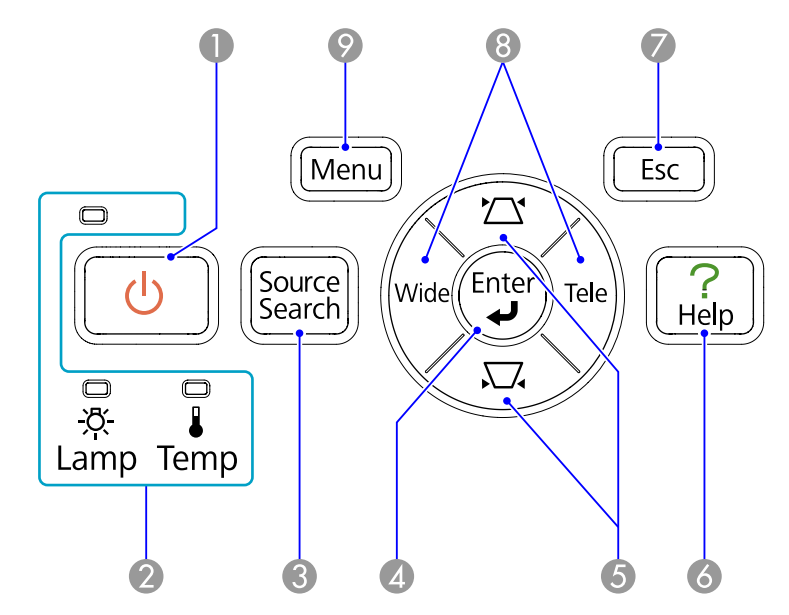

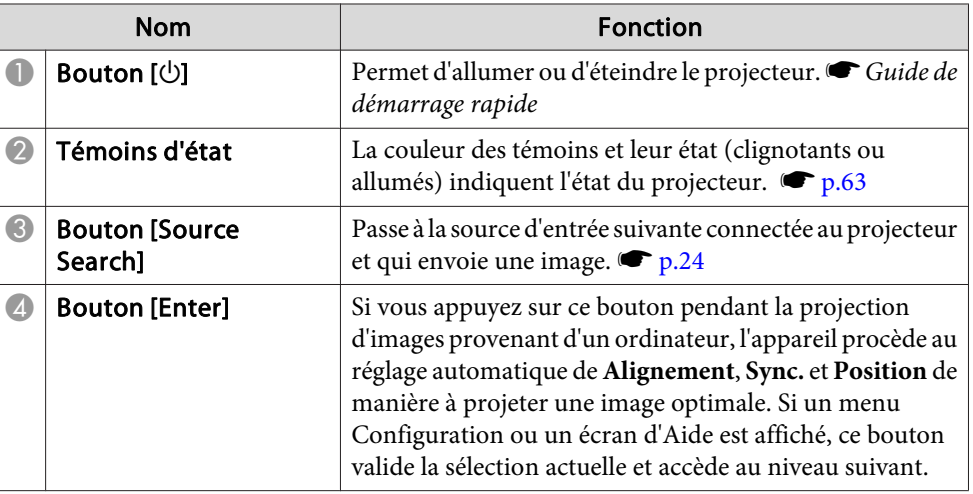

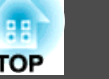

<span id="page-14-0"></span>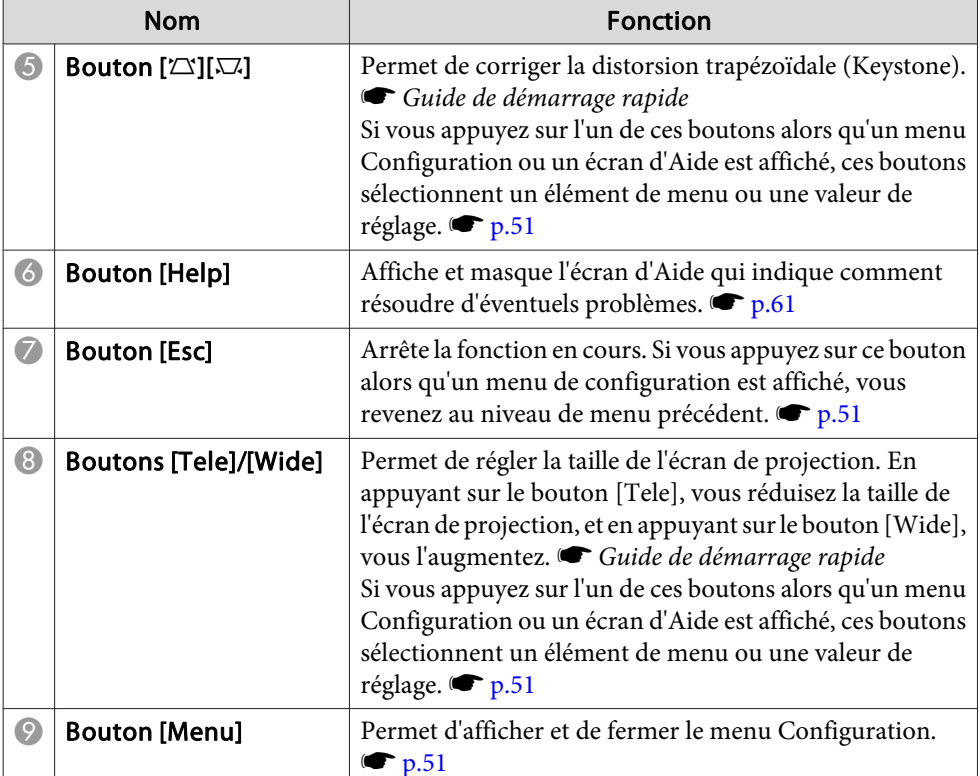

### **Télécommande**

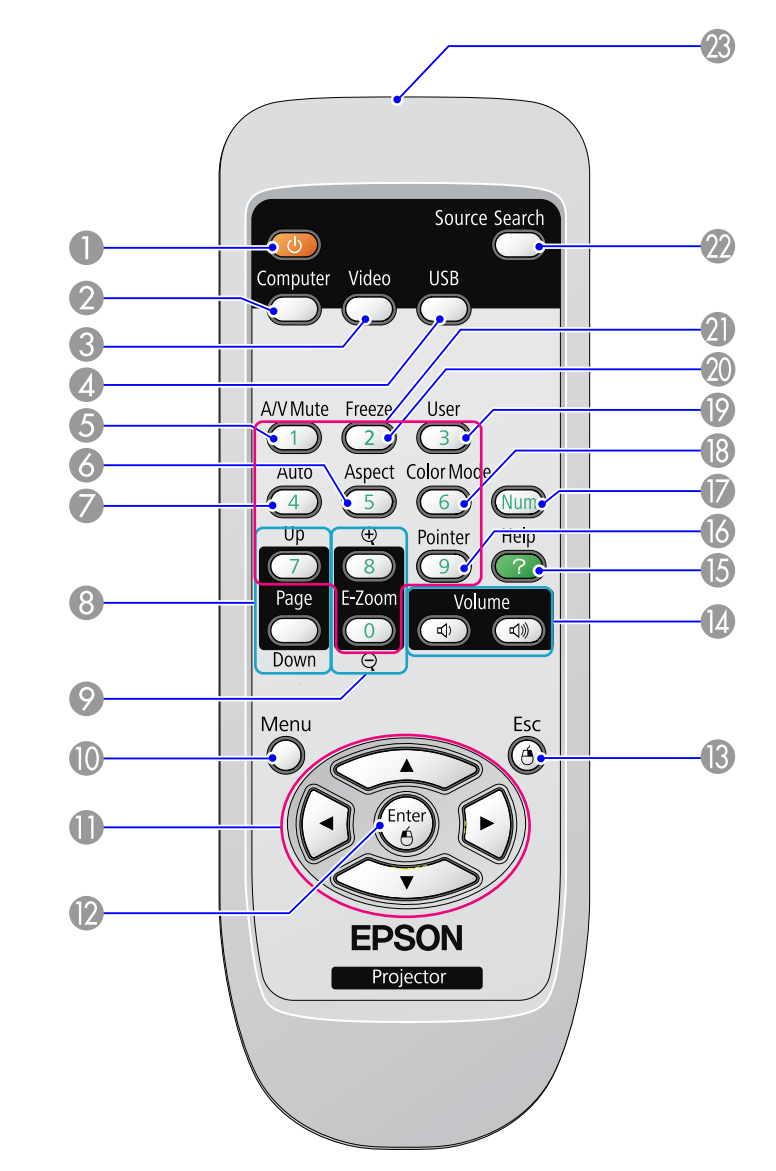

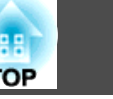

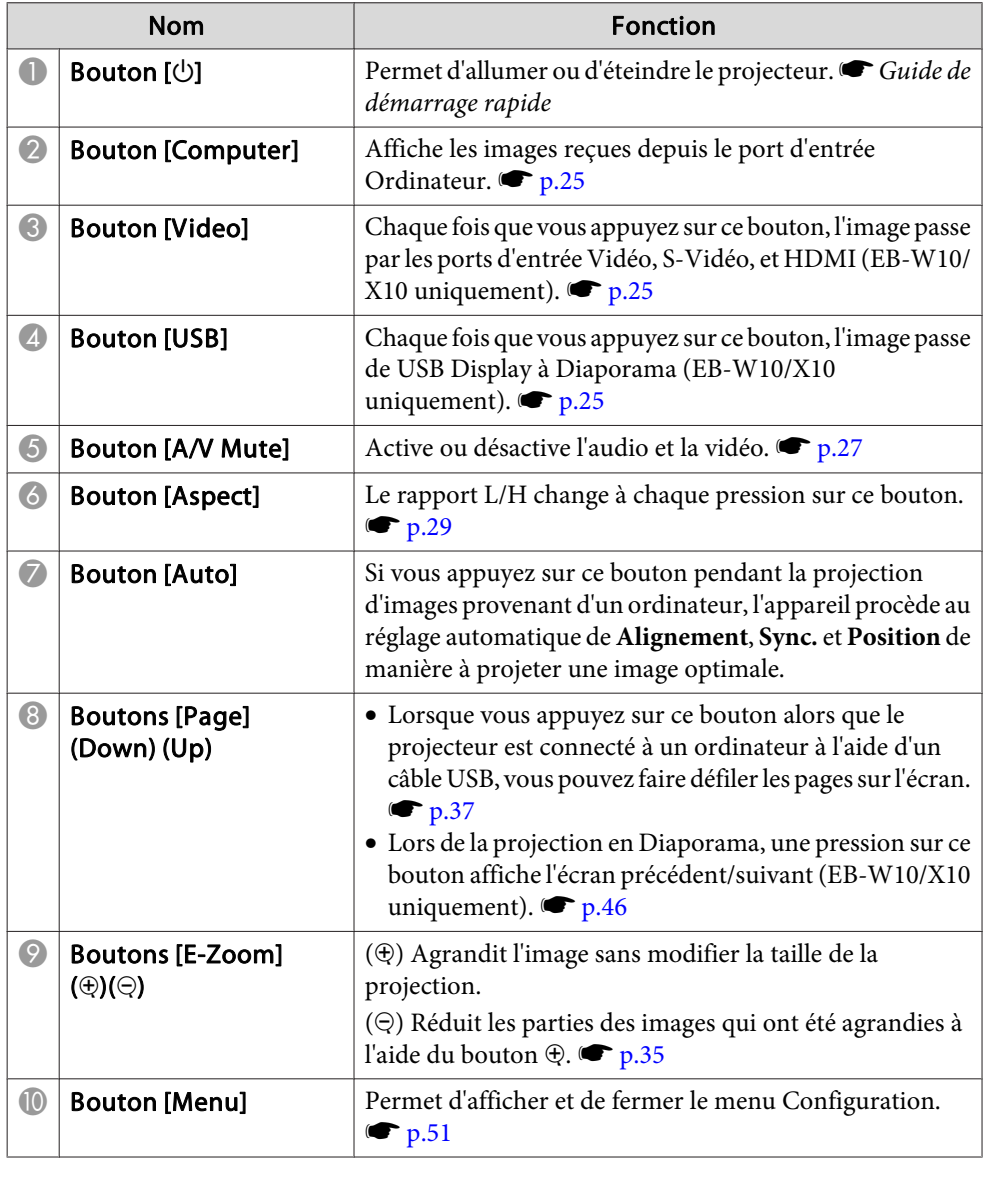

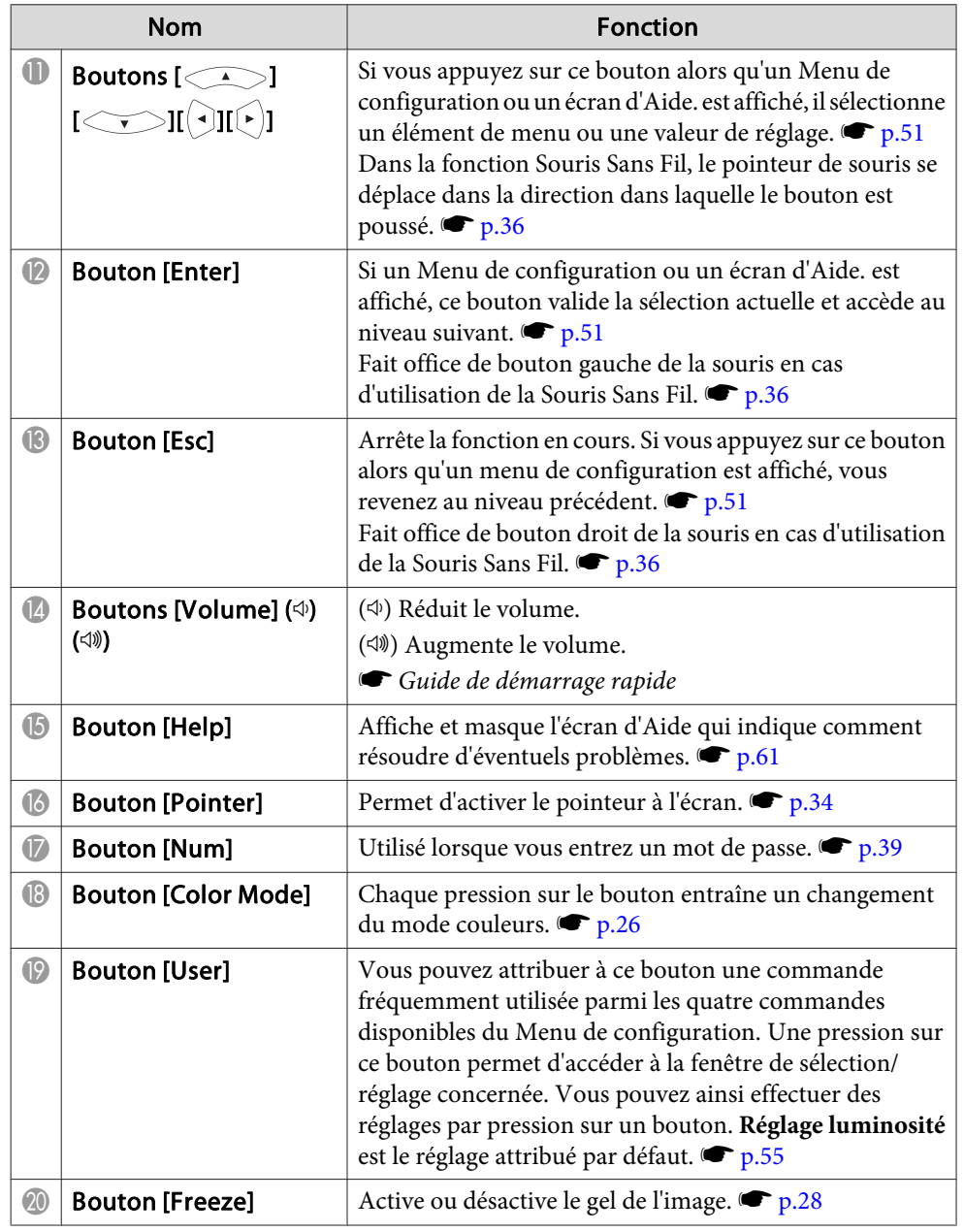

<span id="page-16-0"></span>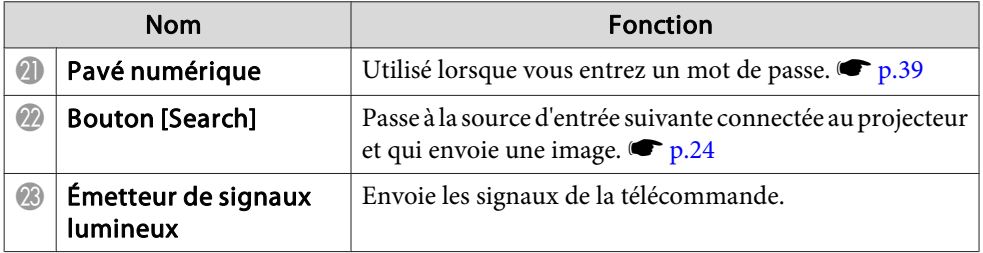

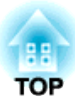

## <span id="page-17-0"></span>**Fonctions Utiles**

Ce chapitre fournit des conseils utiles pour la réalisation de présentations et présente les fonctions de sécurité.

<span id="page-18-0"></span>Vous pouvez projeter des images depuis un ordinateur en connectant celuici au projecteur à l'aide d'un câble USB. Cette fonction est baptisée USB Display. La connexion d'un câble USB suffit pour la projection d'images depuis l'ordinateur.

## **Configuration système requise**

#### **Sous Windows**

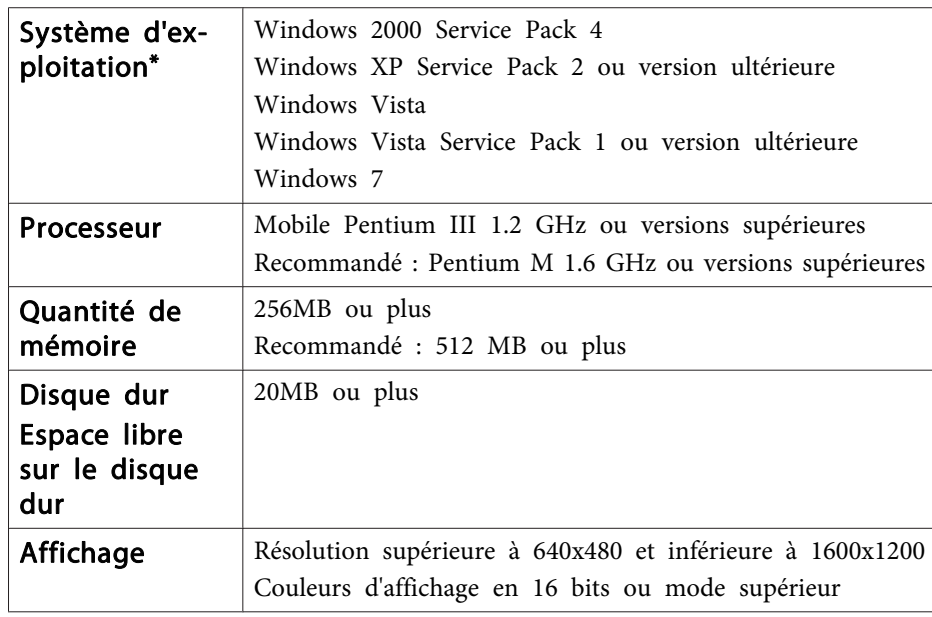

\*Seul le mode <sup>32</sup> bits est pris en charge.

#### **Sous Mac OS**

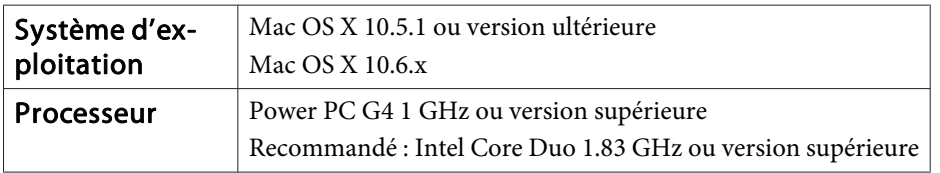

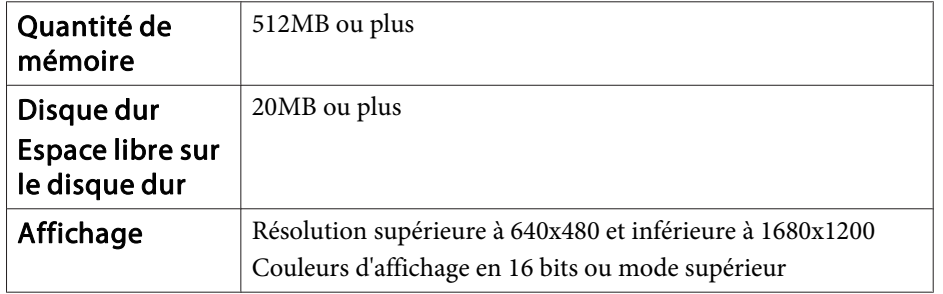

<span id="page-19-0"></span>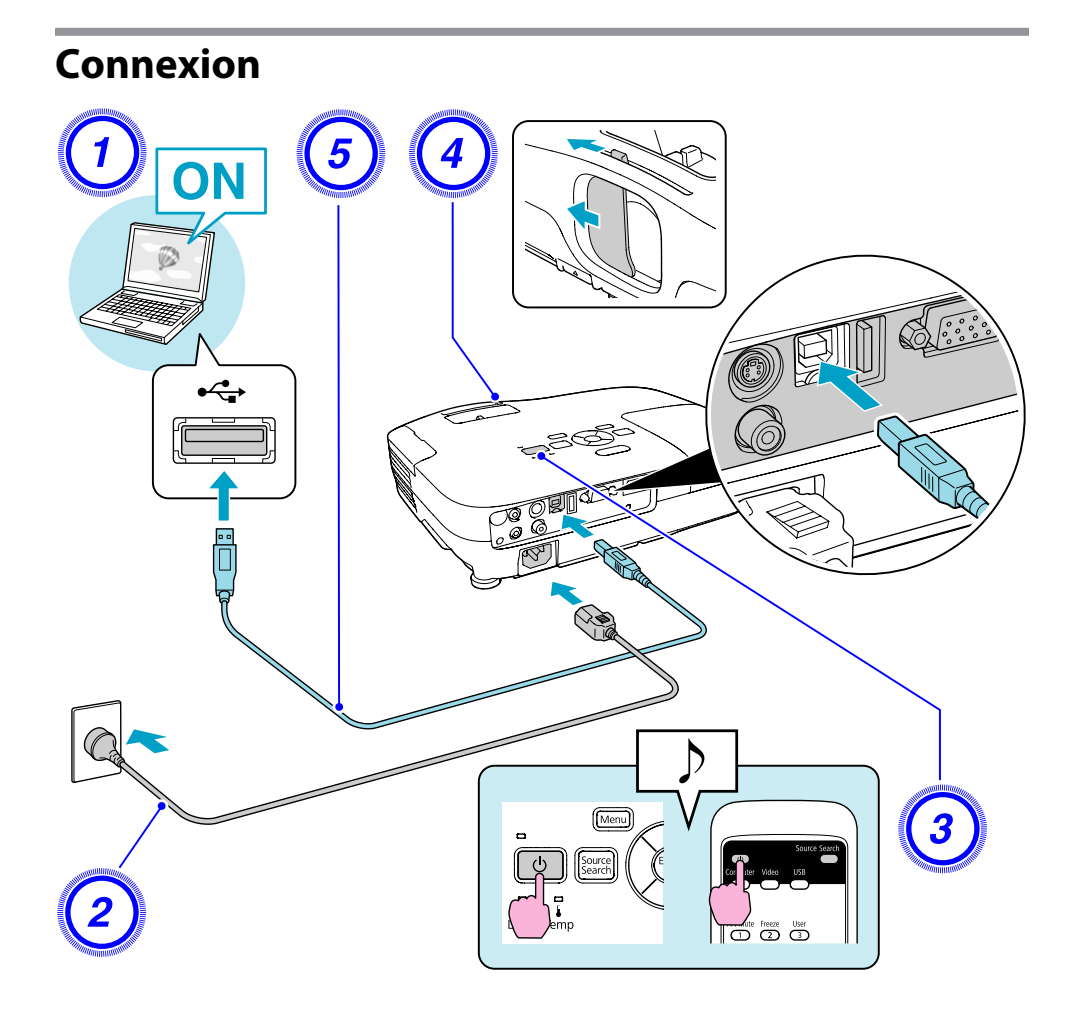

#### **Procédure**

- A **Allumez l'ordinateur.**
- B **Branchez le cordon d'alimentation (fourni).**
- C **Allumez le projecteur.**
	- D **Ouvrez le volet de pause A/V.**
- E **Connectez le câble USB.**

**Si le son doit être émis par le haut-parleur du projecteur, connectez un câble audio (disponible dans le commerce) au port Entrée audio.** 

- **•** ["Première](#page-20-0) connexion" p.21
- $\bullet$  "À partir de la [deuxième](#page-21-0) fois" p.22

#### **Attention**

Branchez directement le projecteur à l'ordinateur, sans passer par un concentrateur USB.

#### <span id="page-20-0"></span>**Première connexion**

Lorsque vous établissez une connexion pour la première fois, vous devez installer le pilote. La procédure d'installation est différente sous Windows et sous Mac OS.

#### **Procédure**

#### **Sous Windows**

#### A **L'installation du pilote démarre automatiquement.**

Si vous utilisez un ordinateur Windows 2000, double-cliquez sur **Poste de travail** - **EPSON\_PJ\_UD** - **EMP\_UDSE.EXE**, sur votre ordinateur.

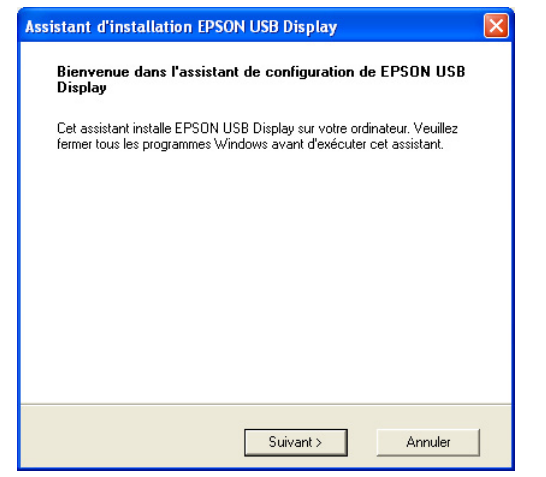

Si vous utilisez un ordinateur tournant sous Windows 2000 en mode utilisateur, un message d'erreur Windows <sup>s</sup>'affiche pendant l'installation, et il peu<sup>t</sup> <sup>s</sup>'avérer impossible d'installer le logiciel. Dans ce cas, effectuez une mise à jour vers une version plus récente de Windows, redémarrez le système puis retentez la connexion.

Pour plus d'informations, contactez l'adresse la plus proche figurant dans le Guide d'assistance et de service. *Chaiste des [contacts](#page-16-0) pour* [projecteurs](#page-16-0) Epson

#### B **Cliquez sur « Accepter ».**

Si le pilote n'est pas installé, vous ne pouvez pas démarrer la fonction USB Display. Choisissez **Accepter** pour installer le pilote. Pour annuler l'installation, cliquez sur **Refuser**.

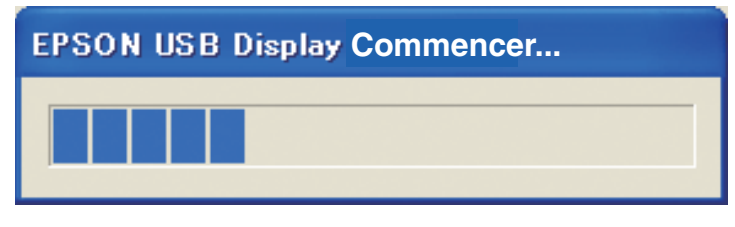

#### C **Les images de l'ordinateur sont projetées.**

Un certain délai peu<sup>t</sup> <sup>s</sup>'écouler avant que la projection ne débute. Tant que ce <sup>n</sup>'est pas le cas, ne touchez pas à l'équipement, ne débranchez pas le câble USB et <sup>n</sup>'éteignez pas le projecteur.

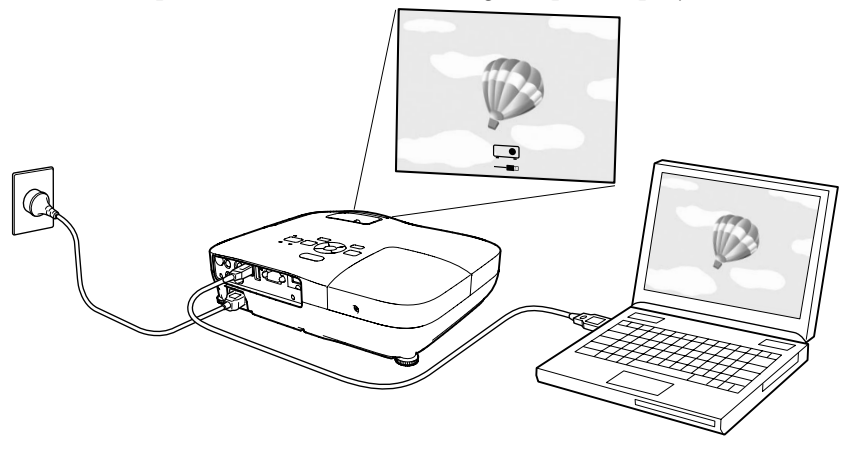

**TOP** 

<span id="page-21-0"></span>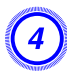

#### D **Lorsque vous avez terminé, débranchez le câble USB.**

Pour déconnecter le projecteur, il suffit de débrancher le câble USB. Il <sup>n</sup>'est pas nécessaire d'employer la fonctionnalité **Retirer le matériel en toute sécurité** de Windows.

- 演
	- Si l'installation ne <sup>s</sup>'est pas déroulée automatiquement, double- cliquez sur **Poste de travail EPSON\_PJ\_UD EMP\_UDSE.EXE**, sur votre ordinateur.
	- Si, pour une raison ou pour une autre, aucune image <sup>n</sup>'est projetée, cliquez sur **Tous les programmes** - **EPSON Projector** - **EPSON USB Display** - **EPSON USB Display Vx.x**, sur votre ordinateur.

Voir  $\bullet$  "À partir de la deuxième fois" p.22 lors de la prochaine connexion.

#### **Sous Mac OS**

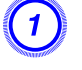

#### A **Le dossier Configuration d'USB Display est affiché dans le Finder.**

#### B **Double-cliquez sur l'icône USB Display Installer.**

Entrez le mot de passe de l'administrateur pour lancer l'installation.

C **Suivez les instructions qui <sup>s</sup>'affichent <sup>à</sup> l'écran afin d'effectuer l'installation.**

#### D **Lorsque l'écran du contrat de licence <sup>s</sup>'affiche, choisissez Accepter.**

Si vous ne sélectionnez pas **Accepter**, vous ne pouvez pas démarrer USB Display. Pour annuler la projection, cliquez sur **Refuser**.

Lorsque l'installation est terminée, l'icône USB Display <sup>s</sup>'affiche dans la zone Dock et dans la barre de menu.

### E **Les images de l'ordinateur sont projetées.**

Un certain délai peu<sup>t</sup> <sup>s</sup>'écouler avant que la projection ne débute. Tant que ce <sup>n</sup>'est pas le cas, ne touchez pas à l'équipement, ne débranchez pas le câble USB et <sup>n</sup>'éteignez pas le projecteur.

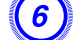

#### F **Lorsque vous avez terminé, débranchez le câble USB.**

Cliquez sur l'icône dans la barre de menu ou sur l'icône Dock et exécutez **Disconnect** dans le menu affiché, puis débranchez le câble USB.

- $\sum_{i=1}^{n}$
- Si le dossier Configuration d'USB Display <sup>n</sup>'est pas affiché automatiquement dans le Finder, double-cliquez sur **EPSON PJ\_UD**
	- **USB Display Installer** sur l'ordinateur.
- Si aucune image <sup>n</sup>'est projetée, cliquez sur l'icône **USB Display** dans la zone Dock.
- Si l'icône **USB Display** ne se trouve pas dans la zone Dock, exécutez **USB Display** depuis le dossier Applications.
- Si vous choisissez **Quitter** dans le menu de l'icône de la zone Dock, USB Display ne démarrera pas automatiquement la prochaine fois que le câble USB sera connecté.

#### **À partir de la deuxième fois**

#### **Les images de l'ordinateur sont projetées.**

Un certain délai peu<sup>t</sup> <sup>s</sup>'écouler avant que la projection ne débute. Veuillez patienter.

#### **Désinstallation**

#### **Sous Windows**

Ouvrez **Panneau de commande** - **Ajout/Suppression de programmes** et désinstallez **EPSON USB Display**.

**TOP** 

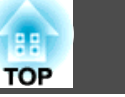

#### **Sous Mac OS**

Exécutez **USB Display UnInstaller** dans le dossier Utilitaire dans le dossier Application.

## <span id="page-23-0"></span>**Modification de l'Image Projetée <sup>24</sup>**

Vous pouvez modifier l'image projetée des deux façons suivantes :

- Modification à l'aide de la fonction Recherche de source Le projecteur détecte automatiquement les signaux reçus depuis les appareils connectés et projette l'image entrante.
- Modification directement sur l'image cible Vous pouvez utiliser les boutons de la Télécommande pour modifier le por<sup>t</sup> d'entrée cible.

## **Détection Automatique du Signal en Entrée et Modification de l'Image Projetée (Recherche de Source)**

Vous pouvez choisir rapidement l'image à projeter, car les ports d'entrée qui n'envoient pas de signal d'image sont ignorés lorsque vous changez de source à l'aide du bouton [Source Search].

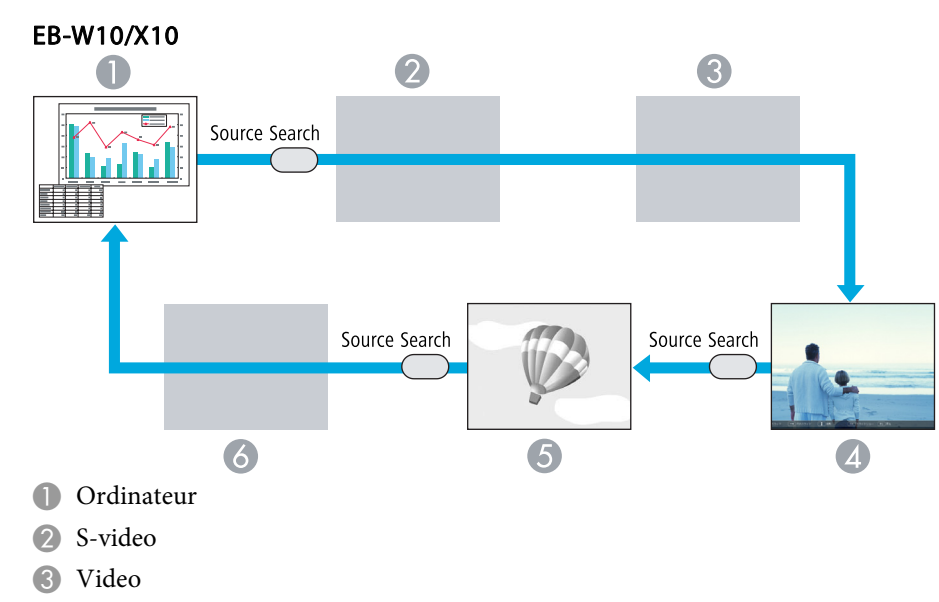

4 HDMI

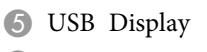

6 USB

## EB-S10/W9/X9/S9/X92/S92 $\bullet$ 2 Source Search Ħ Source Search  $\overline{A}$ Ordinateur S-Vidéo

- Video
- 4 USB Display

#### **Procédure**

**Lorsque votre équipement vidéo est connecté, lancez la lecture avant d'entamer la recherche de source.**

Utilisation de la télécommande Utilisation du panneau de

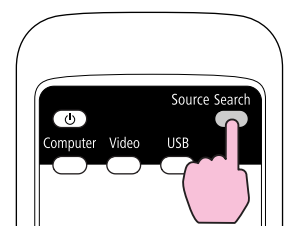

commande

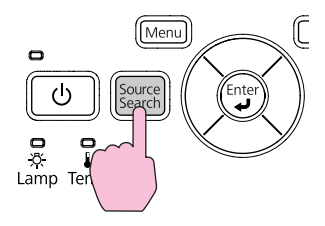

<span id="page-24-0"></span>Lorsque plusieurs appareils sont connectés, appuyez sur le bouton [Source Search] autant de fois que nécessaire pour projeter l'image désirée.

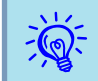

 L'écran suivant, qu<sup>i</sup> présente l'état des signaux d'image, est affiché lorsque seule l'image actuellement projetée est disponible, ou lorsqu'aucun signal d'image <sup>n</sup>'est trouvé. Vous pouvez sélectionner le port d'entrée auquel est connecté l'équipement que vous voulez utiliser. L'écran se ferme après environ <sup>10</sup> secondes d'inactivité.

#### Exemple : EB-W10/X10

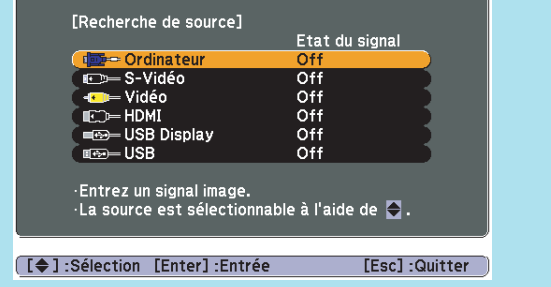

## **Passage à l'image cible à l'aide de la télécommande**

Vous pouvez accéder directement à la source désirée en appuyan<sup>t</sup> sur les boutons suivants de la télécommande.

#### Télécommande

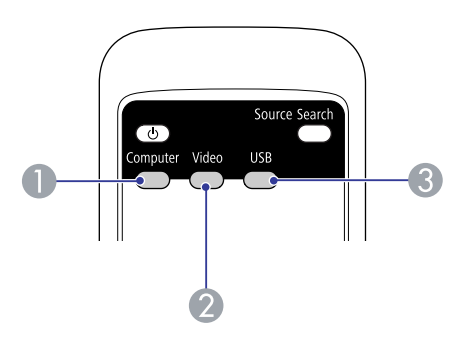

- A Affiche les images reçues depuis le port d'entrée Ordinateur.
- B Chaque fois que vous appuyez sur ce bouton, l'image passe par les ports d'entrée Vidéo, S-Vidéo, et HDMI (EB-W10/X10 uniquement).
- <sup>3</sup> Chaque fois que vous appuyez sur ce bouton, l'image passe de USB Display à Diaporama (EB-W10/X10 uniquement).

**TOP** 

## <span id="page-25-0"></span>**Sélection de la qualité de projection (Sélection du Mode couleurs)**

Vous pouvez obtenir aisément une qualité d'image optimale en choisissant le réglage correspondant le mieux à lCenvironnement dans lequel la projection est effectuée. La luminosité de l'image varie en fonction du mode sélectionné.

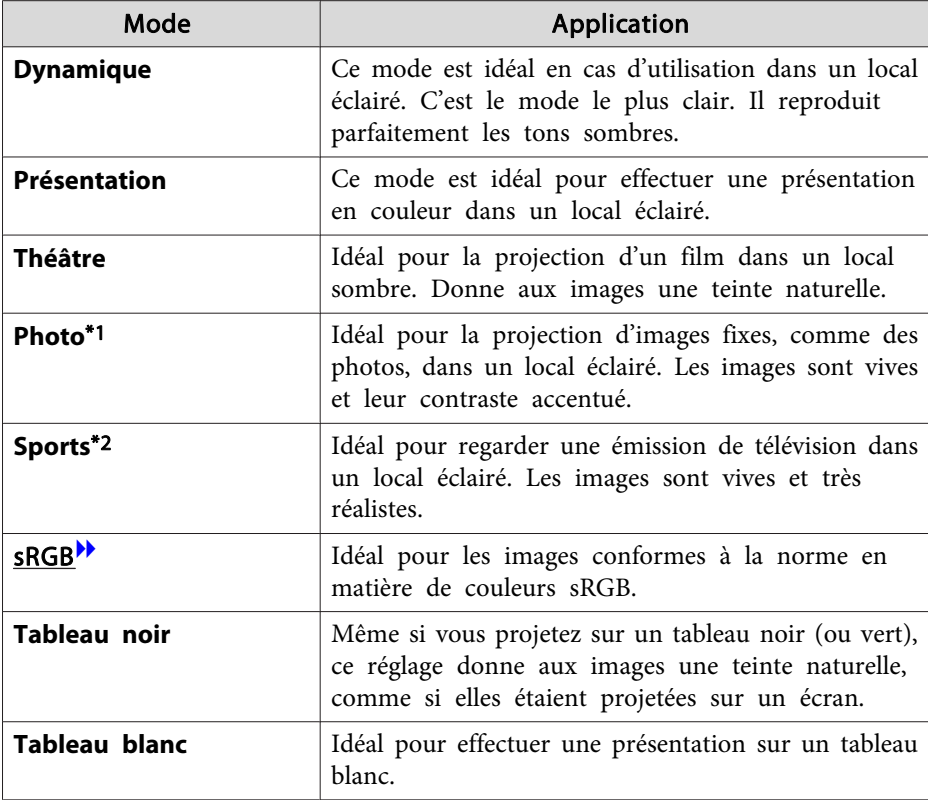

\*1 Ne peu<sup>t</sup> être sélectionné que si le signal RVB est reçu ou si la source est définie sur USB Display ou USB (EB-W10/X10 uniquement).

\*2 Ne peu<sup>t</sup> être sélectionné que pour la projection d'images provenan<sup>t</sup> d'une source composantes vidéo, S-Vidéo ou vidéo composite.

#### **Procédure**

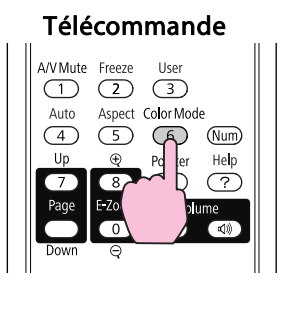

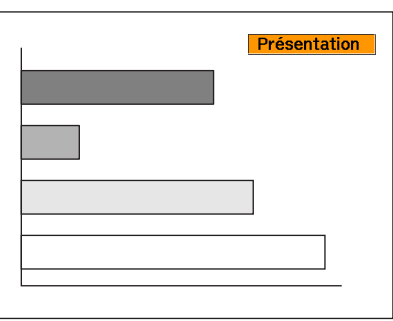

À chaque pression sur le bouton, le Mode couleurs change et son nom <sup>s</sup>'affiche à l'écran.

Si vous appuyez sur le bouton alors que le nom d'un Mode couleurs est affiché, l'appareil passe au Mode couleurs suivant.

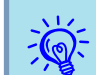

Le mode couleurs peut également être défini à l'aide du **Mode couleurs** du menu **Image**, dans le Configuration.  $\bullet$  p.[52](#page-51-0)

## <span id="page-26-0"></span>**Réglage de l'Iris auto**

En réglant automatiquement la luminance par rappor<sup>t</sup> à la luminosité de l'image affichée, il vous perme<sup>t</sup> de profiter d'images riches et profondes.

#### **Procédure**

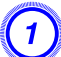

 $\ddot{Q}$ 

A **Appuyez sur le bouton [Menu] et sélectionnez Image - Iris auto dans le menu Configuration.** <sup>s</sup> **["Utilisation](#page-50-0) du Menu de [Configuration"](#page-50-0) p.51**

Utilisation de la télécommande Utilisation du panneau de

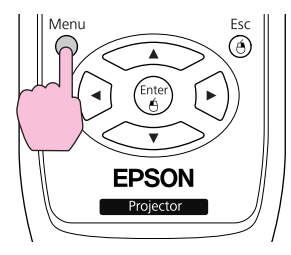

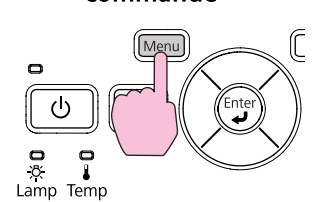

commande

B **Sélectionnez On.**

Le réglage est conservé pour chaque mode couleurs.

#### C **Appuyez sur le bouton [Menu] pour fermer le Menu de configuration.**

La fonction Iris auto peu<sup>t</sup> être réglée uniquement lorsque le **Mode couleurs** est **Dynamique** ou **Théâtre**.

## **Gel Momentané de l'Image et du Son (Pause A/V)**

Cette fonction vous perme<sup>t</sup> d'attirer l'attention du public sur votre commentaire, mais aussi de masquer certaines opérations telles que le changement de fichiers dans le cas d'une présentation à partir d'un ordinateur.

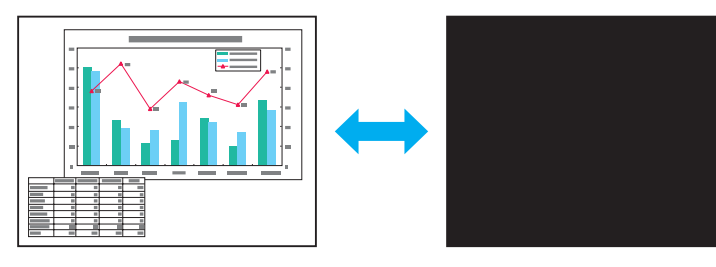

**Procédure**

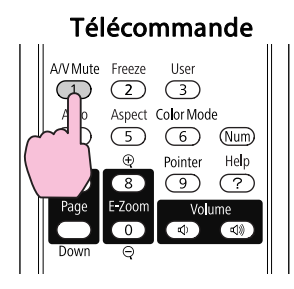

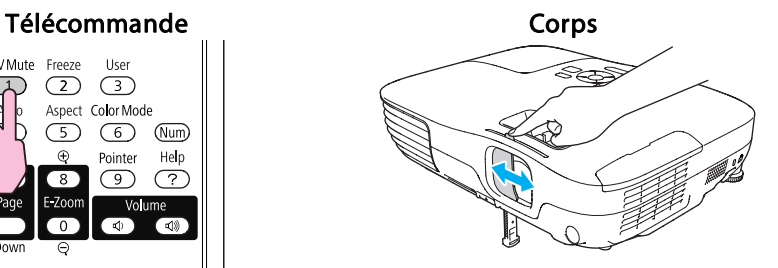

Chaque pression sur le bouton, ainsi que chaque ouverture/fermeture du volet de pause A/V, active ou désactive la fonction Pause A/V.

**TOP** 

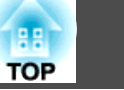

- Si vous utilisez cette fonction pendant la projection d'images animées, les images et le son sont toujours lus par la source, et il est impossible de revenir à l'endroit où vous aviez activé la fonction Pause A/V.
	- En utilisant la télécommande, vous pouvez choisir d'afficher **Noir**, **Bleu** ou **Logo** comme affichage Pause A/V en utilisant le réglage **Avancé** - **Affichage** - **Pause A/V** dans le menu Configuration.  $\bullet$  p.[56](#page-55-0)
	- Lorsque le volet de pause A/V est fermé pendant environ <sup>30</sup> minutes, le réglage Minut cache objectif est activé et l'appareil est automatiquement mis hors tension. Si vous ne voulez pas que le réglage Minut cache objectif soit activé, modifiez le réglage **Minut cache objectif** sur **Off** dans la section **Fonctionnement** du menu **Avancé. •** p.[56](#page-55-0)

Chaque pression sur le bouton active ou désactive la fonction Gel.

- $\sum_{i=1}^{n}$  • La lecture audio <sup>n</sup>'est pas interrompue. •
	- La source de l'image continue d'être projetée, même si l'image animée est gelée à l'écran ; il est donc impossible de reprendre la projection à l'endroit où vous l'avez interrompue.
	- Si vous appuyez sur le bouton [Freeze] alors que le Menu de configuration ou un écran d'Aide. est affiché, le menu ou l'écran d'Aide. disparaît de l'écran.
	- La fonction Gel peu<sup>t</sup> fonctionner en combinaison avec la fonction E-Zoom.

#### **Arrêt sur Image (Gel)**

<span id="page-27-0"></span> $\vec{Q}$ 

Lorsque Gel est activé pour les images animées, l'image gelée est toujours projetée sur l'écran, ce qu<sup>i</sup> vous perme<sup>t</sup> de projeter une séquence animée image par image comme <sup>s</sup>'il <sup>s</sup>'agissait d'une séquence de photos. Vous pouvez en outre effectuer des opérations telles qu'un changement de fichiers, lors d'une projection à partir d'un ordinateur, sans projeter d'images si vous activez Gel au préalable.

#### **Procédure**

#### Télécommande

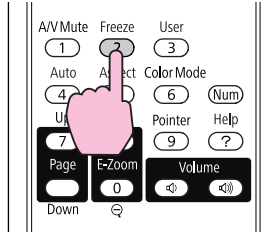

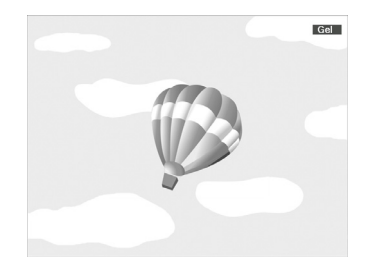

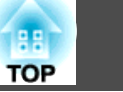

### <span id="page-28-0"></span>**Modification du rapport L/H**

Lorsqu'une source vidéo est connectée, les images enregistrées en format vidéo numérique ou sur DVD peuvent être affichées en format d'écran large 16:9 . Pour ce faire, vous devez modifier le rapport L/H<sup>\*\*</sup>. Modifiez également le rappor<sup>t</sup> L/H lorsque vous projetez des images d'ordinateur en mode plein écran.

Les méthodes de modification et les rapports L/H disponibles sont les suivants.

#### **Méthodes de modification**

#### **Procédure**

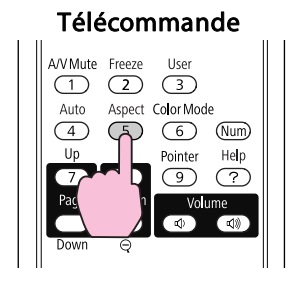

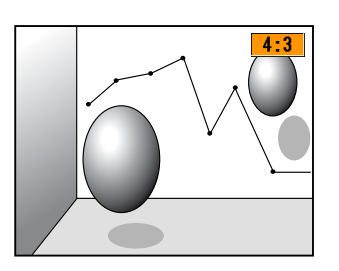

À chaque pression sur le bouton, le rappor<sup>t</sup> L/H change et son nom <sup>s</sup>'affiche à l'écran.

Si vous appuyez sur le bouton alors que le nom d'un rappor<sup>t</sup> L/H est affiché, l'appareil passe au rappor<sup>t</sup> suivant.

演 Le rapport L/H peut également être défini à l'aide de la section Aspect  $\bullet$  p.[53](#page-52-0)

#### <span id="page-29-0"></span>**Modification du rapport L/H pour les images provenant d'équipements vidéo**

#### EB-X10/S10/X9/S9/X92/S92

Chaque pression sur le bouton perme<sup>t</sup> de basculer entre les modes **4:3** et **16:9**.

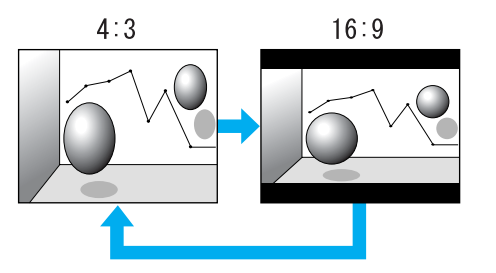

Lorsqu'un signal est reçu depuis le port HDMI, l'ordre change comme suit : **Auto**, **4:3** et **16:9**. Lorsque **Auto** est sélectionné, il affiche un rappor<sup>t</sup> L/H approprié sur la base des informations du signal en entrée (EB-X10 uniquement).

#### EB-W10/W9

À chaque pression sur le bouton, l'ordre change comme suit : **Normal**\*, **16:9**, **Complet**, **Zoom** et **Native**.

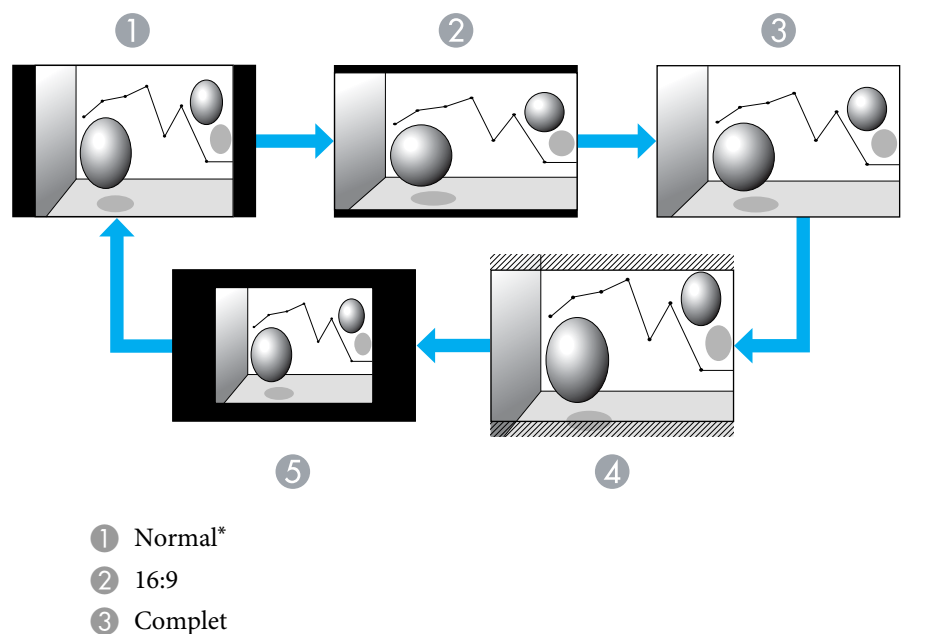

- 4 Zoom
- **G** Native
- \* Lorsqu'un signal est reçu depuis le por<sup>t</sup> HDMI, **Auto** s'affiche. Lorsque **Auto** est sélectionné, il affiche un rapport L/H approprié sur la base des informations du signal en entrée (EB-W10 uniquement).

**TOP** 

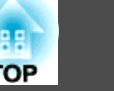

#### <span id="page-30-0"></span>**Modification du rapport L/H pour les images d'ordinateurs (EB-X10/S10/X9/S9/X92/S92)**

Lorsque vous projetez des images depuis un ordinateur, vous pouvez modifier le rappor<sup>t</sup> L/H comme suit.

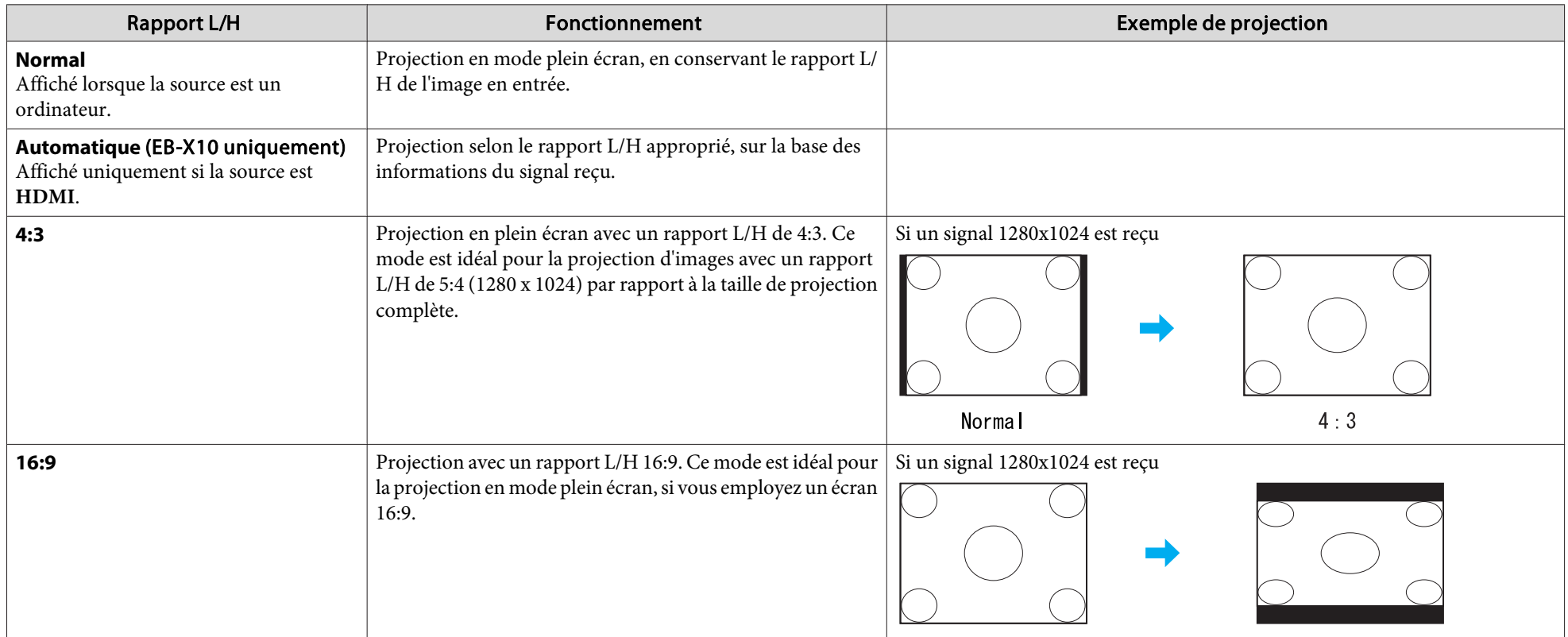

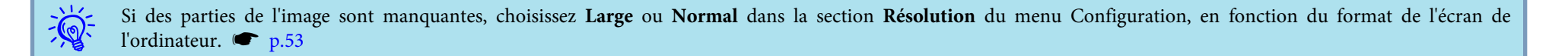

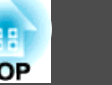

#### <span id="page-31-0"></span>**Modification du rapport L/H pour les images d'ordinateurs (EB-W10/W9)**

Vous pouvez modifier le rapport L/H comme suit : Pour EB-W10/W9, le format de projection est fixé à 1280 x 800 points (rapport L/H 16:10) en raison de la résolution de l'écran WXGA. Si vous projetez sur un écran 16:9, réglez le rappor<sup>t</sup> L/H sur **16:9**.

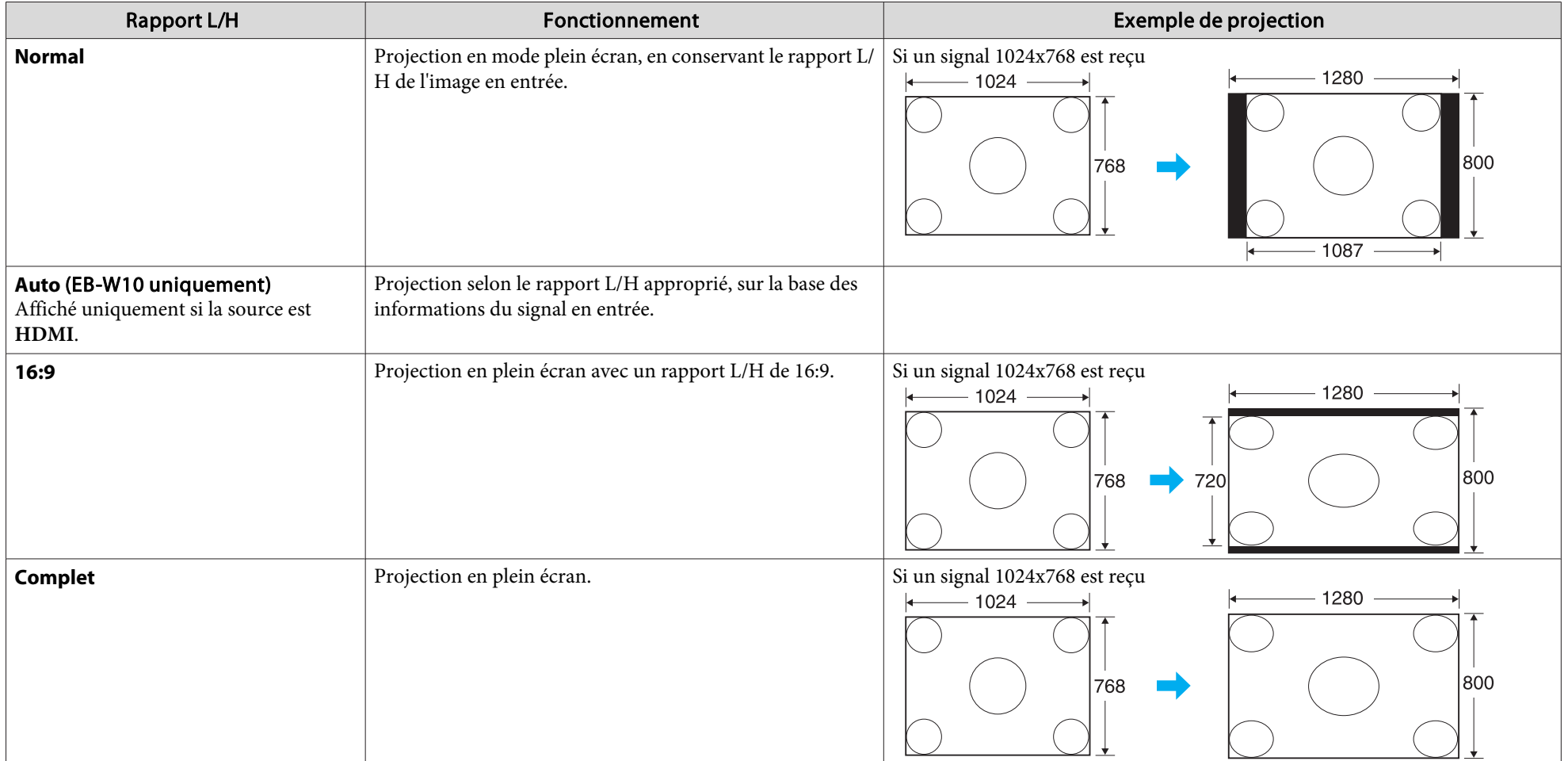

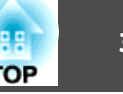

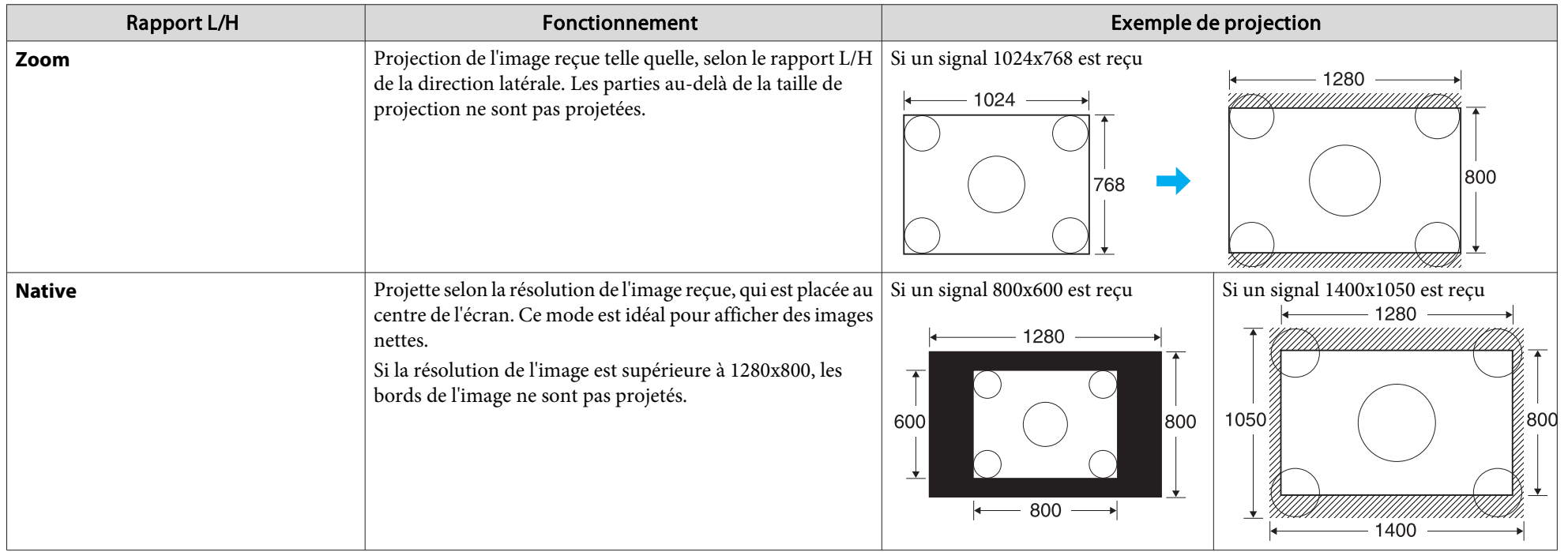

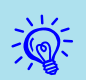

Si des parties de l'image sont manquantes, choisissez **Large** ou **Normal** dans la section **Résolution** du menu Configuration, en fonction du format de l'écran de l'écran de l'ordinateur.  $\bullet$  p.[53](#page-52-0)

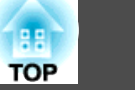

## <span id="page-33-0"></span>**Fonction Pointeur (Pointeur)**

Cette fonction vous permet de déplacer un pointeur sur l'image projetée, de manière à attirer l'attention sur un élément.

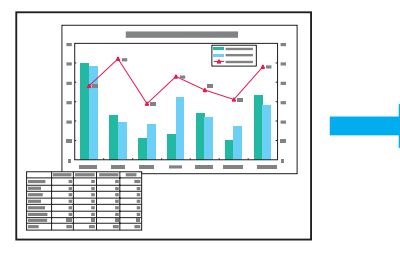

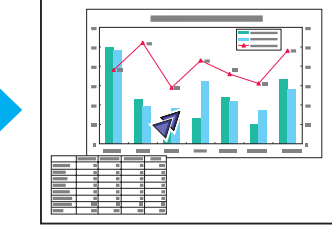

#### **Procédure**

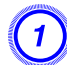

A **Affichez le Pointeur.**

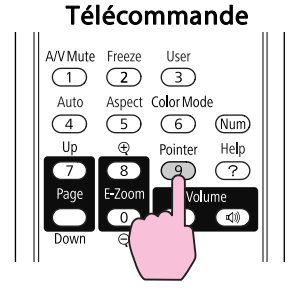

À chaque fois que vous appuyez sur le bouton, le pointeur <sup>s</sup>'affiche ou disparaît.

B **Déplacez le pointeur ( ).** Télécommande

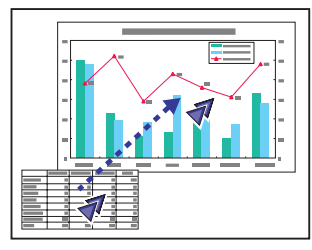

Lorsque vous appuyez sur le pointeur en même temps que sur les boutons  $[\infty]$ ,  $[\infty]$ ,  $[\infty]$  et  $[\infty]$  adjacents, vous pouvez également déplacer le pointeur en diagonale.

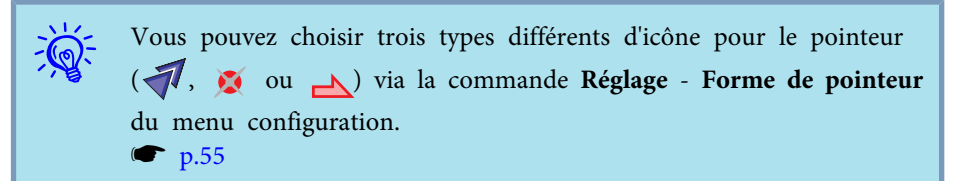

## <span id="page-34-0"></span>**Agrandissement d'une Partie de l'Image (E-Zoom)**

Cette fonction vous perme<sup>t</sup> d'agrandir une image, par exemple un graphique ou un tableau, de manière à mieux en voir les détails.

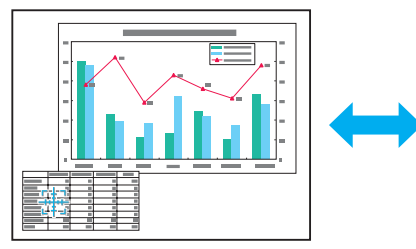

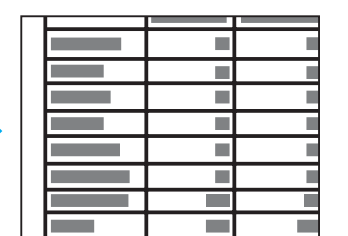

#### **Procédure**

A **Démarrez la fonction E-Zoom.**

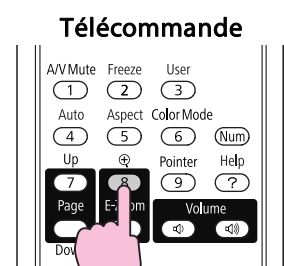

B **Déplacez la ( ) sur la partie de l'image <sup>à</sup> agrandir.** Télécommande

Lorsque vous appuyez sur le pointeur en même temps que sur les boutons  $[\infty]$ ,  $[\infty]$ ,  $[\infty]$  et  $[\infty]$  adjacents, vous pouvez également déplacer le pointeur en diagonale.

## C **Effectuez l'agrandissement.**

Télécommande

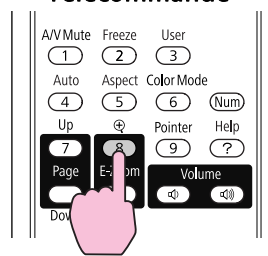

Chaque pression sur le bouton provoque l'agrandissement de la zone sélectionnée. Vous pouvez effectuer un agrandissement rapide en maintenant le bouton enfoncé.

Vous pouvez réduire l'image agrandie en appuyan<sup>t</sup> sur le bouton  $[Q]$ .

Appuyez sur le bouton [Esc] pour annuler.

<span id="page-35-0"></span> $\mathbb{Z}$ 

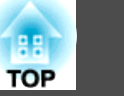

- Le taux d'agrandissement est affiché <sup>à</sup> l'écran. La zone sélectionnée peu<sup>t</sup> être agrandie de une <sup>à</sup> quatre fois, en <sup>25</sup> incréments.
	- Appuyez sur les boutons  $\{\sum\}, \{\langle \sum \rangle, \ [\langle \bullet \rangle]$  ou  $\{\bullet\}\}$  pour faire défiler l'image.

## **Utilisation de la Télécommande comme Souris**

Lorsque le por<sup>t</sup> USB d'un ordinateur et le por<sup>t</sup> USB(TypeB) à l'arrière du projecteur sont connectés à l'aide d'un câble USB, vous pouvez utiliser la télécommande du projecteur pour contrôler le pointeur de la souris de l'ordinateur (Souris Sans Fil) ou faire défiler les pages.

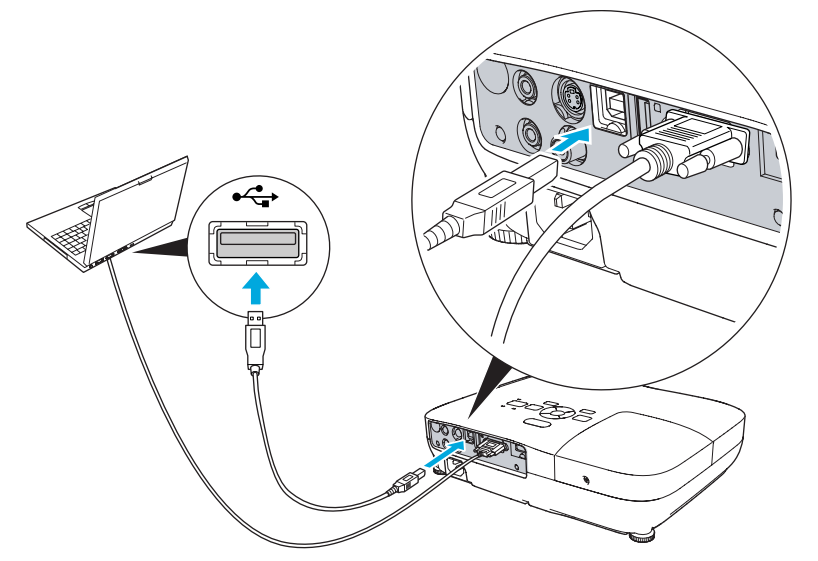

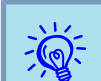

Vous ne pouvez pas utiliser Souris Sans Fil et Page préc./suiv. simultanément.

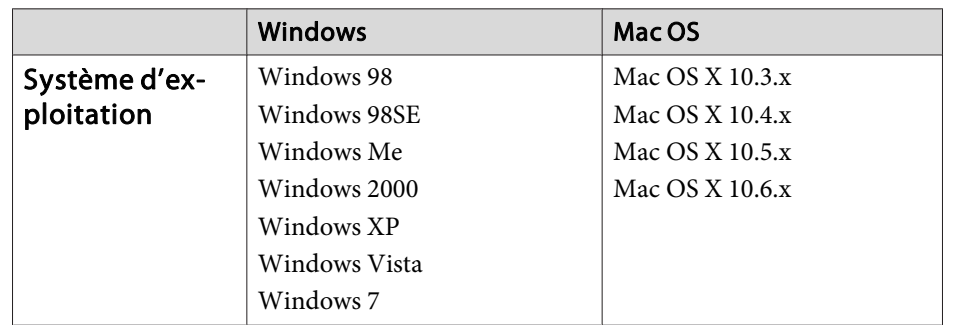

#### **Souris Sans Fil**

Pour activer la Souris Sans Fil, réglez **USB Type B** sur **Souris Sans Fil** dans la section **Avancé** du Menu de configuration. Par défaut, **USB Type <sup>B</sup>** est réglé sur USB Display. Modifiez ce réglage à l'avance.  $\bullet$  p.[56](#page-55-0)

- $\vec{Q}$  • La Souris Sans Fil peut être utilisée uniquement lorsque la source est **Ordinateur** ou **HDMI** (EB-W10/X10 uniquement). Vous ne pouvez pas utiliser cette fonction en projetant en USB Display.
	- Il peu<sup>t</sup> <sup>s</sup>'avérer impossible d'utiliser la fonction Souris Sans Fil avec certaines versions des systèmes d'exploitation Windows et Macintosh.
	- Il se peu<sup>t</sup> que certains paramètres de l'ordinateur doivent être modifiés pour que la fonction de souris sans fil puisse être utilisée. Reportez-vous à la documentation de l'ordinateur pour plus d'informations.
**TOP** 

<span id="page-36-0"></span>Une fois l'ordinateur et le projecteur connectés à l'aide d'un câble USB, le pointeur de la souris peut être utilisé comme suit.

Déplacement du pointeur de la souris

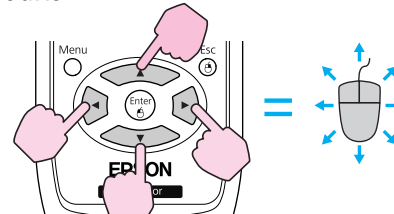

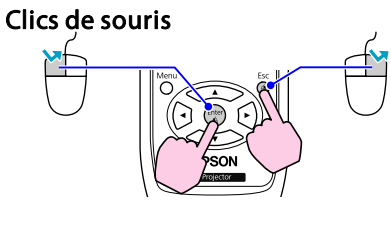

Clic de gauche : Appuyez sur le bouton [Enter]. Clic de droite : Appuyez sur le bouton [Esc]. Double clic : Appuyez deux fois rapidement.

#### **Glisser-déplacer**

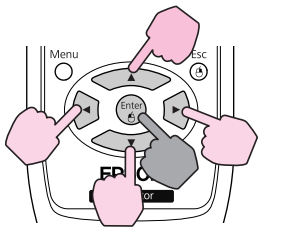

: Maintenez ce bouton enfoncé

1. Tout en maintenant le bouton[Entrée] enfoncé, appuyez sur les

boutons  $\left[\langle \bullet \rangle, [\langle \bullet \rangle], [\langle \bullet \rangle] \right]$ ou  $[({\bullet})]$ .

2. Relâchez le bouton [Enter] quand vous vous trouvez à l'endroit désiré.

- Lorsque vous appuyez sur le pointeur en même temps que sur les boutons  $[\leq \leq \leq], [\leq]$ ,  $[\leq]$  et  $[\leq \leq]$  adjacents, vous pouvez également déplacer le pointeur en diagonale.
- Si les boutons de la souris sont inversés sur l'ordinateur, le fonctionnement des boutons de la télécommande sera lui aussi inversé.
- La fonction Souris Sans Fil ne peu<sup>t</sup> pas être utilisée en même temps que les fonctionnalités suivantes :
- Lorsque le Menu de configuration est affiché
- Lorsqu'un menu d'Aide. est affiché
- Lorsque E-Zoom est utilisé
- Pendant la capture d'un logo d'utilisateur
- Lorsque la fonction Pointeur est utilisée
- Pendant le réglage du volume audio
- Lorsque la fonction USB Display est utilisée
- Lorsqu'une Mire est affichée
- Lorsque le mode couleurs est en cours de réglage
- Lorsque le nom du mode couleurs est en cours d'affichage
- Lorsque le nom de la source est affiché
- Lorsque la source d'entrée est en cours de modification

#### **Page préc./suiv.**

 $\vec{Q}$ 

Pour faire défiler les pages à l'aide de la télécommande, réglez **USB Type B** sur **Page préc./suiv.** dans la section **Avancé** du Menu de configuration. Lors de la projection en USB Display, vous pouvez faire défiler les pages sans modifier le réglage.

#### Exemple de défilement des pages

Cette fonctionnalité peut s'avérer utile pour afficher la diapositive précédente ou la suivante dans un diaporama PowerPoint.

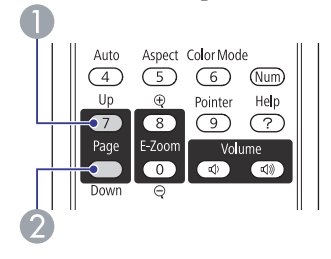

- A Vers la diapositive pré‐ cédente
- 2 Vers la diapositive suivante

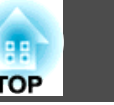

### <span id="page-38-0"></span>**Fonctions de Sécurité**

Ce projecteur possède les fonctions de sécurité améliorées suivantes :

• Mot de passe protégé

Vous pouvez restreindre le nombre de personnes pouvan<sup>t</sup> utiliser le projecteur.

• Blocage fonctionne.

Vous pouvez interdire aux personnes non autorisées de modifier les réglages du projecteur. • p.[41](#page-40-0)

• Systèmes de sécurité Ce projecteur est équipé de divers systèmes antivol. • p.[42](#page-41-0)

### **Gestion des Utilisateurs (Mot de Passe Protégé)**

Lorsque Mot de passe protégé est activé, les personnes qui ignorent le mot de passe ne peuven<sup>t</sup> pas utiliser le projecteur pour projeter des images, même <sup>s</sup>'il est allumé. En outre, le logo de l'utilisateur qu<sup>i</sup> <sup>s</sup>'affiche quand vous allumez le projecteur ne peut pas être modifié. Ce principe fait office de protection antivol, puisque le projecteur ne peu<sup>t</sup> pas être utilisé <sup>s</sup>'il est volé. Au moment de l'achat, la fonction Mot de passe protégé <sup>n</sup>'est pas activée.

#### **Modes de la fonction Mot de passe protégé**

Mot de passe protégé comprend les deux modes suivants, qu<sup>i</sup> peuven<sup>t</sup> être activés en fonction de la manière dont le projecteur est utilisé :

**1. Protec. démarrage**

Lorsque le mode **Protec. démarrage** est **On**, vous devez entrer un Mot de passe prédéfini lorsque le projecteur a été connecté et allumé (c'est également le cas pour Aliment. Directe). Si le mot de passe entré n'est pas correct, la projection ne démarre pas.

#### **2. Protec. logo utilis.**

Ce mode interdit aux utilisateurs non autorisés de modifier le logo d'utilisateur enregistré, défini par le propriétaire du projecteur. Si le mode **Protec. logo utilis.** est **On**, les modifications de réglages suivantes pour le Logo d'utilisateur sont interdites :

- Capture d'un logo d'utilisateur
- Réglages **Afficher le fond**, **Ecran démarrage** et **Pause A/V** de la section **Affichage** dans le Menu de configuration.

#### **Réglage de la fonction Mot de passe protégé**

Procédez comme suit pour régler la fonction Mot de passe protégé :

#### **Procédure**

#### A **Pendant la projection, maintenez le bouton [Freeze] enfoncé pendant environ cinq secondes.**

Le menu Mot de passe protégé <sup>s</sup>'affiche.

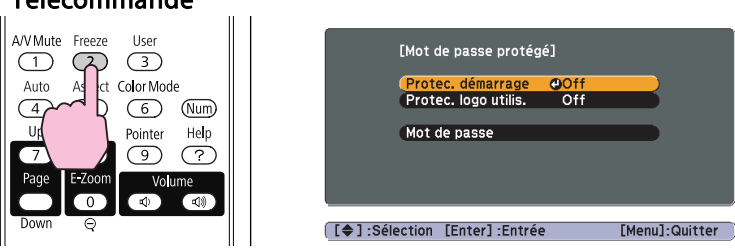

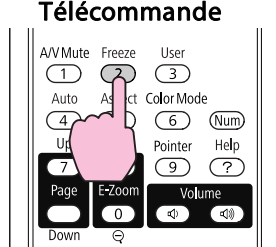

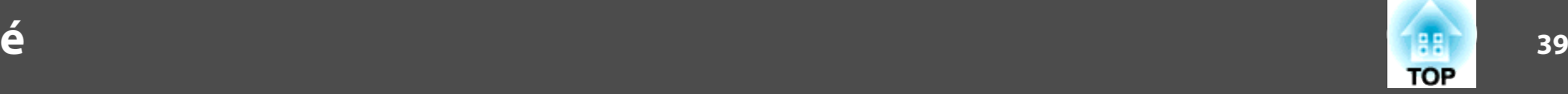

- $\sum_{i=1}^{n}$
- Si Mot de passe protégé est déjà activé, vous êtes invité <sup>à</sup> entrer le Mot de passe.

Si le mot de passe entré est correct, le menu de réglage Mot de passe protégé s'affiche. T'Entrer le mot de passe" p.40

• Lorsque le mot de passe <sup>a</sup> été défini, apposez l'Autocollant Mot de passe protégé fourni sur le projecteur, à un endroit bien visible, de manière à décourager toute tentative de vol.

(L'autocollant Mot de passe protégé <sup>n</sup>'est pas fourni avec EB-X92/ S92.)

#### B **Activez le mode Protec. démarrage.**

- (1) Choisissez **Protec. démarrage** puis appuyez sur le bouton [Enter].
- (2) Choisissez **On** puis appuyez sur le bouton [Enter].
- (3) Appuyez sur le bouton [Esc].

#### C **Activez le mode Protec. logo utilis..**

- (1) Choisissez **Protec. logo utilis.** puis appuyez sur le bouton [Enter].
- (2) Choisissez **On** puis appuyez sur le bouton [Enter].
- (3) Appuyez sur le bouton [Esc].

#### D **Définissez le mot de passe.**

- (1) Choisissez **Mot de passe** puis appuyez sur le bouton [Enter].
- (2) Le message **« Changer le mot de passe ? »** s'affiche. Choisissez **Oui** puis sur le bouton [Enter]. Le mot de passe par défaut est « 0000 ». Remplacez-le par le mot de passe de votre choix. Si vous choisissez **Non**, l'écran de l'étape 1 s'affiche à nouveau.
- (3) Tout en maintenant le bouton [Num] enfoncé, entrez un nombre à quatre chiffres à l'aide du pavé numérique. Le numéro s'affiche sous la forme « \* \* \* \* ». Lorsque vous entrez le quatrième chiffre, l'écran de confirmation s'affiche.

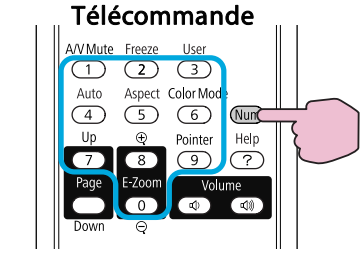

(4) Entrez à nouveau le Mot de passe. Le message **Mot de passe accepté.** s'affiche.

Si vous entrez un mot de passe incorrect, un message vous invite à l'entrer de nouveau.

#### **Entrer le mot de passe**

Lorsque l'écran de saisie du mot de passe <sup>s</sup>'affiche, utilisez le pavé numérique de la télécommande pour entrer le mot de passe.

#### **Procédure**

#### **Tout en maintenant le bouton [Num] enfoncé, entrez le mot de passe en appuyant sur les touches du pavé numérique.**

Si vous entrez le mot de passe correct, la projection débute.

**TOP** 

#### **41TOP**

#### <span id="page-40-0"></span>**Attention**

- Si vous entrez un mot de passe incorrect trois fois de suite, le message *Le projecteur est verrouillé.* s'affiche pendant environ cinq minutes, après quo<sup>i</sup> le projecteur passe en mode veille. Dans une telle situation, débranchez le cordon d'alimentation de la prise secteur. Patientez pendant environ <sup>30</sup> secondes avec le projecteur ainsi débranché, puis rebranchez-le et remettez-le sous tension. Le projecteur affiche de nouveau l'écran de saisie du mot de passe, de manière à vous permettre d'entrer le mot de passe correct.
- Si vous avez oublié le mot de passe, notez le numéro « *Code de requête* : xxxxx » qu<sup>i</sup> <sup>s</sup>'affiche à l'écran, puis contactez le bureau le plus proche, dont vous trouverez l'adresse dans le Guide d'assistance et de service.  $\bullet$  [Liste](#page-16-0) des contacts pour [projecteurs](#page-16-0) Epson
- Si vous répétez l'opération ci-dessus et entrez un mot de passe incorrect trente fois de suite, le message suivant s'affiche et le projecteur n'accepte plus de saisie de mot de passe. *Le projecteur est verrouillé. Contactez Epson comme indiqué dans* la *documentation.* »  $\bullet$  *Liste des contacts pour [projecteurs](#page-16-0)* [Epson](#page-16-0)

### **Verrouillage des touches de Fonctionnement (Blocage Fonctionne.)**

Utilisez l'une des fonctions suivantes pour verrouiller les boutons du panneau de commande.

• Verrouill.compl.

Tous les boutons du panneau de commande sont verrouillés. Il est impossible d'effectuer la moindre action depuis le panneau de commande, y compris allumer ou éteindre l'appareil.

• Verrou. partiel

Tous les boutons du Panneau de configuration, sont verrouillés, à l'exception du bouton [b].

Cette fonction est utile, par exemple lors de manifestations pendant lesquelles seule la projection est effectuée avec toutes les touches

inopérantes, ou dans des endroits tels que des écoles dans lesquelles on veut limiter le nombre de touches utilisables. Le projecteur peu<sup>t</sup> toujours être utilisé à l'aide de la Télécommande.

#### **Procédure**

A **Pendant la projection, appuyez sur le bouton [Menu] puis choisissez Réglage - Blocage fonctionne. dans le menu configuration.** <sup>s</sup> **"Utilisation du Menu de [Configuration"](#page-50-0) [p.51](#page-50-0)**

Utilisation de la télécommande Utilisation du panneau de

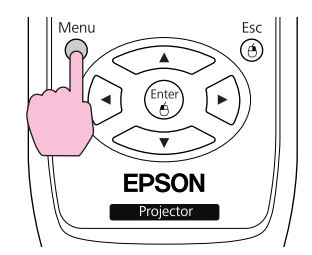

commande

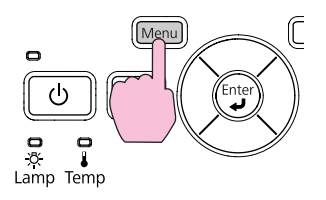

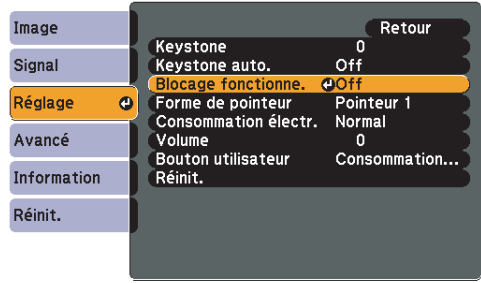

#### [[Esc]:Retour [♦]:Sélec. [Enter]:Entrée [Menu]:Quitt.

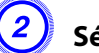

B **Sélectionnez Verrouill.compl. ou Verrouill. fonc..**

 $\ddot{a}$ 

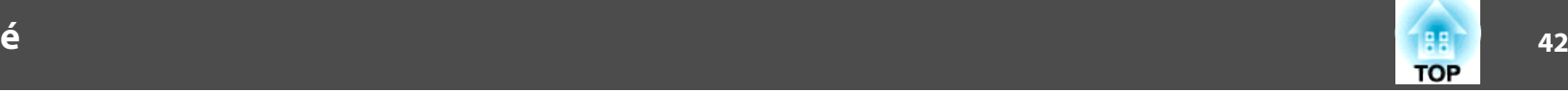

#### <span id="page-41-0"></span>[Blocage fonctionne.] Retour  $\overline{\phantom{a}}$ IVerrouill, fonc. **IIOff**

[Esc]:Retour [♦]:Sélec. [Enter]:Valid. [Menu]:Quitt.

#### C **Choisissez Oui lorsque le message de confirmation <sup>s</sup>'affiche.**

Les boutons du panneau de commande sont bloqués conformément au réglage choisi.

Vous pouvez annuler le blocage du panneau de commande des deux manières suivantes :

- Sur la télécommande, choisissez **Off** dans la section **Réglage Blocage fonctionne.** du Menu de configuration.
- Maintenez le bouton [Enter] du panneau de commande enfoncé pendant sep<sup>t</sup> secondes. Un message <sup>s</sup>'affiche et le blocage est annulé.

### **Systèmes de Sécurité**

Comme le projecteur est souvent installé sur une fixation de plafond et laissé sans surveillance dans le local de projection, il <sup>a</sup> été doté des dispositifs de sécurité suivants, destinés à empêcher son vol.

• Fente pour système de sécurité

La Fente pour système de sécurité est compatible avec le système Microsaver Security System fabriqué par Kensington. Vous trouverez plus d'informations au sujet du système Microsaver Security System sur la page d'accueil de Kensington, à l'adresse <http://www.kensington.com/>.

• Point d'installation pour câble de sécurité

Un câble antivol, disponible dans le commerce, peu<sup>t</sup> être glissé dans le point d'installation de manière à fixer le projecteur à un meuble ou une colonne.

#### **Installation du câble antivol**

Insérez un câble antivol dans le trou d'installation.

Consultez la documentation du câble antivol pour savoir comment le verrouiller.

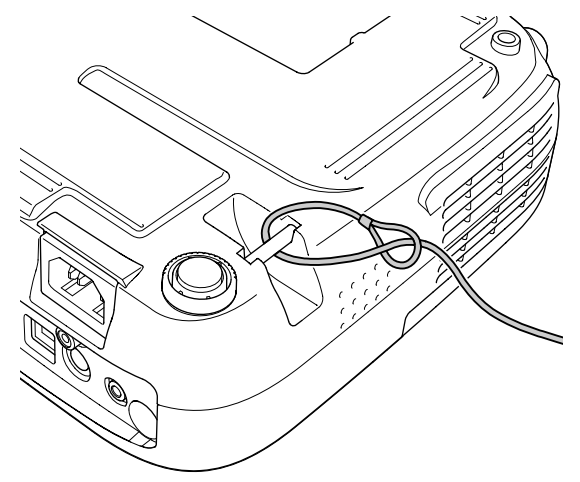

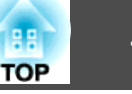

<span id="page-42-0"></span>En Diaporama, vous pouvez connecter un périphérique USB ou un appareil photo numérique au projecteur, et projeter directement les fichiers d'image enregistrés dans le périphérique.

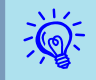

 $\mathcal{L}$ 

Il peu<sup>t</sup> se révéler impossible d'utiliser des <sup>p</sup>ériphériques USB avec les fonctions de sécurité.

## **Spécifications des Fichiers Pouvant Être Projetés en Diaporama**

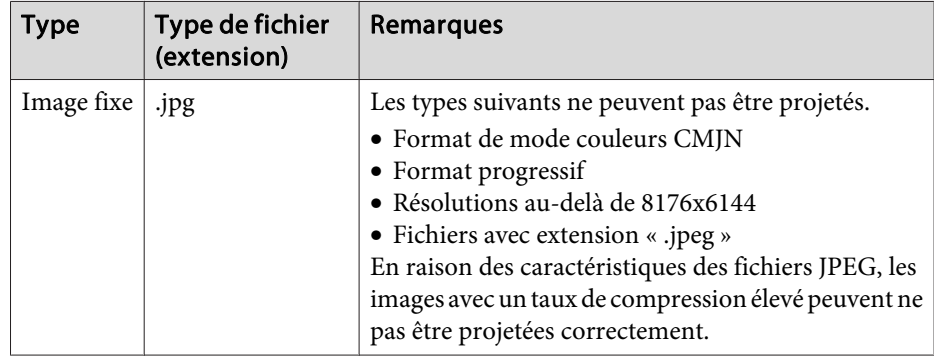

 • Utilisez des supports qu<sup>i</sup> ont été formatés sous Windows, car certains systèmes de fichiers peuven<sup>t</sup> ne pas être pris en charge par le projecteur.

• Formatez les supports à FAT16 ou FAT32.

### **Connexion et Retrait de Périphériques USB**

#### **Connexion de périphériques USB**

Connectez le périphérique USB contenant les fichiers d'image à lire en Diaporama au por<sup>t</sup> USB(TypeA) du projecteur. Connectez un appareil photo numérique au projecteur en utilisant un câble USB fourni avec l'appareil photo ou un câble prévu pour votre appareil photo numérique.

#### **Exemple : Connexion d'un appareil photo numérique**

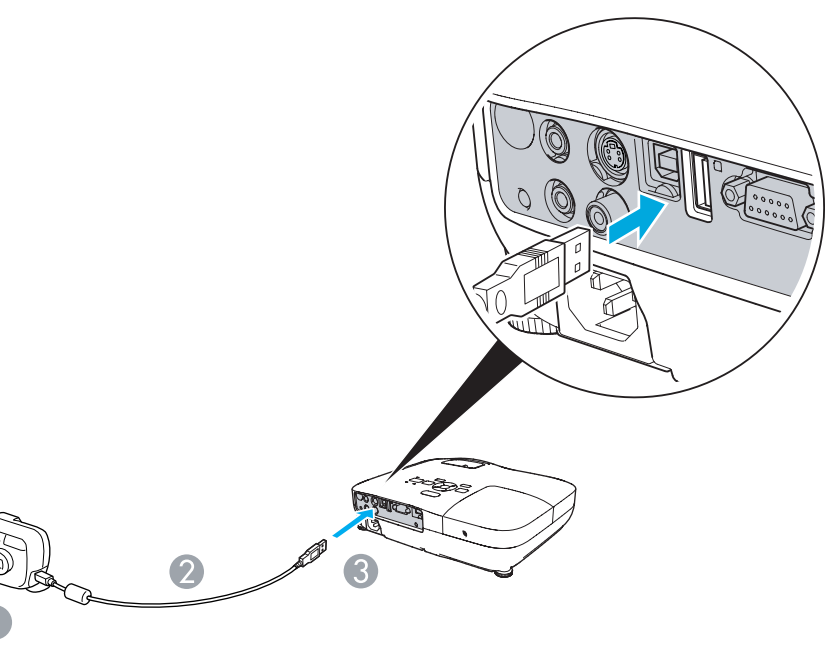

- A Vers le port USB de l'appareil photo numérique
- Câble USB
- C Vers le port USB(Type A)

#### <span id="page-43-0"></span>**Attention**

- Si vous utilisez un concentrateur USB, le Diaporama ne fonctionnera pas correctement. Les appareils tels que les appareils photo numériques et les matériels de stockage USB doivent être connectés directement au projecteur.
- Lorsque vous connectez un disque dur compatible USB, veillez à brancher l'adaptateur secteur fourni avec le disque dur.
- Connectez un appareil photo numérique ou un disque dur au projecteur en utilisant un câble USB fourni avec l'appareil photo ou un câble prévu pour votre périphérique.
- Utilisez un câble USB de moins de <sup>3</sup> m de long. Si le câble fait plus de 3 m, la fonction Diaporama risque de ne pas fonctionner correctement.

#### **Retrait de périphériques USB**

Au terme de la projection, retirez le périphérique USB du port USB(TypeA) du projecteur.

Dans le cas d'appareils photo numériques, disques durs, etc., mettez le périphérique hors tension puis retirez-le.

### **Démarrer et Terminer un Diaporama**

#### **Démarrer un diaporama**

#### **Procédure**

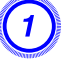

A **Envoyez l'image projetée vers le périphérique USB.** <sup>s</sup> **[p.24](#page-23-0)**

B **Connectez le périphérique USB ou l'appareil photo numérique au** projecteur. **• [p.43](#page-42-0)** 

Le Diaporama démarre et affiche l'écran de liste de fichiers.

#### **Terminer un diaporama**

#### **Procédure**

Pour terminer un Diaporama, retirez le périphérique USB connecté au projecteur.  $\bullet$  "Retrait de périphériques USB" p.44

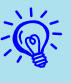

- Vous pouvez insérer une carte mémoire dans un lecteur de carte USB et connecter ce dernier au projecteur. Néanmoins, certains lecteurs de carte USB disponibles dans le commerce pourraient être impossibles à utiliser avec ce projecteur.
- Si l'écran suivant (écran Sélectionner un lecteur) apparaît, sélectionnez le lecteur que vous souhaitez utiliser en appuyant sur les boutons  $\left[\begin{pmatrix} 1 \\ 1 \end{pmatrix}\right]$  et  $\left[\begin{pmatrix} 1 \\ 1 \end{pmatrix}\right]$  de la télécommande, puis appuyez sur le bouton Entrée.

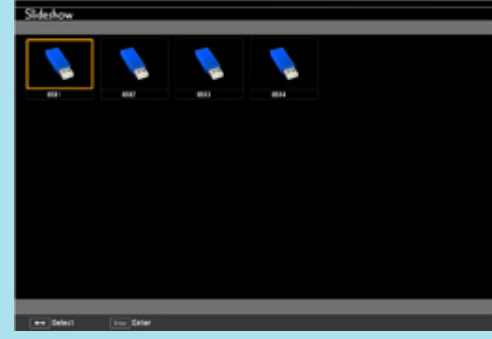

- Pour afficher l'écran Sélectionner un lecteur, placez le curseur sur Sélectionner un lecteur en haut de l'écran de liste de fichiers et appuyez sur le bouton Enter.
- Le projecteur peu<sup>t</sup> reconnaître jusqu'à quatre types de supports à la fois.

### **Opérations de base de la fonction Diaporama**

Cette section explique la procédure pour la lecture et la projection d'images en Diaporama.

Les étapes suivantes sont à effectuer avec la télécommande, mais vous pouvez procéder de même à partir du panneau de commande du projecteur.

#### **Procédure**

A **Appuyez sur les boutons [ ], [ ], [ ] et [ ] pour placer le curseur sur le fichier ou le dossier que vous souhaitez utiliser.**

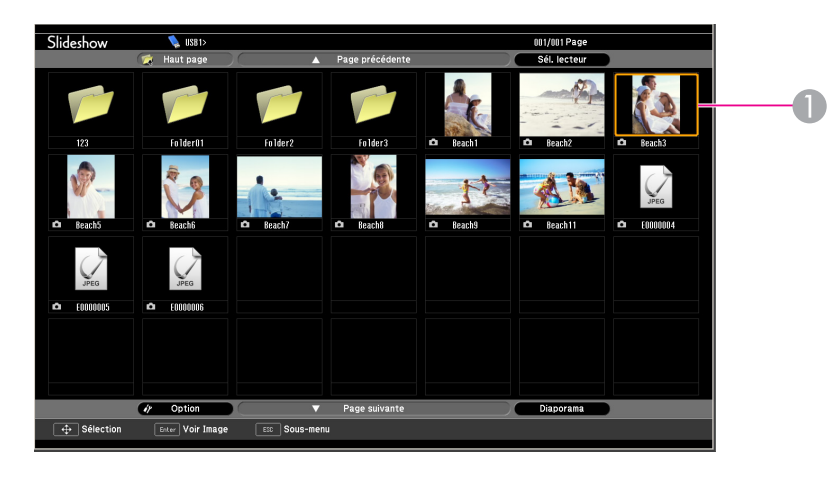

**A** Curseur

- Les fichiers JPEG sont affichés en miniatures (petites images du contenu des fichiers).
- Certains fichiers JPEG ne peuvent pas s'afficher en miniatures. Dans ce cas, une icône d'un fichier s'affiche.

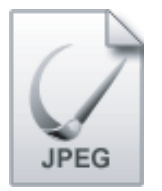

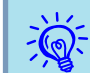

 Si tous les fichiers et dossiers ne peuven<sup>t</sup> rentrer dans l'écran, appuyez sur le bouton [Page] (Down) de la télécommande, ou placez le curseur sur **Page suivante** en bas de l'écran, puis appuyez sur le bouton [Enter].

Pour revenir à l'écran précédent, appuyez sur le bouton [Page] (Up) de la télécommande, ou placez le curseur sur **Page précédente** en haut de l'écran, puis appuyez sur le bouton [Enter].

**TOP** 

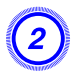

#### B **Appuyez sur le bouton [Enter].**

L'image sélectionnée apparaît.

Si un dossier <sup>a</sup> été sélectionné, les fichiers qu'il contient <sup>s</sup>'affichent. Sur l'écran affichant le contenu du dossier, si vous sélectionnez **Haut page** et appuyez sur le bouton [Enter], l'écran précédant l'ouverture du dossier <sup>s</sup>'affiche à nouveau.

### **Rotation des Images**

Une image JPEG projetée à l'aide du Diaporama peu<sup>t</sup> être pivotée par incréments de <sup>90</sup> degrés. Les images JPEG lues en Diaporama peuven<sup>t</sup> également être pivotées.

Utilisez la procédure suivante pour faire pivoter une ou plusieurs image(s) JPEG.

## **Procédure**

A **Démarrez le Diaporama et projetez une seule image JPEG ou lancez un diaporama contenant plusieurs images JPEG.**

Pour lire des images en format JPEG  $\bullet$  p.46

Pour lire un Diaporama  $\bullet$  p.[47](#page-46-0)

B **En cours de projection d'une image JPEG, appuyez sur le**  $\bullet$  **bouton**  $\left[\left\langle \widehat{\phantom{a}} \right\rangle\right]$  **ou**  $\left[\left\langle \widehat{\phantom{a}} \right\rangle\right]$ .

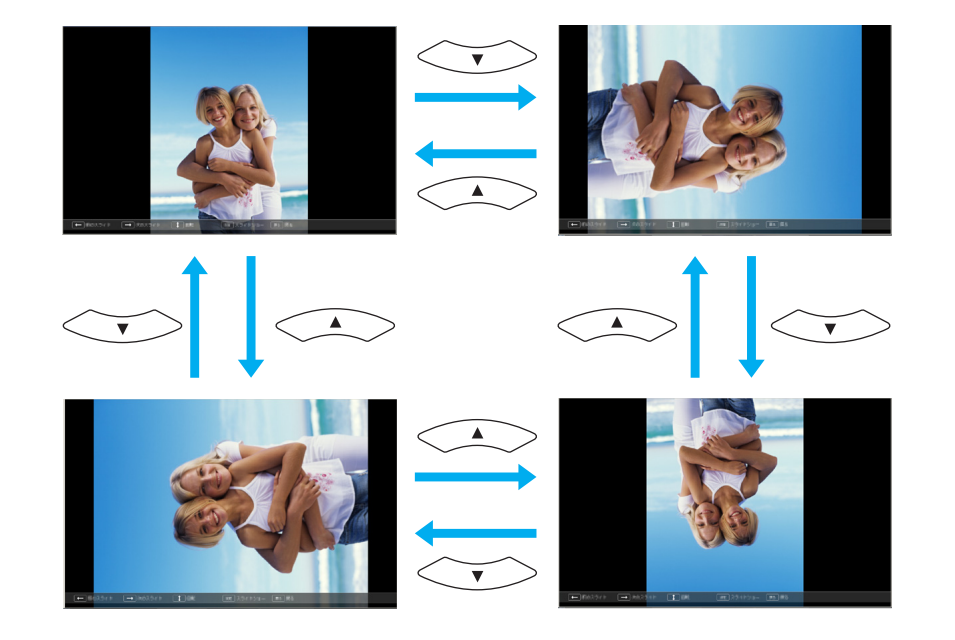

### **Projection de Fichiers d'Image**

Le Diaporama vous perme<sup>t</sup> de projeter des fichiers d'image stockés sur un périphérique USB ou un appareil photo numérique de deux façons différentes.

- Projeter le seul fichier d'image sélectionné Cette fonction projette le seul fichier d'image que vous avez sélectionné.
- Projeter dans l'ordre les fichiers d'image d'un dossier (Diaporama) Cette fonction lit dans l'ordre les fichiers d'image (diaporama) d'un dossier sélectionné. <u>• p.[47](#page-46-0)</u>

#### **Attention**

Ne débranchez pas le périphérique de stockage USB <sup>s</sup>'il est en cours d'utilisation. La fonction Diaporama risquerait de ne pas fonctionner correctement.

<span id="page-46-0"></span>Les étapes suivantes sont à effectuer avec la télécommande, mais vous pouvez procéder de même à partir du panneau de commande du projecteur.

#### **Projection d'une image**

#### **Procédure**

A **Démarrez un Diaporama.**  s **[p.44](#page-43-0)**

L'écran de liste de fichiers apparaît.

 $\bullet$  **Appuyez** sur les boutons  $\left[\left(\begin{array}{c} \diagup \right] , & \diagup \right] , & \diagup \left[\begin{array}{c} \diagdown \end{array} \right]$  et  $\left[\begin{array}{c} \diagdown \end{array} \right]$  pour

**placer le curseur sur le fichier d'image que vous souhaitez projeter.**

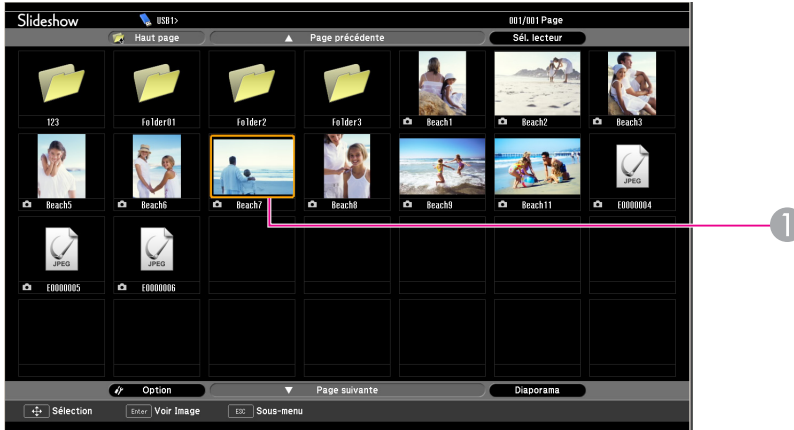

A Fichier d'image

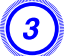

C **Appuyez sur le bouton [Enter].** L'image est projetée.

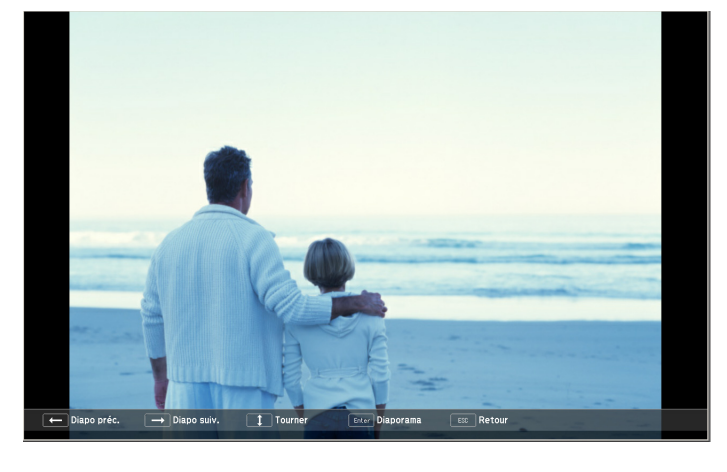

Si vous appuyez sur le bouton [Esc], l'écran de liste de fichiers **apparaît à nouveau.**

#### **Projection dans l'ordre de tous les fichiers d'image d'un dossier (Diaporama)**

Vous pouvez projeter les fichiers d'image d'un dossier dans l'ordre, l'un après l'autre. Cette fonction est baptisée Diaporama. Utilisez la procédure suivante pour lancer un Diaporama.

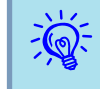

 Pour changer automatiquement les fichiers dans le Diaporama, définissez la **Fréq. défilement** sur une valeur autre que **Non** sur l'écran **Option.** Elle est définie sur **Non** par défaut. **•** p.[48](#page-47-0)

**TOP** 

#### <span id="page-47-0"></span>**Procédure**

A **Démarrez un Diaporama.** <sup>s</sup> **[p.44](#page-43-0)**

L'écran de liste de fichiers apparaît.

**Appuyez** sur les boutons  $\left[\left(\frac{1}{n}\right)\right], \left[\left(\frac{1}{n}\right)\right]$  et  $\left[\left(\frac{1}{n}\right)\right]$  pour

**placer le curseur sur le dossier que vous souhaitez lire en Diaporama, puis appuyez sur le bouton [Entrée].**

#### C **Sélectionnez « Diaporama » en bas de l'écran de liste de fichiers puis appuyez sur le bouton [Enter].**

Le Diaporama démarre, projetant automatiquement les fichiers d'image du dossier dans l'ordre, l'un après l'autre.

Au terme du Diaporama, l'écran revient automatiquement à l'écran de liste de fichiers. Si **Lecture continue** est définie sur **On** sur l'écran **Option**, lorsque le diaporama prend fin, il reprend au début.  $\bullet$  p.[47](#page-46-0)

Lorsque vous projetez un Diaporama, vous pouvez passer à l'écran précédent/suivant ou annuler la lecture.

 $\sum_{i=1}^{n}$ 

 Si la **Fréq. défilement** est définie sur **Non** sur l'écran **Option**, les fichiers ne changent pas automatiquement après le démarrage de la lecture du Diaporama. Appuyez sur le bouton [Enter] ou sur le bouton [Page] (Down) pour projeter le fichier suivant.

### **Réglage de l'Affichage d'un Fichier d'Image et Réglage du Fonctionnement d'un Diaporama**

Vous pouvez régler l'ordre d'affichage des fichiers et le fonctionnement du Diaporama sur l'écran **Option**.

#### **Procédure**

Appuyez sur les boutons  $\left[\left(\frac{1}{2}\right)$ ,  $\left[\left(\frac{1}{2}\right)$ ,  $\left[\left(\frac{1}{2}\right)\right]$  et  $\left[\left(\frac{1}{2}\right)\right]$  pour **placer le curseur sur le dossier dont vous souhaitez régler l'affichage, puis appuyez sur le bouton [Esc]. Sélectionnez « Option » dans le sous-menu affiché et appuyez sur le bouton [Enter].**

### B **Réglez chaque élément sur l'écran Option suivant.**

Placez le curseur sur la valeur de réglage de l'élément que vous souhaitez modifier, et appuyez sur le bouton [Enter] pour l'activer.

Le tableau suivant affiche les détails de chaque élément.

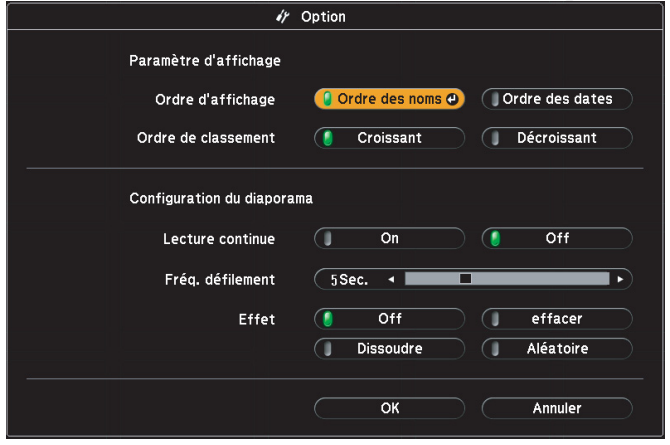

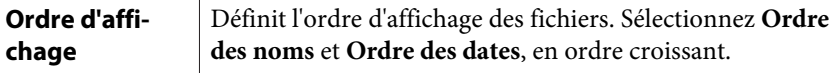

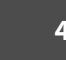

**TOP** 

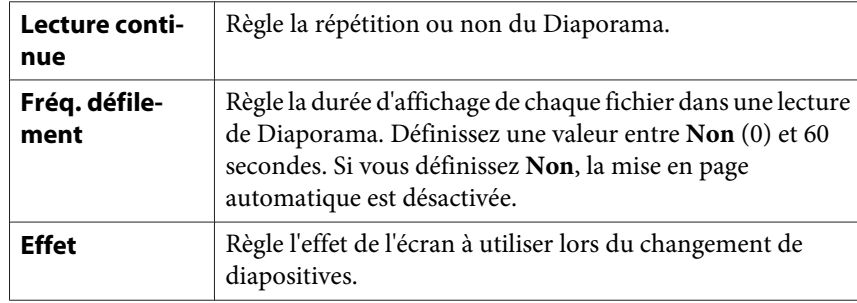

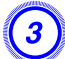

 $\boxed{3}$  Appuyez sur les boutons [ $\frown$ ), [ $\frown$ ), [ $\frown$ )] et [ $\frown$ )] pour

**placer le curseur sur OK, puis appuyez sur [Entrée].**

Les réglages sont appliqués.

Si vous ne souhaitez pas appliquer les réglages, placez le curseur sur **Annuler** et appuyez sur le bouton [Enter].

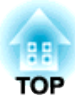

# **Menu de Configuration**

Ce chapitre explique comment utiliser le Menu de configuration et ses fonctions.

# <span id="page-50-0"></span>**Utilisation du Menu de Configuration <sup>51</sup>**

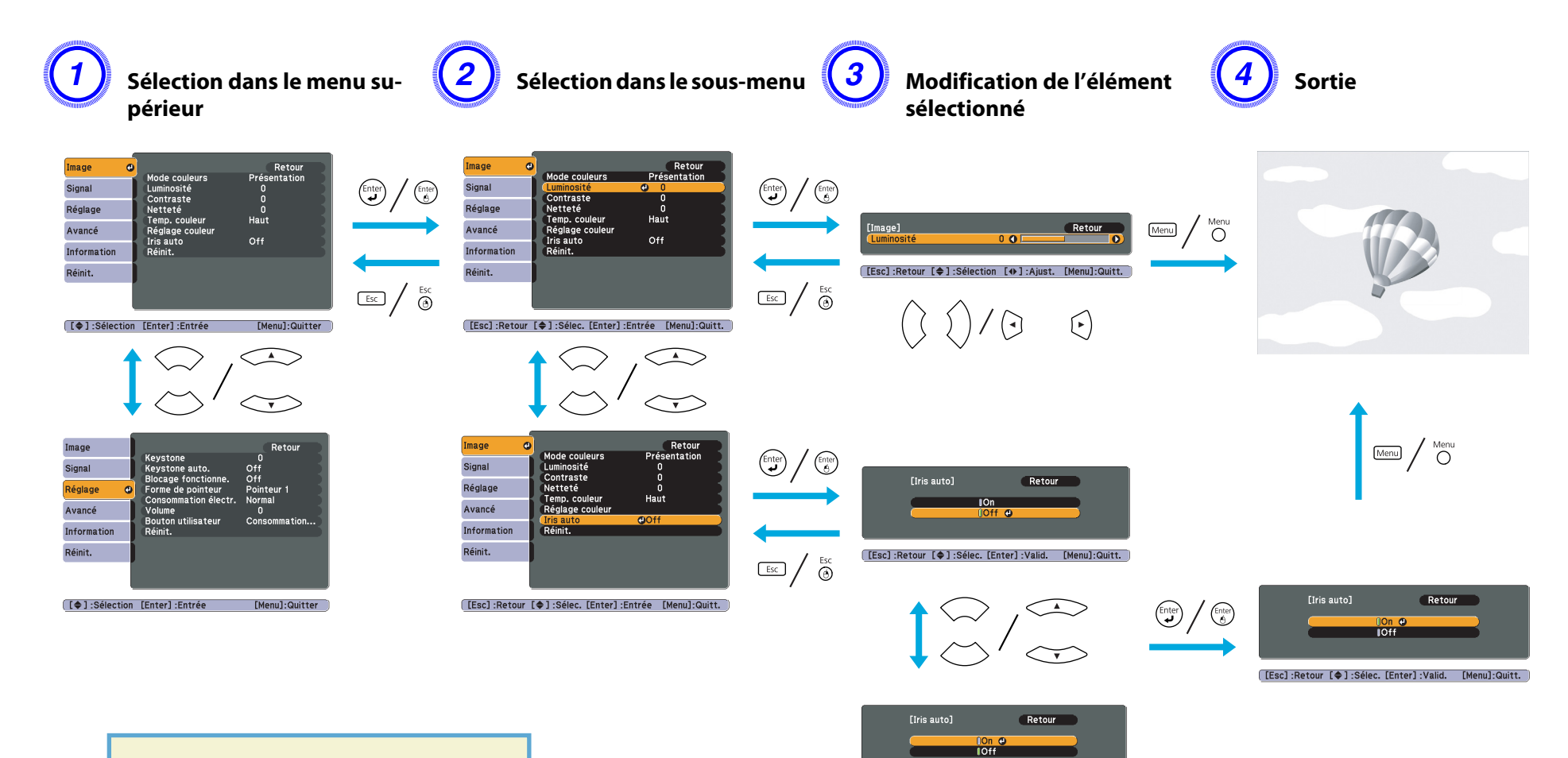

[ [Esc] :Retour [ ♦ ] :Sélec. [Enter] :Valid. [Menu]:Quitt.

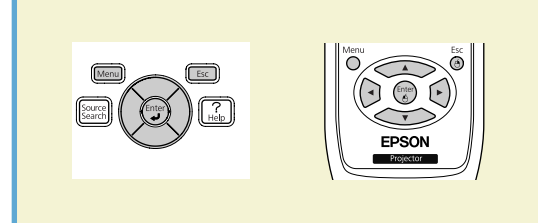

### <span id="page-51-0"></span>**Menu Image**

Les éléments qui peuvent être réglés varient en fonction de la source actuellement projetée, comme le montre les illustrations suivantes. Les détails des réglages sont mémorisés pour chaque source et son signal d'état.

#### Ordinateur\*1/USB Display/HDMI\*1\*3/USB\*3 Ordinateur\*2/S-Video/Vidéo/HDMI\*2\*3

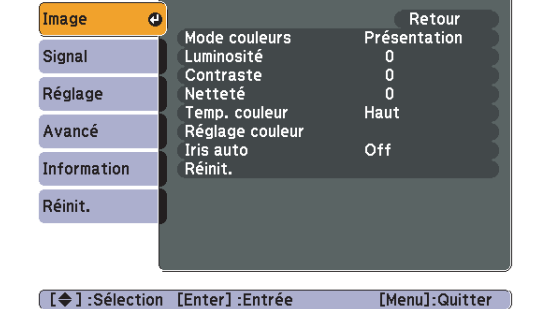

Mode couleurs<br>Luminosité

Intensité couleur

Temp. couleur

Réglage couleur

Contraste

Nuance

Netteté

Retour

Sports

 $\Omega$ 

 $\mathbf{0}$ 

 $\tilde{0}$ 

 $\mathbf{0}$ 

 $\mathbf{0}$ 

Haut

Image

Signal

Réglage

Avancé

Information

 $\bullet$ 

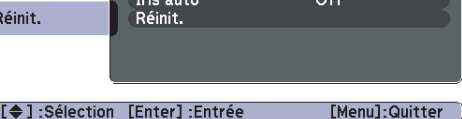

- \*<sup>1</sup> Si un signal RVB est reçu
- \*<sup>2</sup> Si un signal Vidéo componen<sup>t</sup> est reçu
- \*<sup>3</sup> EB-W10/X10 uniquement

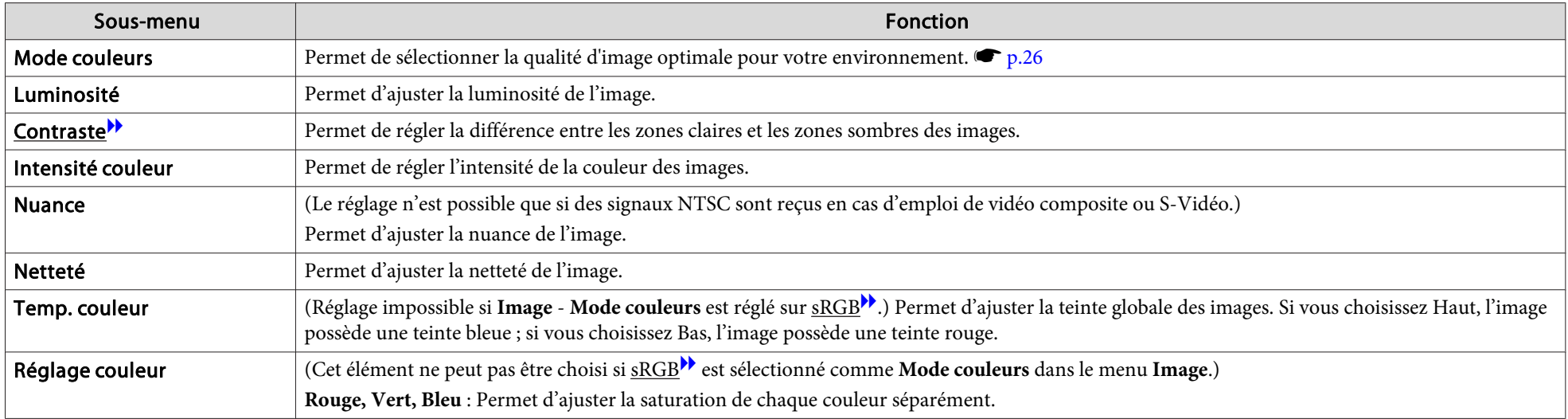

**TOP** 

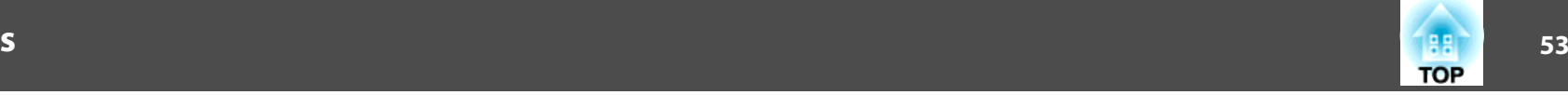

<span id="page-52-0"></span>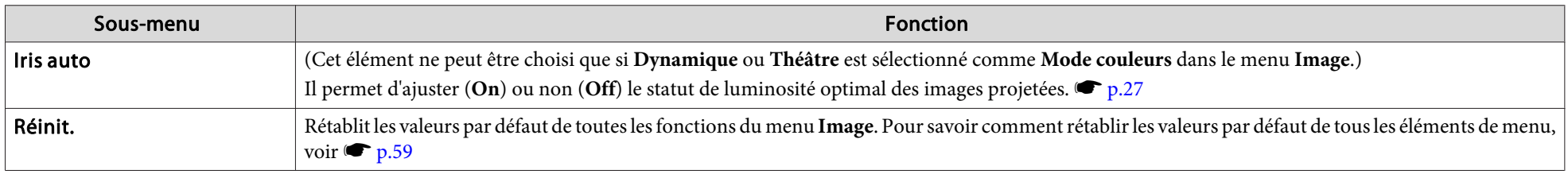

### **Menu Signal**

Les éléments qui peuvent être réglés varient en fonction de la source actuellement projetée, comme le montre les illustrations suivantes. Les détails des réglages sont mémorisés pour chaque source et son signal d'état. Vous ne pouvez pas effectuer de réglages dans le menu Signal si la source est USB Display/USB \*3 .

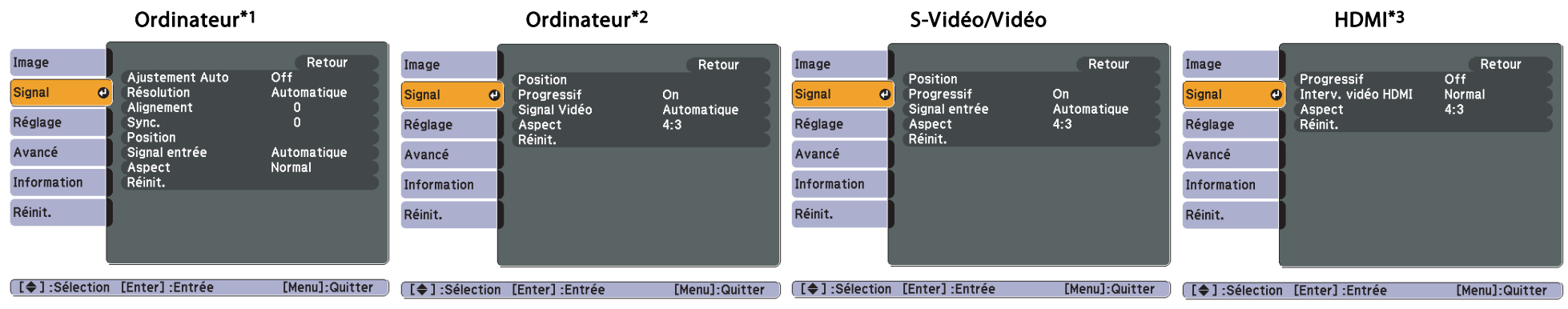

- \*1 Si un signal RVB est reçu
- \*2 Si un signal Vidéo componen<sup>t</sup> est reçu
- \*<sup>3</sup> EB-W10/X10 uniquement

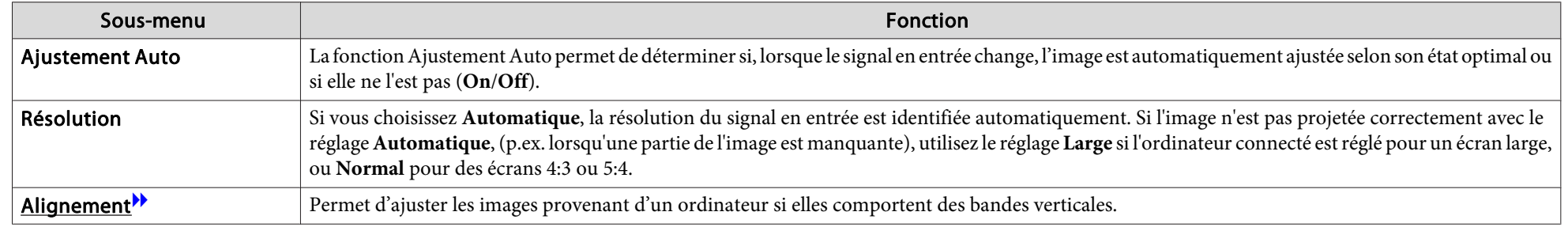

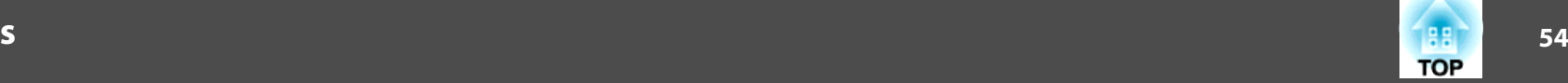

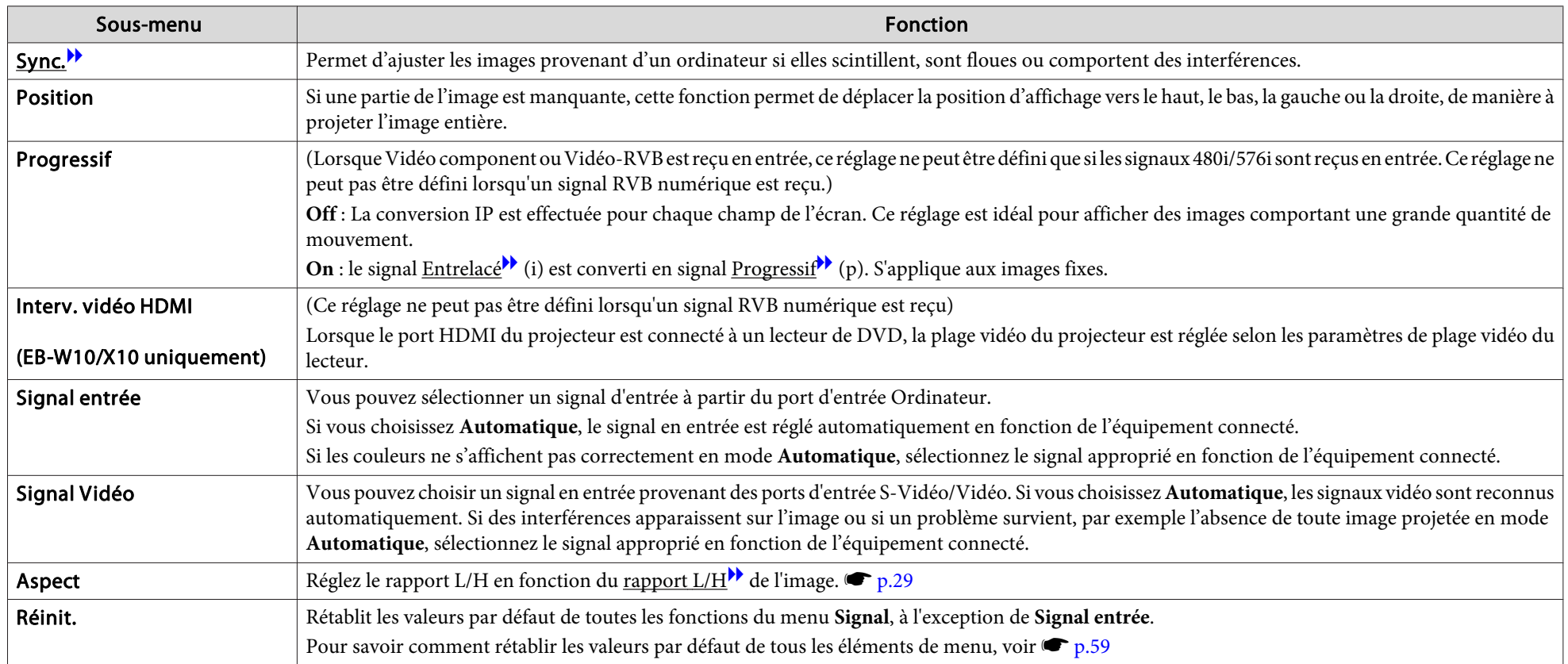

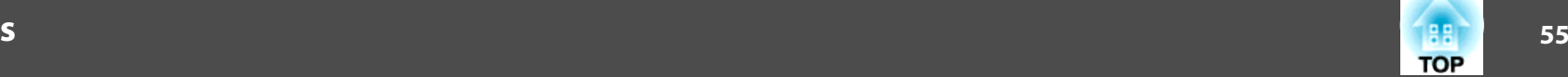

### <span id="page-54-0"></span>**Réglage**

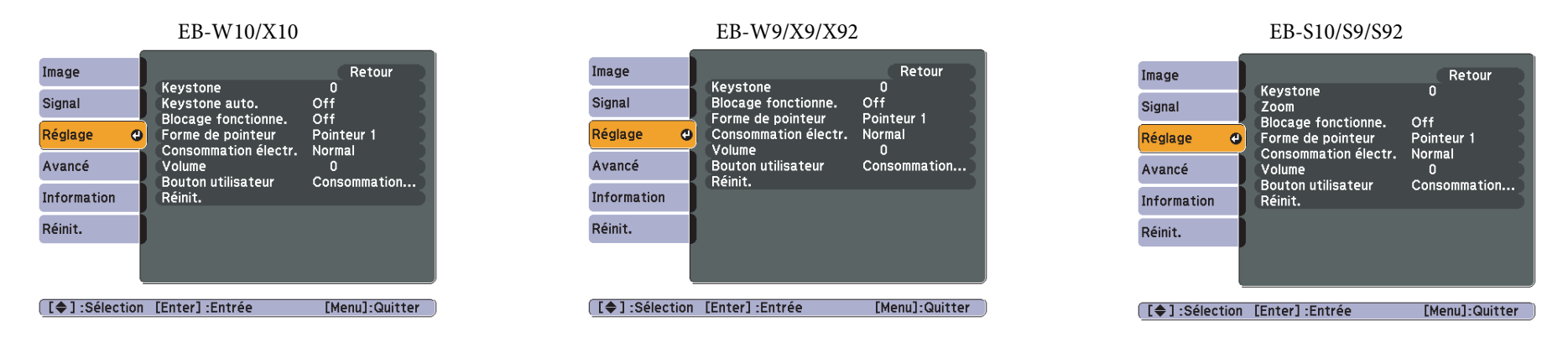

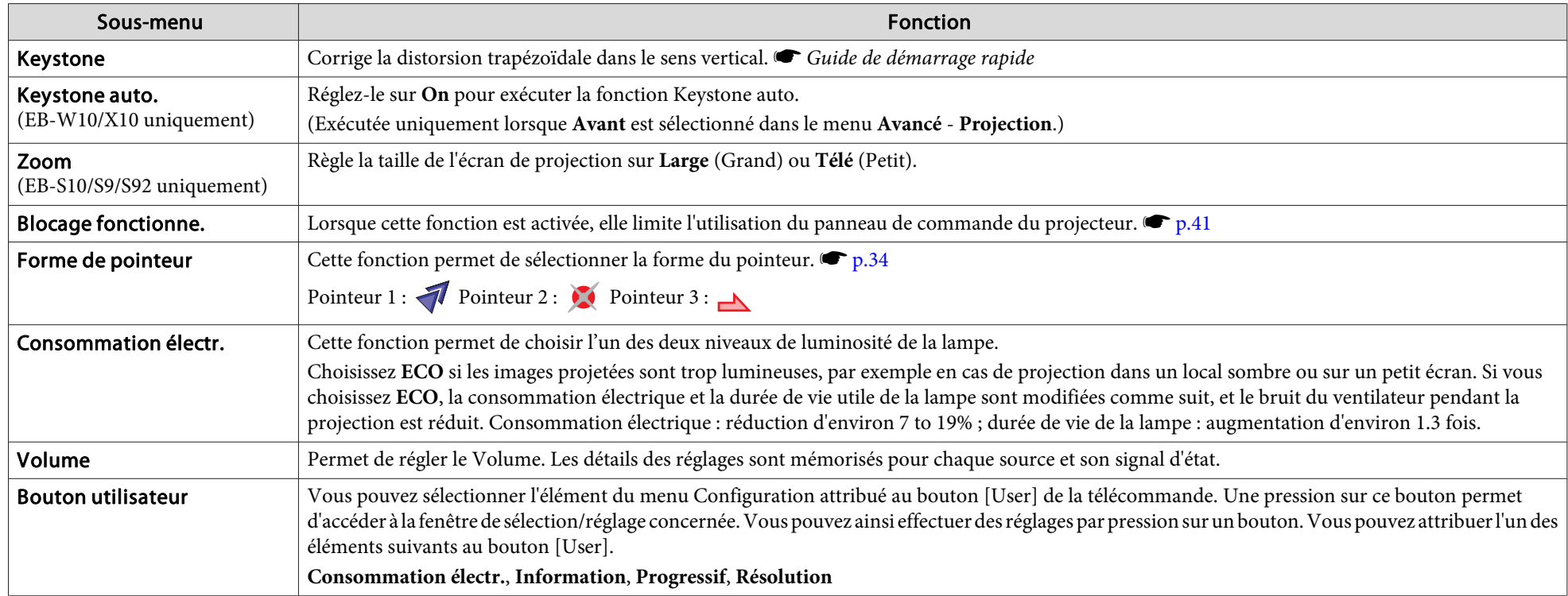

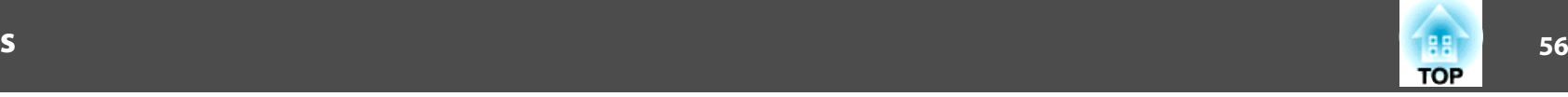

<span id="page-55-0"></span>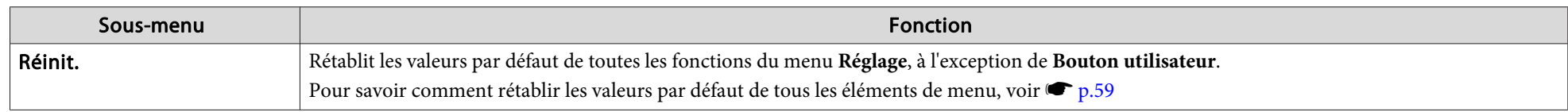

### **Menu Avancé**

m.

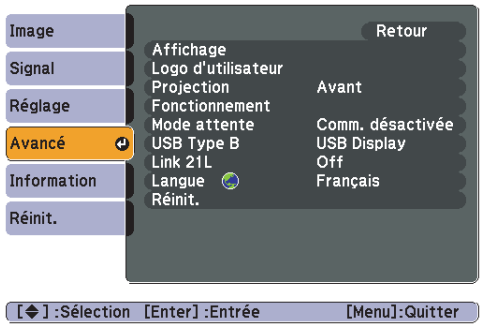

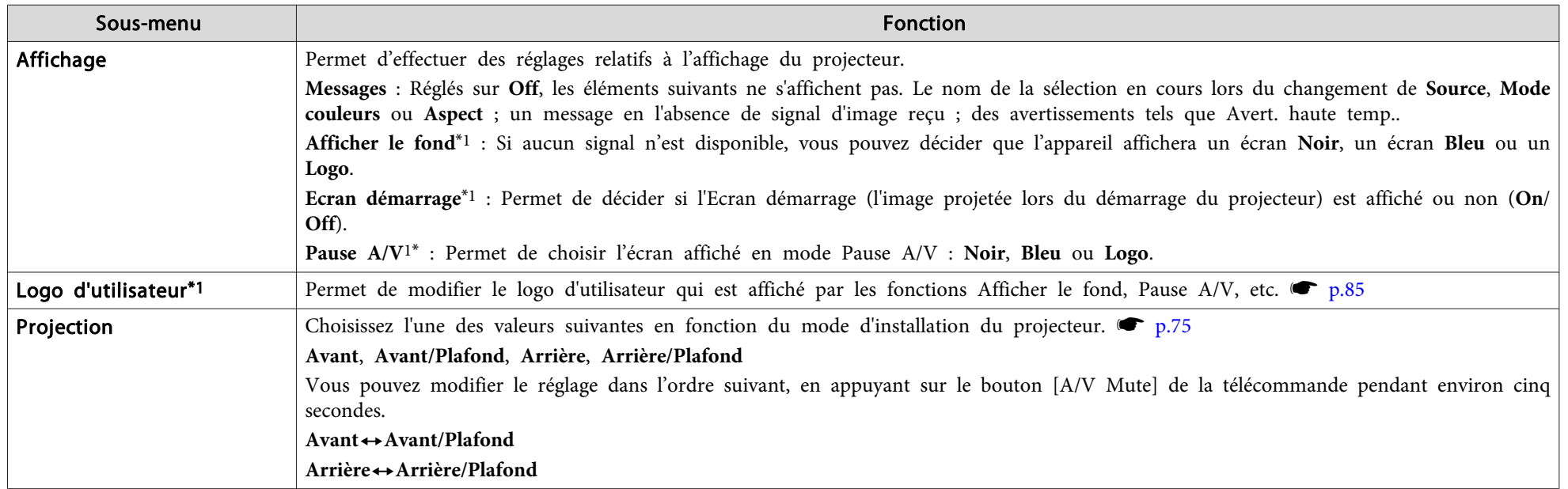

### **Liste des Fonctions**

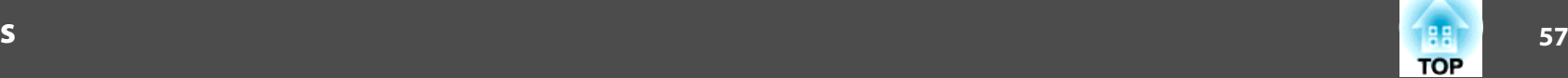

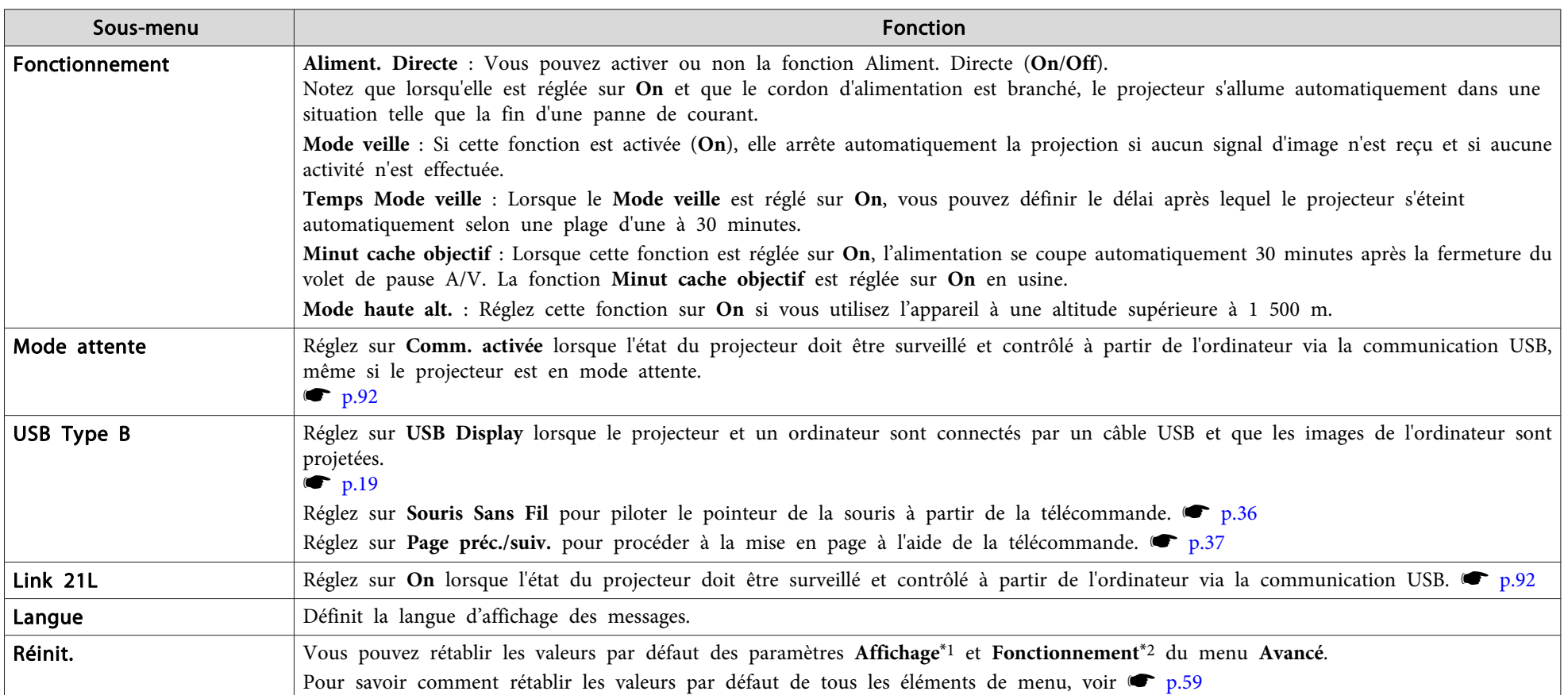

\*1 Si la fonction Protec. logo utilis. est réglée sur On dans Mot de passe protégé, il est impossible de modifier les réglages relatifs au logo d'utilisateur. Vous pouvez apporter des modifications après avoir réglé Protec. logo utilis. sur Off.  $\bullet$  p.[39](#page-38-0)

\*2 Sauf pour **Mode haute alt.**.

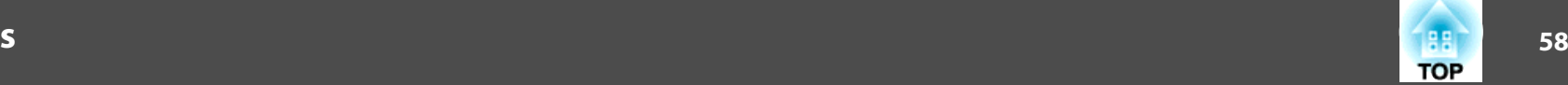

### **Menu Information (Affichage Uniquement)**

Permet de vérifier l'état des signaux d'image projetées et celui du projecteur. Les éléments qui peuvent être affichés varient en fonction de la source actuellement projetée, comme le montre les illustrations suivantes.

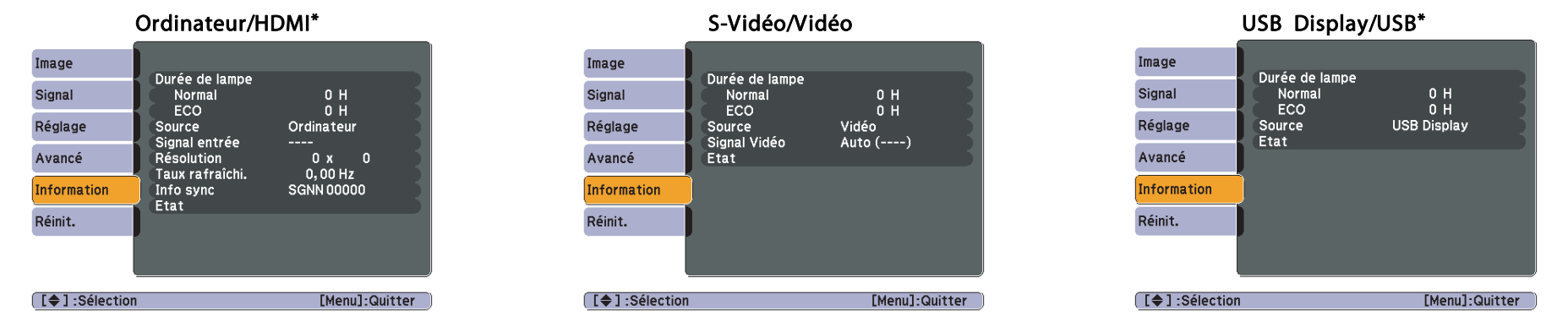

\*EB-W10/X10 uniquement

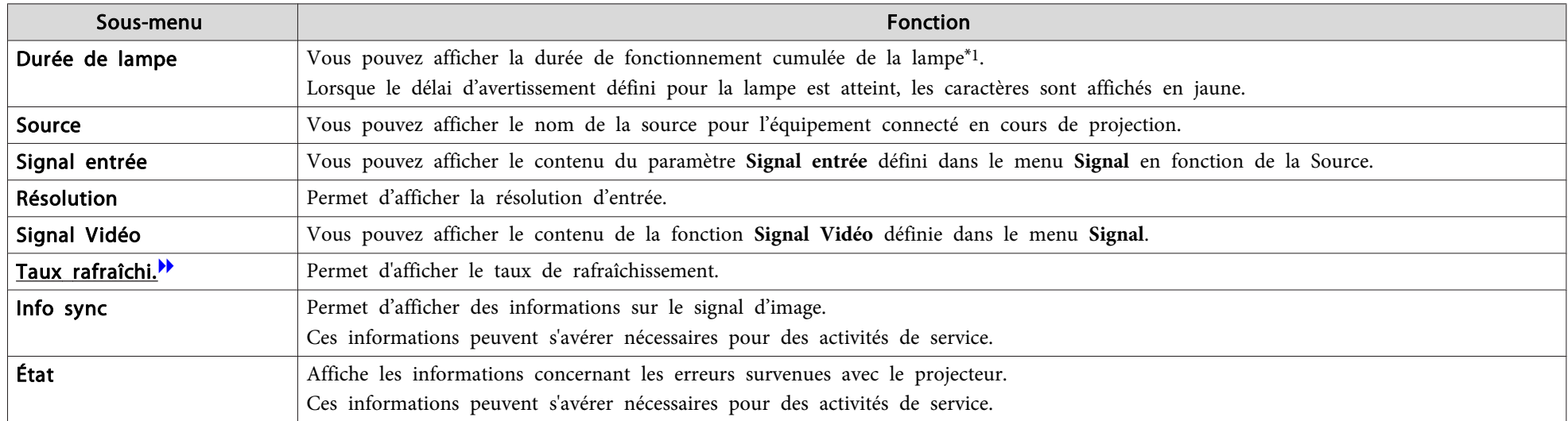

\*<sup>1</sup> La durée d'utilisation cumulée est affichée sous la forme 0H pour les <sup>10</sup> premières heures. Les valeurs égales et supérieures à <sup>10</sup> heures sont affichées sous la forme « 10H », « 11H », etc.

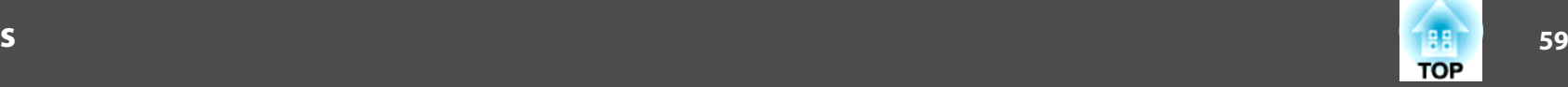

#### <span id="page-58-0"></span>**Menu Réinit.**

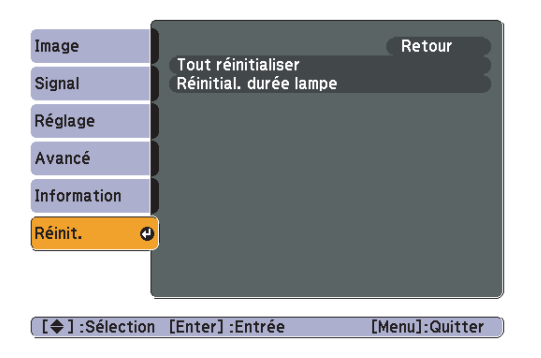

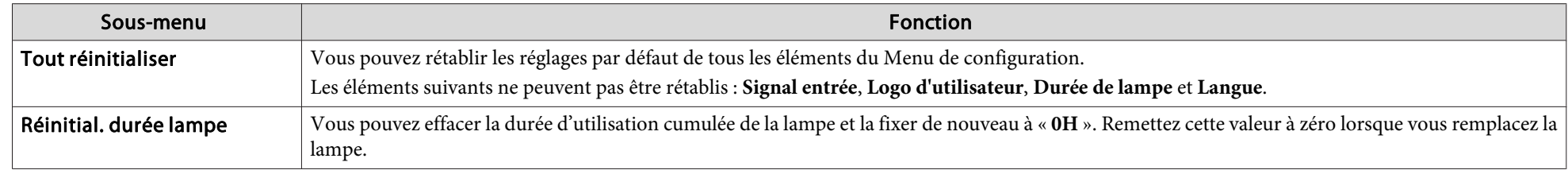

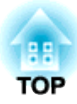

# **Dépannage**

Ce chapitre explique comment identifier et résoudre les problèmes.

## **Utilisation de l'Aide.**

Si un problème survient sur le projecteur, vous pouvez accéder à l'écran Aide afin d'obtenir de l'assistance. Pour ce faire, appuyez sur le bouton [Help]. Vous pouvez résoudre les problèmes en répondant aux questions.

#### **Procédure**

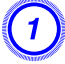

A **Appuyez sur le bouton [Help].**

L'écran d'Aide. <sup>s</sup>'affiche.

Utilisation de la télécommande Utilisation du panneau de

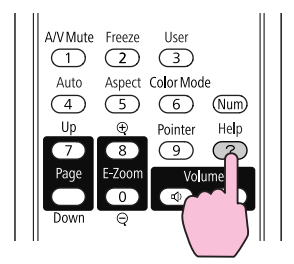

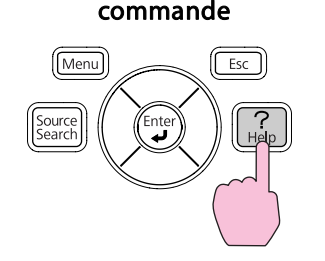

B **Sélectionnez un élément de menu.**

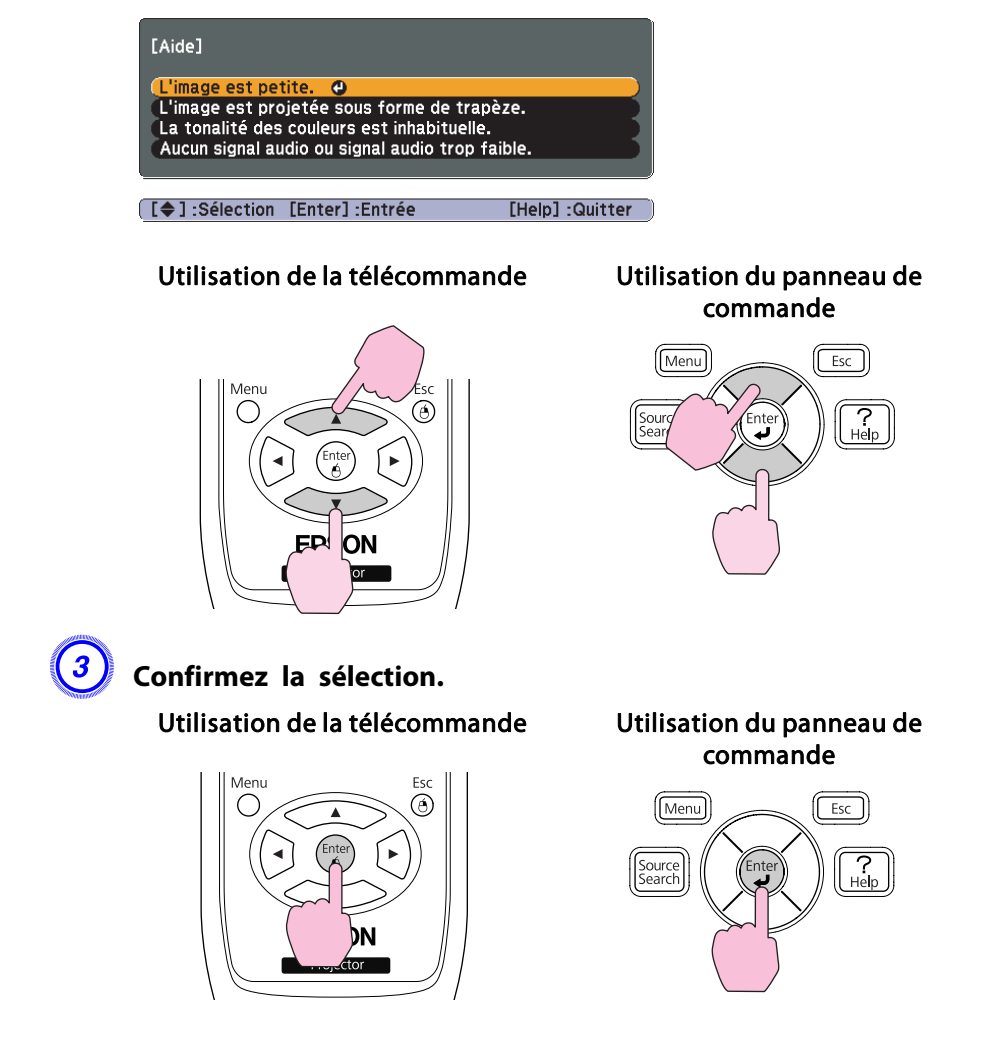

Questions et solutions sont affichées comme illustré dans l'écran cidessous.

Appuyez sur le bouton [Help] pour quitter l'Aide..

**61**

**TOP** 

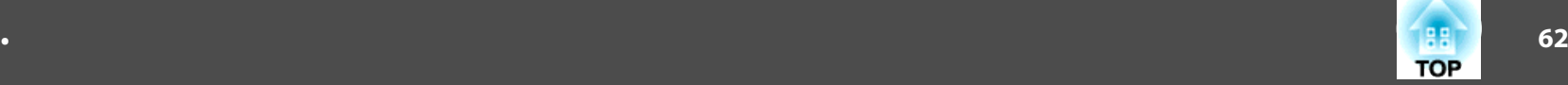

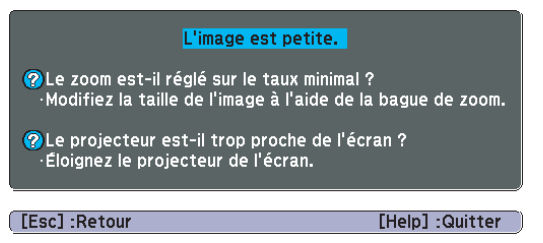

 $\sum_{i=1}^{n}$ Si la fonction d'Aide. ne vous perme<sup>t</sup> pas de résoudre votre problème, reportez-vous <sup>à</sup> la section ["Dépannage"](#page-62-0) p.63.

# <span id="page-62-0"></span>**Dépannage en comme de la comme de la comme de la comme de la comme de la comme de la comme de la comme de la co<br>La comme de la comme de la comme de la comme de la comme de la comme de la comme de la comme de la comme de l**

Si vous rencontrez un problème sur le projecteur, examinez tout d'abord ses témoins et reportez-vous à la section « Signification des témoins » ci-dessous.

Si les témoins <sup>n</sup>'indiquent pas précisément la nature du problème, reportez-vous à la section Si les Témoins ne fournissent aucune indication utile.  $\bullet$  p.[66](#page-65-0)

### **Signification des Témoins**

Le projecteur comporte trois témoins qu<sup>i</sup> indiquent son état de fonctionnement.

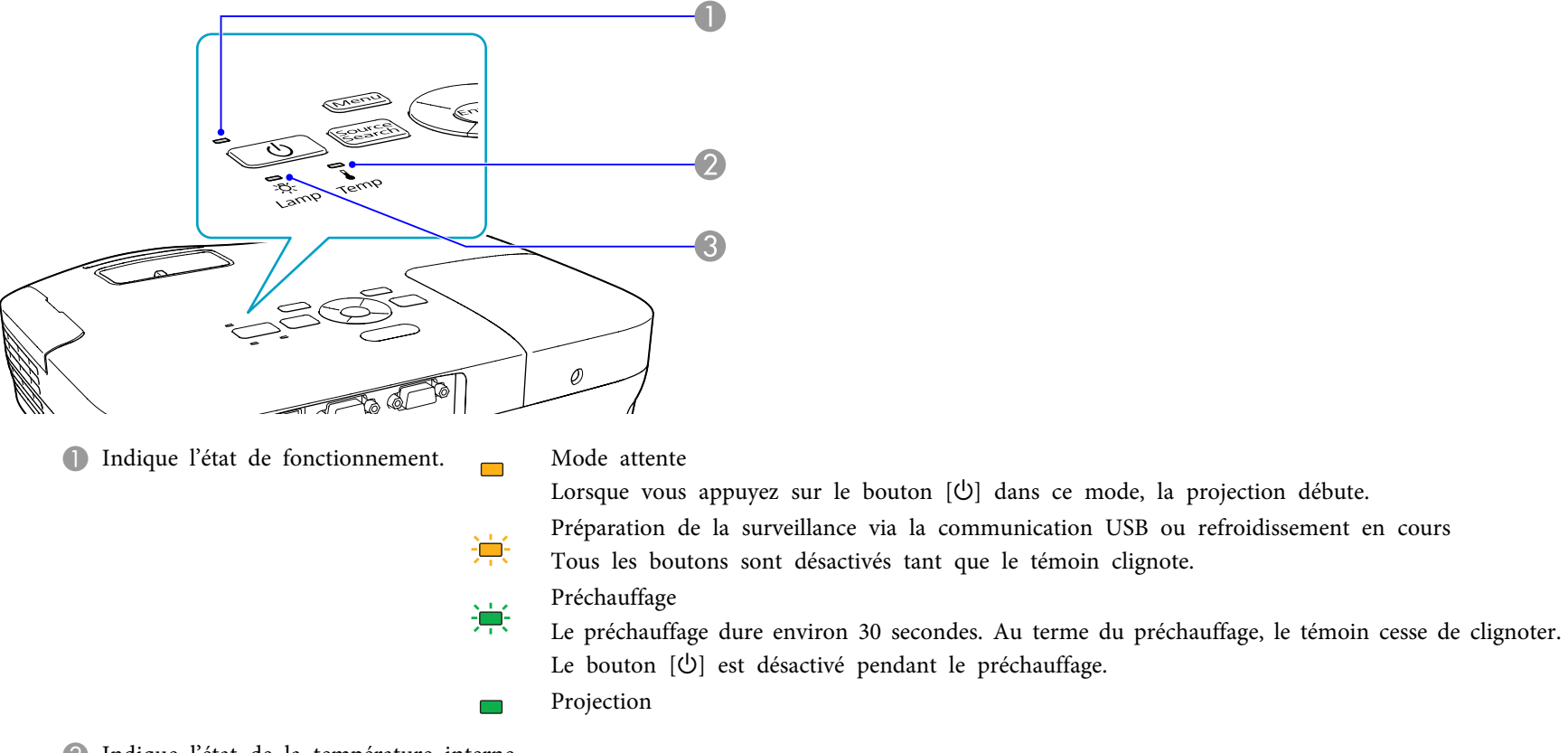

<sup>2</sup> Indique l'état de la température interne.

C Indique l'état de la lampe de projection.

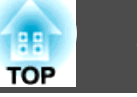

 $\blacksquare$ : Allumé  $\dot{\uparrow}$ : Clignotant  $\Box$ : Éteint

Le tableau suivant explique la signification des témoins et la façon de résoudre les problèmes qu'ils indiquent. Si tous les témoins sont éteints, vérifiez si le cordon d'alimentation est bien branché et si l'alimentation électrique est normale. Parfois, lorsque le cordon d'alimentation est débranché, le témoin  $\psi$  reste allumé pendant un court moment ; cette situation est normale.

#### **Témoin** t **allumé ou rouge clignotant**

État Cause Solution ou étatErreur interne Cessez d'utiliser le projecteur, débranchez le cordon d'alimentation de la prise secteur et contactez votre revendeur ou le bureau le plus proche, dont vous trouverez l'adresse dans le Guide d'assistance et de service.  $\bullet$  [Liste des contacts pour projecteurs Epson](#page-16-0)  $\overline{\bullet}$  这  $\mathbf{T}$ Erreur ventilateurCessez d'utiliser le projecteur, débranchez le cordon d'alimentation de la prise secteur et contactez votre revendeur ou le bureau le plus  $\overline{\mathfrak{R}}$ proche, dont vous trouverez l'adresse dans le Guide d'assistance et de service. [Liste des contacts pour projecteurs Epson](#page-16-0) Erreur de capteur  $\mathcal{O}$  $\mathbf{I}$ Erreur haute temp. La lampe s'éteint automatiquement et la projection s'arrête. Patientez environ cinq minutes. Après ce délai, le projecteur passe en  $\qquad \qquad \Box$ mode attente. Vérifiez les deux points suivants : (り 没 】 (surchauffe) • Assurez-vous que le filtre à air et la grille de sortie d'air sont bien dégagés et que le projecteur n'est pas placé contre un mur. • Si le filtre à air est bouché, nettoyez-le ou remplacez-le.  $\bullet$  p.[77](#page-76-0),[p.82](#page-81-0) Si l'erreur persiste après vérification des points ci-dessus, cessez d'utiliser le projecteur, débranchez le cordon d'alimentation de la prise secteur et contactez votre revendeur ou le bureau le plus proche, dont vous trouverez l'adresse dans le Guide d'assistance et de service. **Sex [Liste des contacts pour projecteurs Epson](#page-16-0)** En cas d'utilisation à une altitude d'au moins 1500 m, réglez le Mode haute alt. sur On.  $\bullet$  p.[56](#page-55-0) Erreur lampe Vérifiez les deux points suivants : Défaillance de la lampe  $(1)$   $\overrightarrow{5}$ • Retirez la lampe et vérifiez si elle n'est pas endommagée.  $\bullet$  p.[79](#page-78-0) • Nettoyez le filtre à air.  $\bullet$  p.[77](#page-76-0) **Si la lampe n'est pas endommagée** : Réinstallez la lampe et allumez l'appareil. **Si l'erreur persiste** : Remplacez la lampe et allumez l'appareil. **Si l'erreur persiste** : Cessez d'utiliser le projecteur, débranchez le cordon d'alimentation de la prise secteur et contactez votre revendeur ou le bureau le plus proche, dont vous trouverez l'adresse dans le Guide d'assistance et de service.  $\bullet$  [Liste des contacts pour](#page-16-0) [projecteurs Epson](#page-16-0) **Si la lampe est endommagée** : Remplacez la lampe ou demandez l'assistance de votre revendeur. Si vous remplacez la lampe, veillez à ne pas vous couper sur les morceaux de verre brisé. La projection est impossible tant que la lampe n'a pas été remplacée.  $\blacktriangleright$  [Liste des](#page-16-0) [contacts pour projecteurs Epson](#page-16-0) En cas d'utilisation à une altitude d'au moins 1500 m, réglez le Mode haute alt. sur On.  $\bullet$  p.[56](#page-55-0)

 $\mathcal{L}$ 

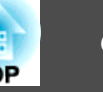

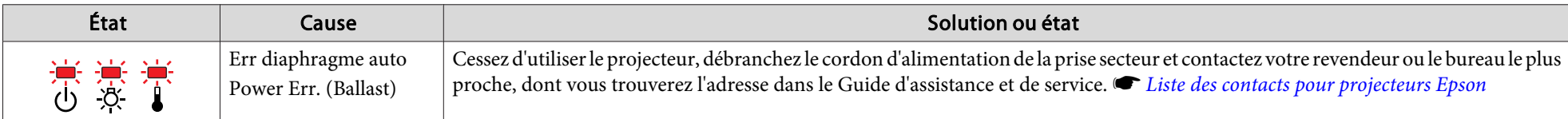

#### $\frac{1}{2}$  **i** Les témoins clignotent ou sont allumés et de couleur orange.

 $\blacksquare$ : Allumé  $\overleftrightarrow{\blacksquare}$ : Clignotant  $\square$ : Éteint  $\square$ : Varie en fonction de l'état du projecteur

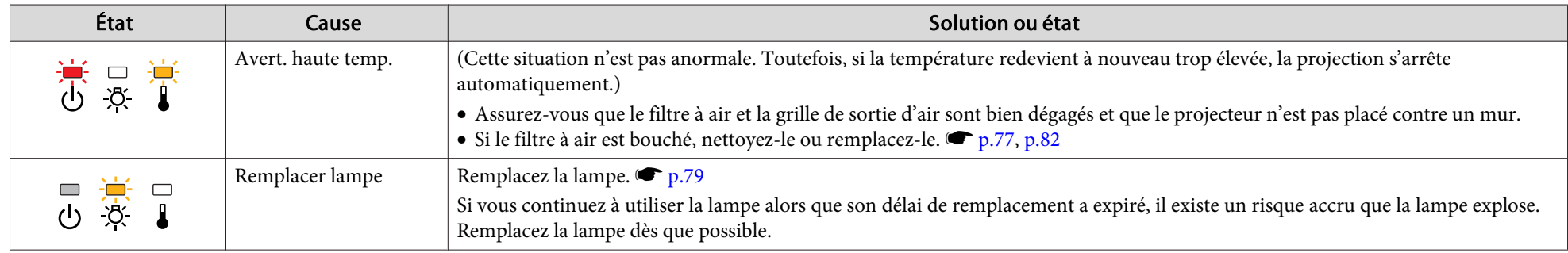

- Si le projecteur ne fonctionne pas correctement alors que les témoins n'indiquent rien d'anormal, reportez-vous à la section "Si [les témoins ne](#page-65-0) fournissent aucune [indication](#page-65-0) utile" p.66.
	- Si l'erreur <sup>n</sup>'est pas indiquée dans ce tableau, cessez d'utiliser le projecteur, débranchez le cordon d'alimentation de la prise secteur et contactez votre revendeur ou le bureau le plus proche, dont vous trouverez l'adresse dans le Guide d'assistance et de service.  $\bullet$  Liste des contacts pour [projecteurs](#page-16-0) Epson

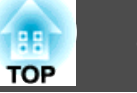

### <span id="page-65-0"></span>**Si les témoins ne fournissent aucune indication utile**

Si l'un des problèmes suivants se produit et que les témoins ne fournissent aucune indication utile, reportez-vous à la page correspondant à chaque problème.

Problèmes relatifs à la projection

- ["Le projecteur ne s'allume pas"](#page-66-0) p.[67](#page-66-0)
- ["Aucune image n'est visible."](#page-66-0) p.[67](#page-66-0)

La projection ne démarre pas, la zone de projection est entièrement noire, la zone de projection est entièrement bleue, etc.

• ["Les images animées ne sont pas affichées \(les sections d'image animée sont](#page-67-0) [noires\)"](#page-67-0)  $\bullet$  p.[68](#page-67-0)

Les images animées projetées depuis un ordinateur sont noires ; aucune image n'est projetée.

- ["La projection s'arrête automatiquement."](#page-67-0) p.[68](#page-67-0)
- ["Non Supporté. s'affiche."](#page-67-0) p.[68](#page-67-0)
- [""Pas de signal. s'affiche."](#page-67-0) p.[68](#page-67-0)
- ["Les images sont floues ou troubles."](#page-68-0)  $\bullet$  p.[69](#page-68-0)
- ["Les images subissent des interférences ou une distorsion."](#page-68-0) p.[69](#page-68-0)
- ["L'image est tronquée \(trop grande\) ou trop petite, ou son rapport L/H n'est pas](#page-69-0) [correct.](#page-69-0)" $\bullet$  p.[70](#page-69-0)

Seule une partie de l'image est affichée, les rapports de largeur et de hauteur de l'image ne sont pas corrects, etc.

• ["Les couleurs de l'image ne sont pas correctes."](#page-69-0) • p.[70](#page-69-0)

L'image entière présente des teintes mauves ou vertes, les images sont affichées en noir et blanc, les images sont ternes, etc. (Les moniteurs d'ordinateur et les écrans LCD possèdent des performances différentes en termes de reproduction des couleurs. Dès lors, il se peut que les couleurs projetées et celles qui sont visibles sur le moniteur ne correspondent pas. Cette situation n'est toutefois pas une anomalie.)

 $\bullet$  ["Les images sont sombres"](#page-70-0)  $\bullet$  p.[71](#page-70-0)

#### Problèmes relatifs à USB Display

- ["Aucune image n'est visible."](#page-71-0) p.[72](#page-71-0) Rien ne s'affiche, même si le câble USB est connecté...
- ["Une partie de l'image ne s'affiche pas."](#page-71-0) p.[72](#page-71-0)
- ["Le curseur de la souris sautille."](#page-71-0) p.[72](#page-71-0)
- ["Impossible de projeter Windows Media Center"](#page-71-0) p.[72](#page-71-0)

#### Autres problèmes

- ["Aucun son n'est émis, ou le son est très faible"](#page-72-0) p.[73](#page-72-0)
- ["La télécommande ne fonctionne pas."](#page-72-0) p.[73](#page-72-0)
- ["Je veux modifier la langue des messages et des menus."](#page-72-0) p.[73](#page-72-0)

<span id="page-66-0"></span>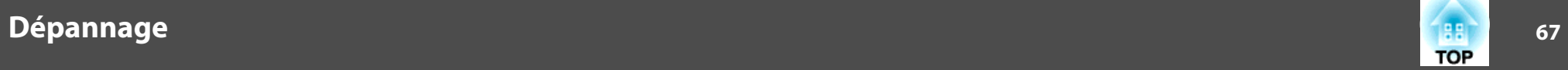

### **Problèmes relatifs à la projection**

#### Le projecteur ne <sup>s</sup>'allume pas

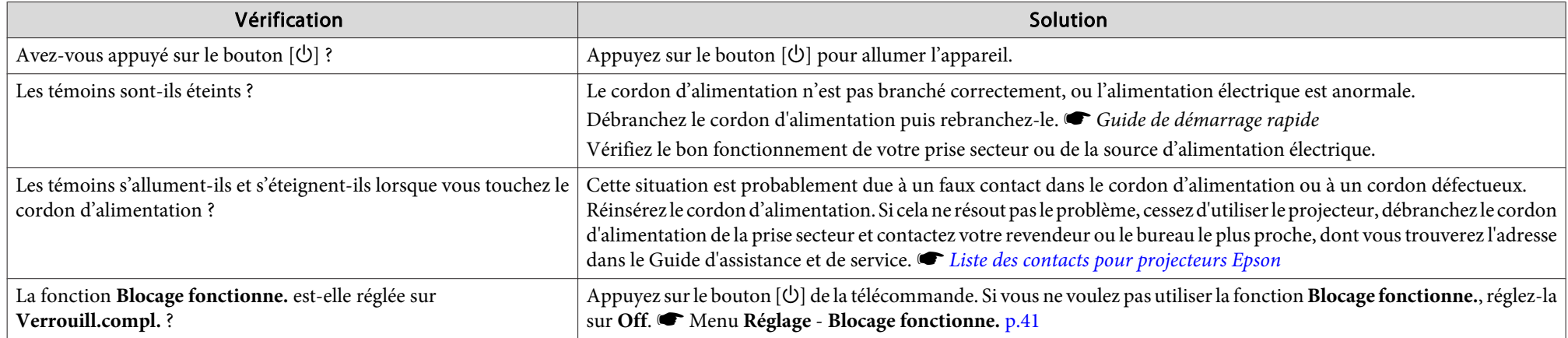

#### Aucune image <sup>n</sup>'est visible.

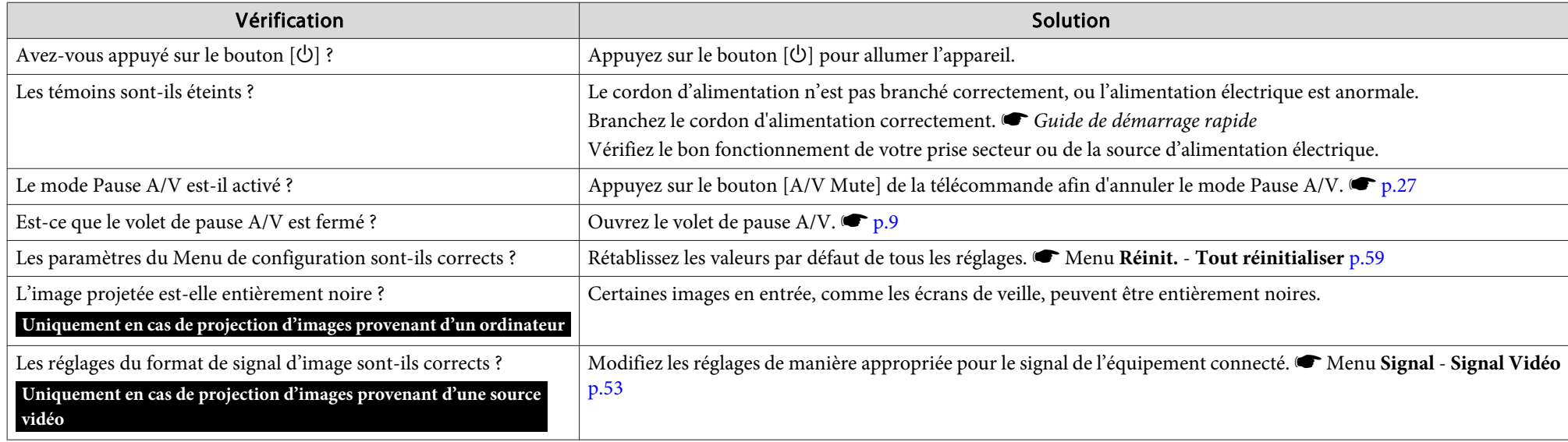

<span id="page-67-0"></span>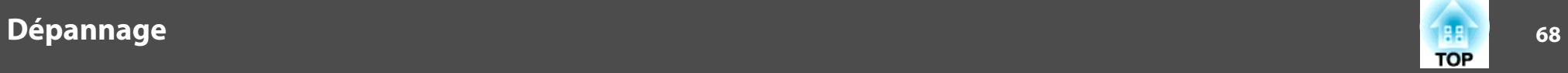

Les images animées ne sont pas affichées (les sections d'image animée sont noires)

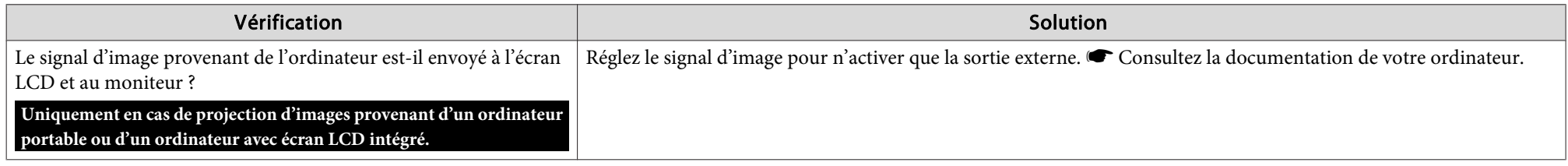

#### La projection <sup>s</sup>'arrête automatiquement.

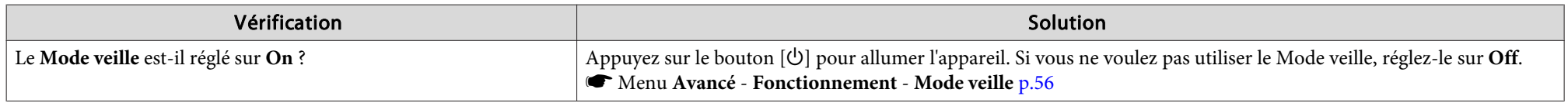

#### Non Supporté. <sup>s</sup>'affiche.

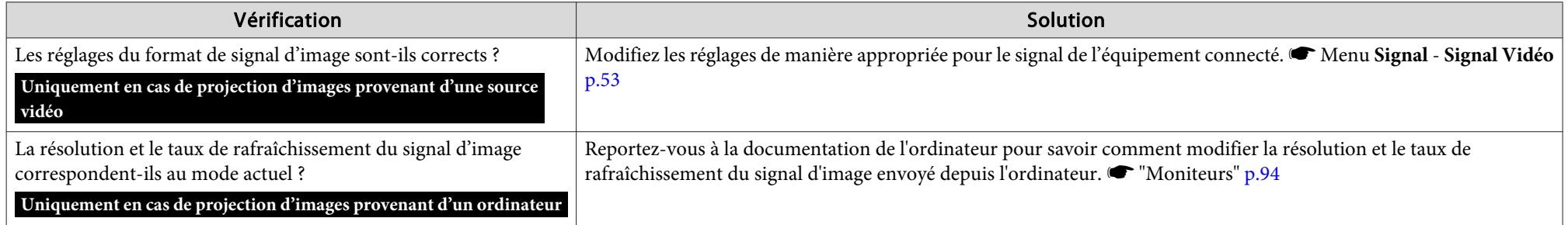

#### "Pas de signal. <sup>s</sup>'affiche.

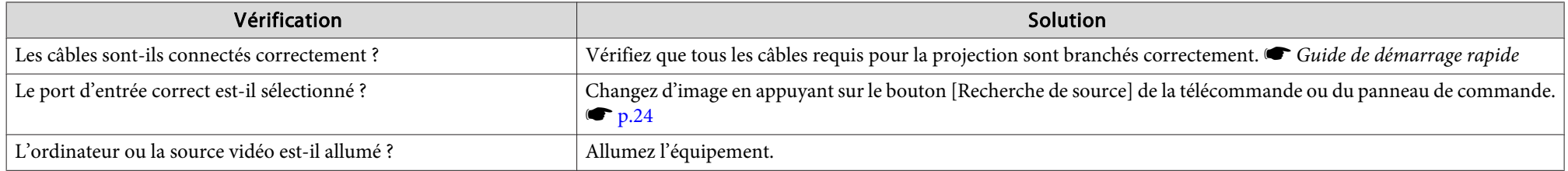

<span id="page-68-0"></span>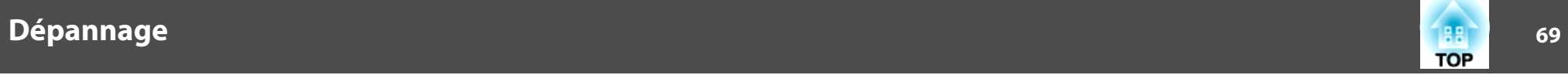

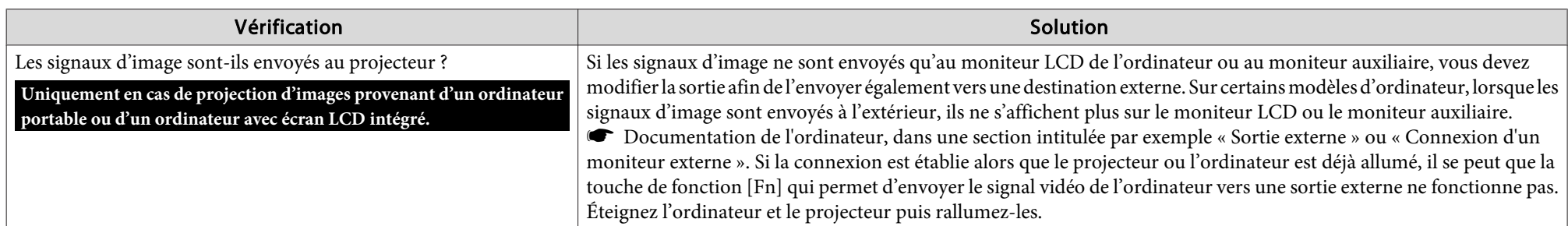

Les images sont floues ou troubles.

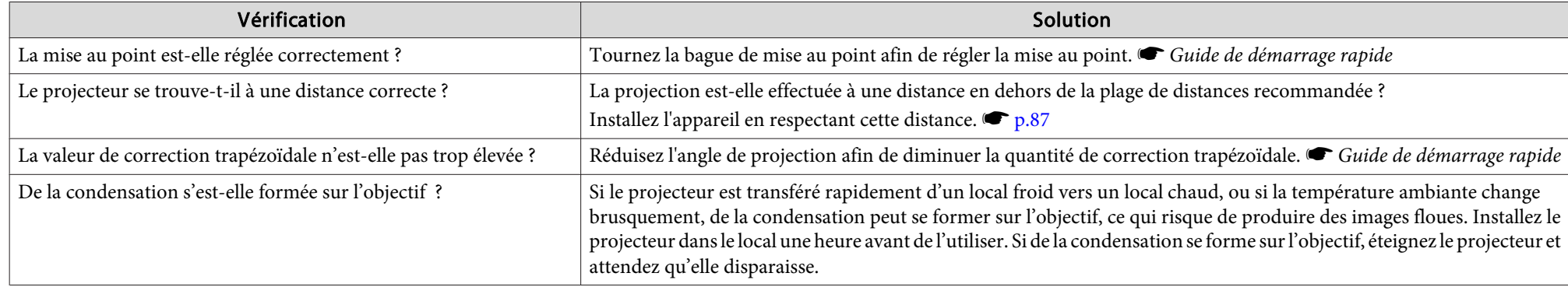

Les images subissent des interférences ou une distorsion.

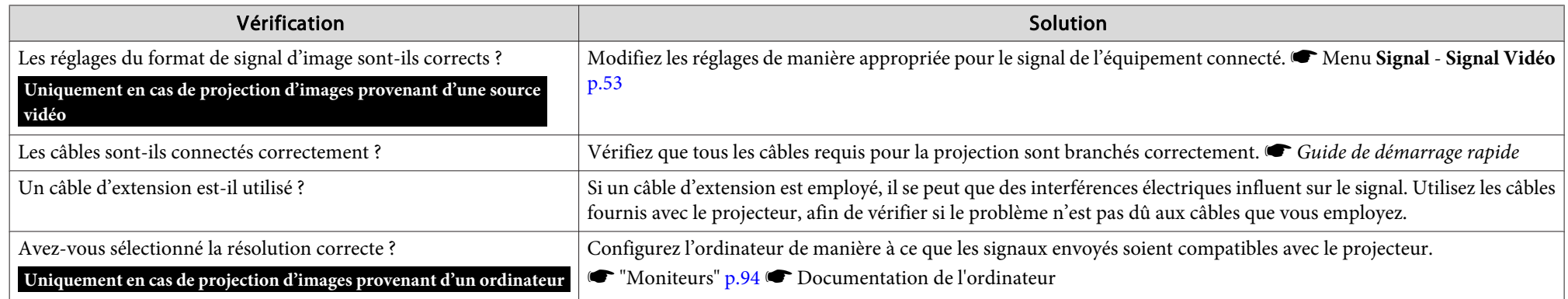

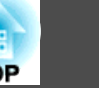

<span id="page-69-0"></span>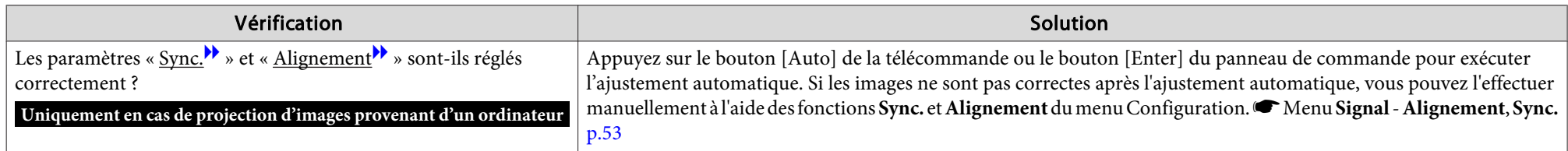

L'image est tronquée (trop grande) ou trop petite, ou son rapport L/H <sup>n</sup>'est pas correct.

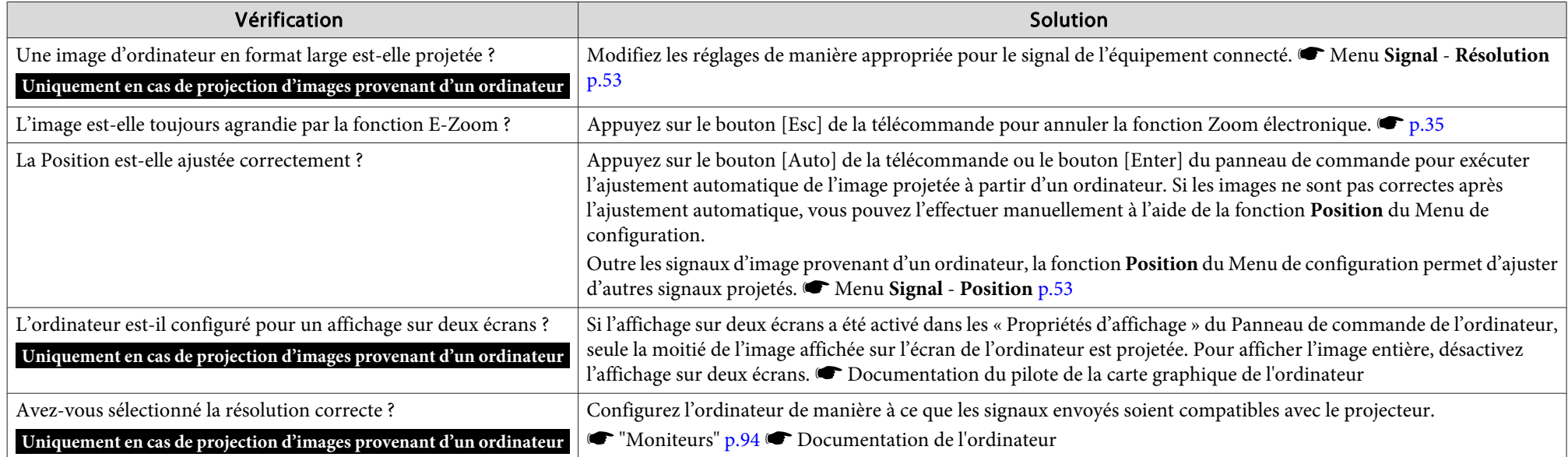

Les couleurs de l'image ne sont pas correctes.

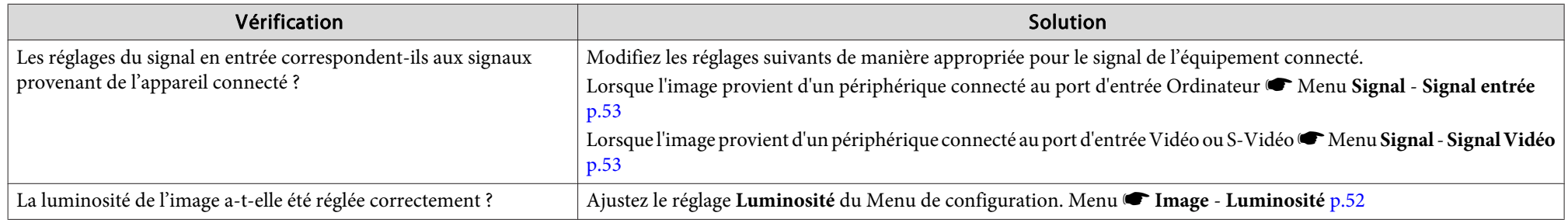

<span id="page-70-0"></span>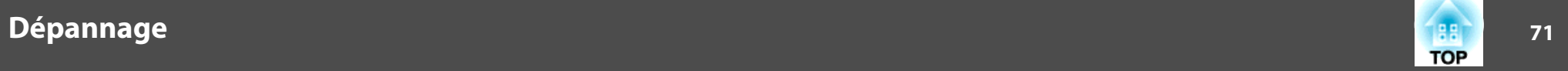

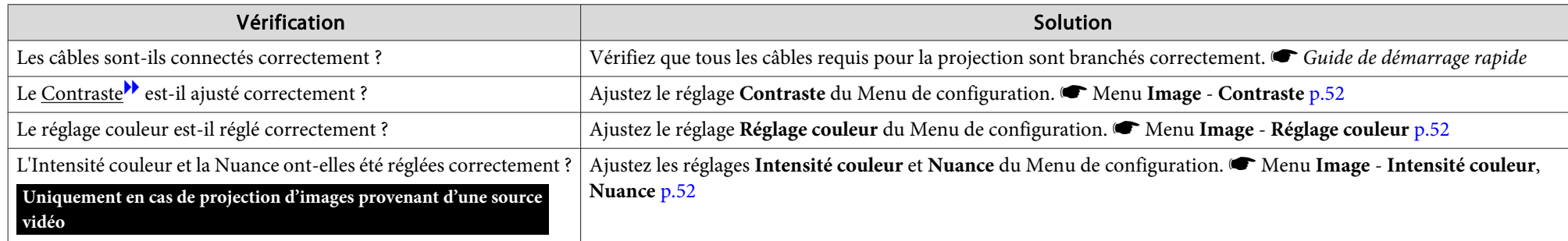

#### Les images sont sombres

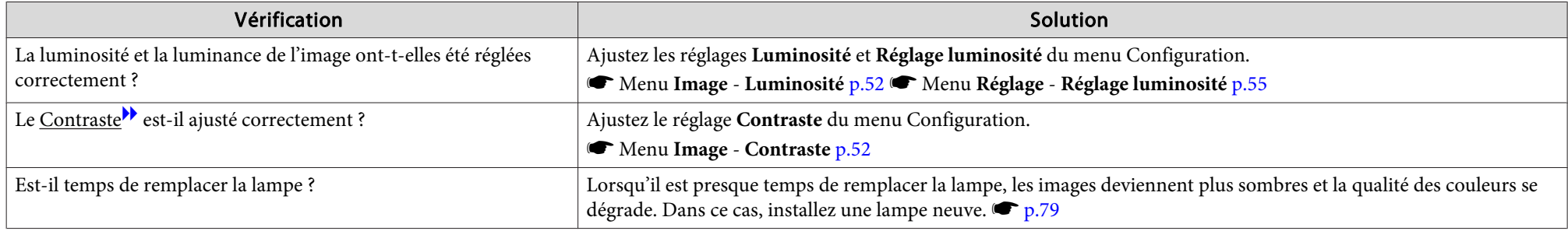

<span id="page-71-0"></span>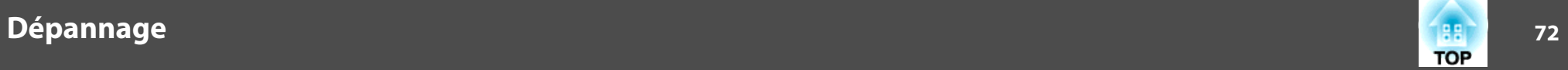

### **Problèmes relatifs à USB Display**

Aucune image <sup>n</sup>'est visible.

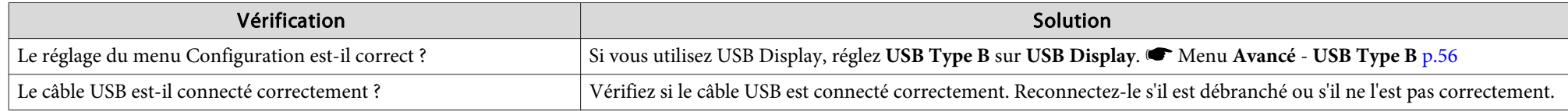

#### Une partie de l'image ne <sup>s</sup>'affiche pas.

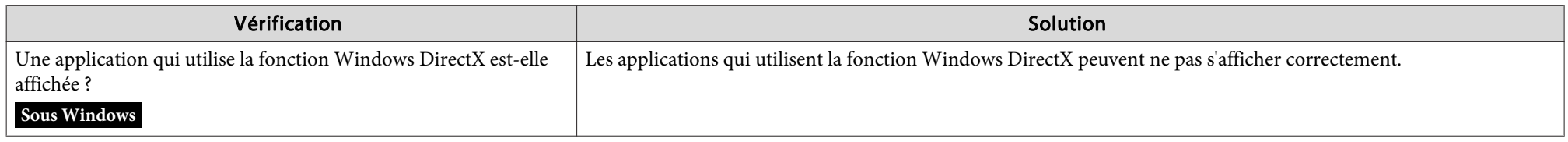

Le curseur de la souris sautille.

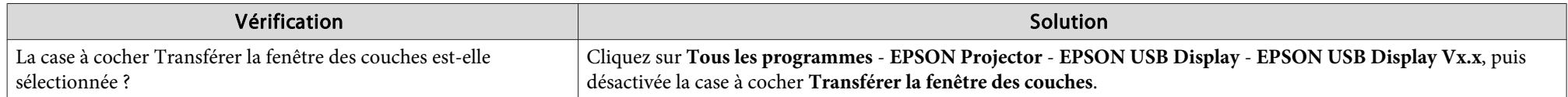

#### Impossible de projeter Windows Media Center

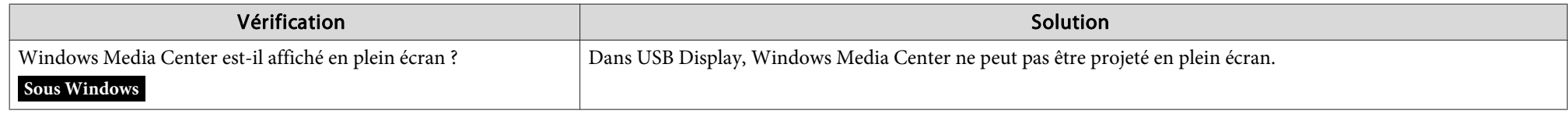
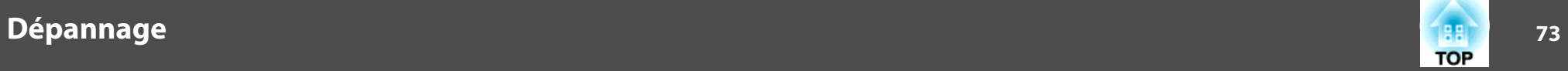

### **Autres problèmes**

Aucun son <sup>n</sup>'est émis, ou le son est très faible

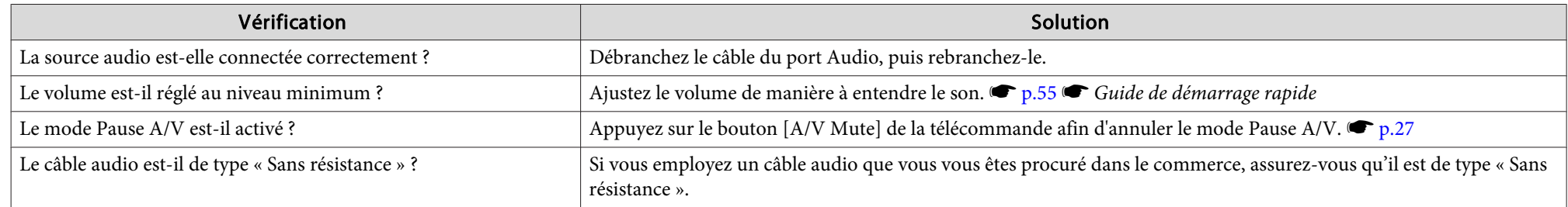

### La télécommande ne fonctionne pas.

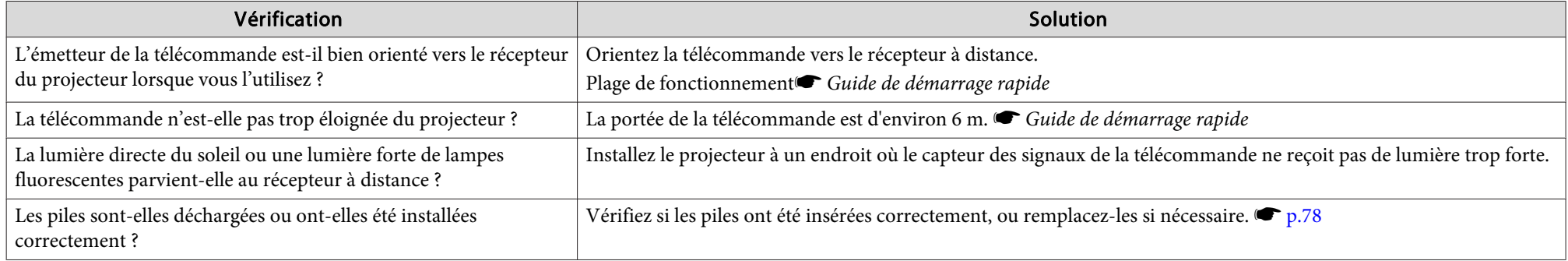

### Je veux modifier la langue des messages et des menus.

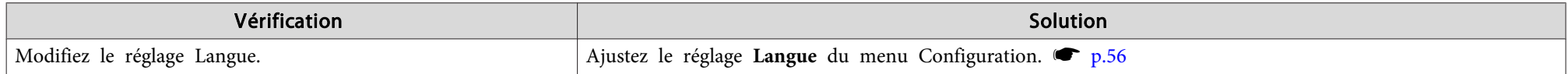

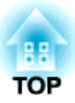

### **Annexe**

Ce chapitre contient des procédures de maintenance qu<sup>i</sup> vous aideront à conserver votre projecteur en excellent état de fonctionnement pendant très longtemps.

Le projecteur prend en charge les quatre méthodes de projection suivantes. Installez-le en fonction des conditions de l'emplacement désiré.

### **Avertissement**

- Dans le cadre de l'installation de la fixation de plafond (suspension du projecteur au plafond), une procédure d'installation spécifique est requise. Une installation incorrecte risque d'entraîner des blessures ou des détériorations en cas de chute du projecteur.
- En cas d'utilisation d'adhésifs sur les points d'installation de la fixation de plafond (pour éviter que les vis ne se desserrent), ou en cas d'utilisation de lubrifiants, d'huiles, etc., sur le projecteur, le boîtier risque de se craqueler et le projecteur risque de tomber, ce qu<sup>i</sup> pourrait entraîner des blessures pour les personnes se trouvant sous la fixation et endommager le projecteur. Lors de l'installation ou du réglage de la fixation de plafond, <sup>n</sup>'utilisez pas d'adhésifs (pour éviter que les vis de la fixation de plafond ne se desserrent), d'huiles, de lubrifiants, etc.

### **Attention**

Ne posez pas le projecteur sur le côté pour l'utiliser. Vous risqueriez de provoquer des erreurs.

- Projection depuis le devant de l'écran (Vers l'avant)
	-
- Rétroprojection avec un écran translucide (vers l') (Vers l'arriè‐

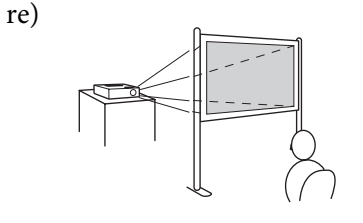

- Suspension du projecteur au plafond et projection depuis le
- Suspension du projecteur au plafond et rétroprojection der‐

devant de l'écran (Projection Avant/Plafond)

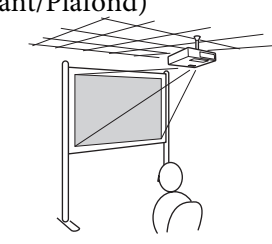

rière un écran translucide (Pro‐ jection Arrière/Plafond)

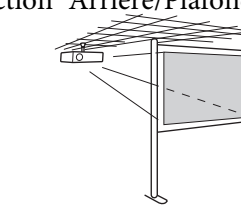

- Pour suspendre le projecteur au <sup>p</sup>lafond, installez la fixation de <sup>p</sup>lafond en option.  $\bullet$  p.[84](#page-83-0)
- Vous pouvez modifier le réglage dans l'ordre suivant, en appuyan<sup>t</sup> sur le bouton [A/V Mute] de la télécommande pendant environ cinq secondes.

### **Avant**W**Avant/Plafond**

Choisissez **Arrière** ou **Arrière/Plafond** dans le menu Configuration.

 $\bullet$  p.[56](#page-55-0)

्रें हैं:

 **75TOP** 

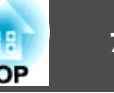

Nettoyez votre projecteur <sup>s</sup>'il est devenu sale ou si la qualité des images projetées commence à se dégrader.

### **Attention**

Eteignez le projecteur avant de le nettoyer.

### **Nettoyage de l'Extérieur du Projecteur**

Nettoyez l'extérieur du projecteur en l'essuyant sans forcer à l'aide d'un chiffon doux.

Si le projecteur est particulièrement sale, humidifiez votre chiffon à l'aide d'une solution d'eau contenant une petite quantité d'un détergeant neutre, en veillant à bien essorer votre chiffon avant de vous en servir pour essuyer l'extérieur du projecteur.

### **Attention**

N'utilisez pas de substance volatile telle que de la cire, de l'alcool ou un solvant pour nettoyer l'extérieur du projecteur. Ces substances pourraient modifier la qualité de la coque du projecteur ou provoquer sa décoloration.

### **Nettoyage de l'Objectif**

Utilisez un chiffon optique, disponible dans le commerce, pour essuyer délicatement l'objectif.

### **Avertissement**

N'utilisez pas de vaporisateur contenant un gaz inflammable pour retirer les saletés ou la poussière qui adhèrent à l'objectif. Le projecteur peut prendre feu en cas de température interne élevée de la lampe.

### **Attention**

Faites attention de ne pas frotter l'objectif avec un matériau abrasif, et protégez-le des chocs, car il <sup>s</sup>'agit d'une pièce fragile.

# **TOP**

### **Nettoyage du filtre à air**

Nettoyez le filtre à air et la grille d'entrée d'air si le message suivant s'affiche.

« Le projecteur chauffe. Vérifiez que l'ouverture de ventilation n'est pas **couverte. Nettoyez ou remplacez le filtre à air. »**

### **Attention**

演

- L'accumulation de poussière sur le filtre à air peut provoquer une élévation de la température interne du projecteur, ce qu<sup>i</sup> peut entraîner des problèmes de fonctionnement et raccourcir la durée de vie du moteur optique. Nettoyez immédiatement le filtre à air si le message <sup>s</sup>'affiche.
- Ne rincez pas le filtre à air à l'eau. et <sup>n</sup>'employez ni détergents ni solvants.

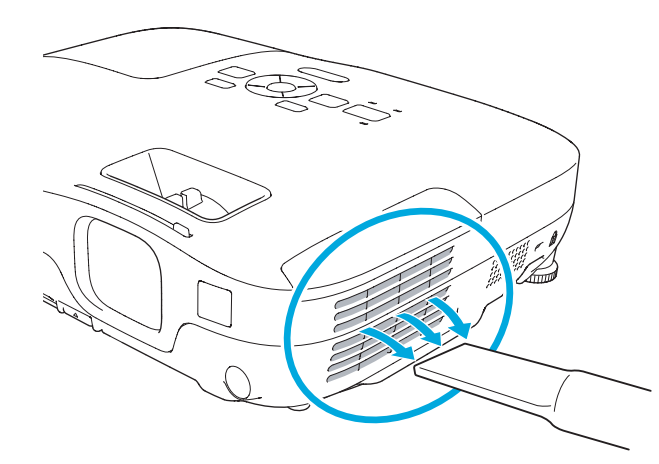

- Si un message <sup>s</sup>'affiche fréquemment, même après un nettoyage, il est temps de remplacer le filtre <sup>à</sup> air. Utilisez un filtre <sup>à</sup> air neuf.  $\bullet$  p.[82](#page-81-0)
	- Il est conseillé de nettoyer ces pièces au moins tous les trois mois. Augmentez la fréquence de nettoyage si vous employez le projecteur dans un environnement particulièrement poussiéreux.

<span id="page-77-0"></span>Cette section explique comment remplacer les piles de la télécommande, la lampe et le filtre à air.

### **Remplacement des piles de la télécommande**

Si la télécommande semble mettre longtemps à réagir ou cesse de fonctionner au bout d'un moment, <sup>c</sup>'est probablement que ses piles sont arrivées à épuisement. Dans ce cas, vous devez remplacer les piles. Utilisez deux piles alcalines ou manganèse AA. N'utilisez que des piles AA manganèse ou alcalines.

### **Attention**

Lisez attentivement le fascicule intitulé Consignes de sécurité avant de manipuler les piles.<sup>S</sup>Consignes de sécurité

### **Procédure**

### A **Retirez le couvercle du compartiment <sup>à</sup> piles.**

Poussez sur la languette du couvercle du compartiment à piles, puis relevez celui-ci.

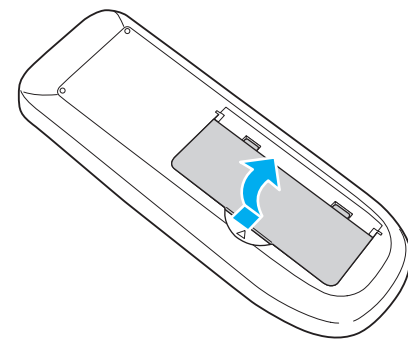

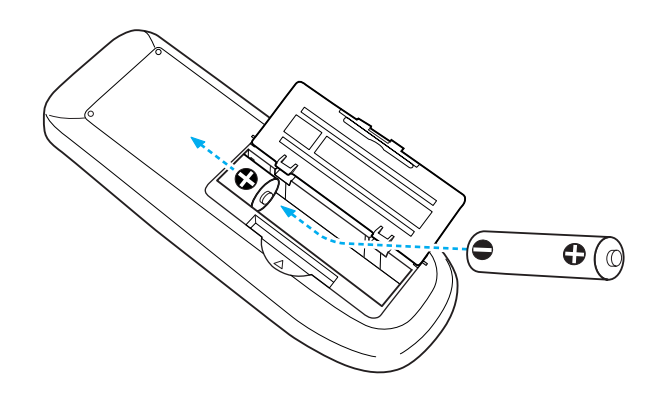

### **Attention**

Veillez à installer les nouvelles piles à l'endroit en respectant les signes (+) et (-) marqués sur les piles et à l'intérieur du boîtier.

### C **Replacez le couvercle du compartiment <sup>à</sup> piles.**

Appuyez sur le couvercle jusqu'à ce qu'il fasse entendre un déclic.

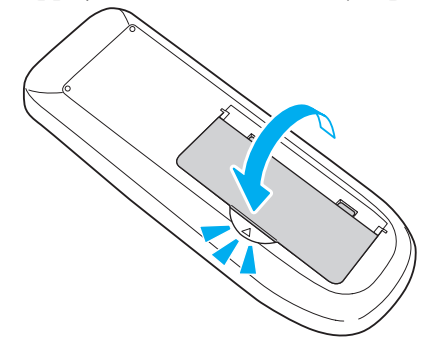

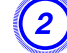

B **Remplacez les piles.**

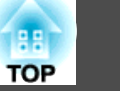

### **Remplacement de la lampe**

### **Périodicité de remplacement de la lampe**

- Il est temps de remplacer la lampe quand :
- Le message « **Remplacez la lampe.** » <sup>s</sup>'affiche dans le coin inférieur gauche de l'écran de projection au début d'une projection.

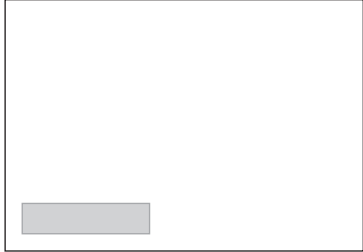

• Le témoin de la lampe clignote en couleur orange.

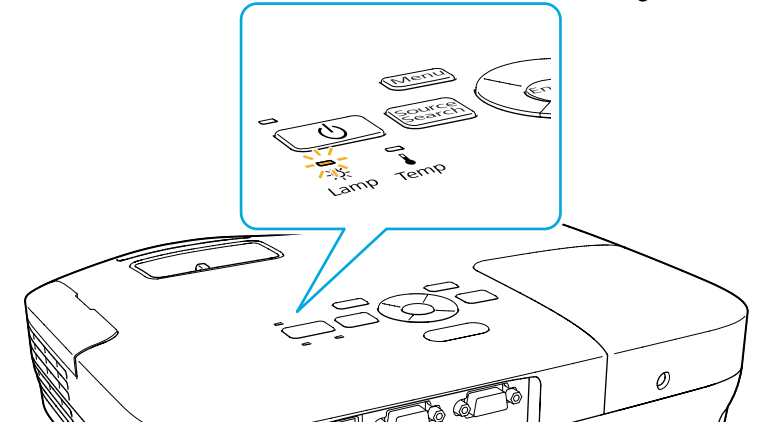

• L'image projetée commence à devenir sombre ou à perdre de sa qualité.

### **Attention**

• Le message de remplacement de lampe est programmé pour <sup>s</sup>'afficher après les périodes d'utilisation suivantes, afin de conserver aux images leur luminosité initiale et toute leur qualité :  $\bullet$  p.[55](#page-54-0)

Lorsque *Consommation électr.* est réglée sur *Normal* : Environ <sup>3900</sup> heures Lorsque *Consommation électr.* est réglée sur *ECO* : Environ <sup>4900</sup> heures

- Si vous continuez à utiliser la lampe alors que son délai de remplacement <sup>a</sup> expiré, il existe un risque accru que la lampe explose. Lorsque le message indiquant que la lampe doit être remplacée <sup>s</sup>'affiche, remplacez sans tarder votre lampe par une lampe neuve, même si elle fonctionne encore.
- N'éteignez pas le projecteur pour le remettre sous tension immédiatement après plusieurs fois de suite. Le fait d'allumer et d'éteindre fréquemment le projecteur peut raccourcir la durée de service de la lampe.
- Selon les caractéristiques de la lampe et la façon dont elle <sup>a</sup> été utilisée, il peut arriver que celle-ci produise moins de luminosité ou cesse complètement de fonctionner avant même que ce message ne <sup>s</sup>'affiche. Il est donc conseillé de toujours conserver une lampe de rechange à portée de main afin de pouvoir remédier à cette éventualité.

### **Procédure de remplacement de la lampe**

Le remplacement de la lampe peut se faire même si le projecteur est fixé au plafond.

### **Avertissement**

- Dans le cadre du remplacement d'une lampe qu<sup>i</sup> <sup>a</sup> cessé de briller, il est possible que la lampe soit cassée. Si vous devez remplacer la lampe d'un projecteur qu<sup>i</sup> <sup>a</sup> été installé au plafond, vous devez toujours partir du principe que la lampe usagée est peut-être brisée et vous tenir sur le côté du couvercle de la lampe, et non dessous. Retirez doucement le Couvercle de la lampe.
- Ne démontez pas la Lampe et <sup>n</sup>'y apportez pas de modifications. Si vous installez et utilisez une lampe modifiée ou remontée dans le projecteur, vous risquez de provoquer un incendie, une électrocution ou un autre incident.

# **TOP**

### **A Attention**

Attendez que la lampe ait suffisamment refroidi avant d'ouvrir le couvercle de la lampe. Si la lampe est toujours chaude, vous risquez de vous brûler ou de vous blesser. Le refroidissement suffisant de la lampe nécessite environ une heure à compter de la mise hors tension.

### **Procédure**

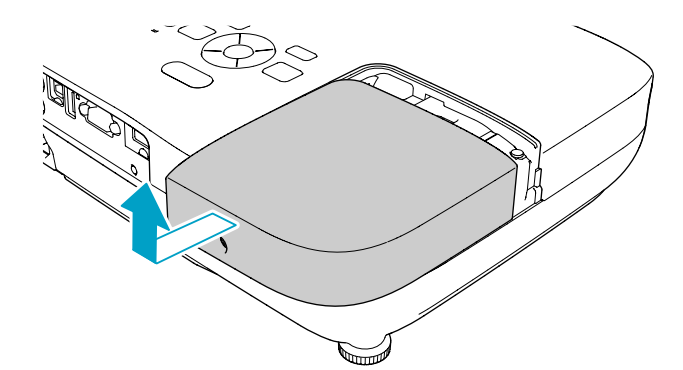

A **Après avoir éteint le projecteur, attendez que la sonnerie de confirmation se fasse entendre deux fois, puis débranchez le cordon d'alimentation.**

### B **Attendez que la lampe ait refroidi, puis retirez son couvercle.**

Desserrez la vis de fixation du couvercle de la lampe à l'aide du tournevis fourni avec la nouvelle lampe ou d'un tournevis cruciforme. Faites ensuite coulisser le couvercle de la lampe vers l'avant puis soulevez-le pour le retirer.

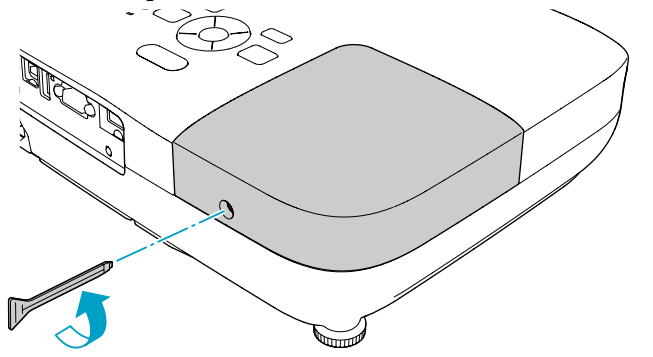

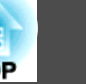

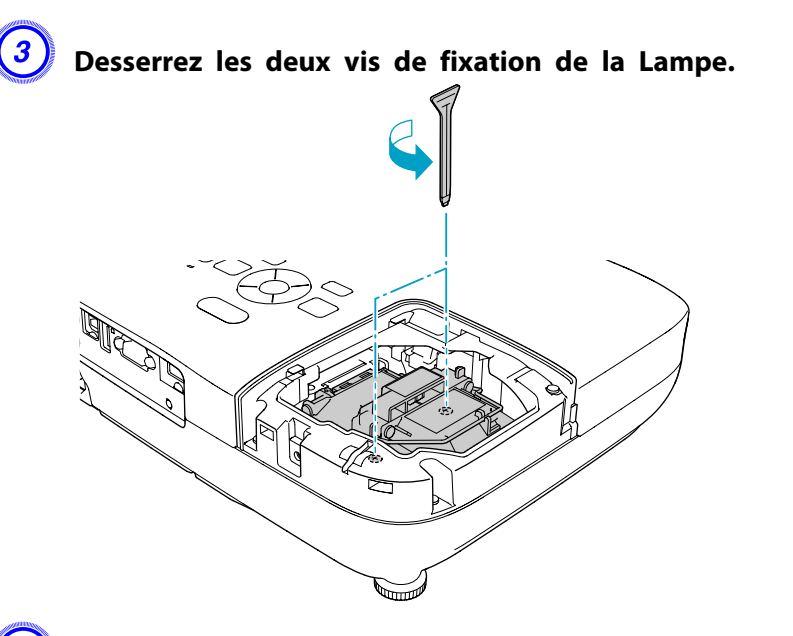

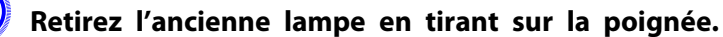

Si la lampe est cassée, remplacez-la ou demandez l'assistance de votre revendeur. *trastiste des contacts pour [projecteurs](#page-16-0) Epson* 

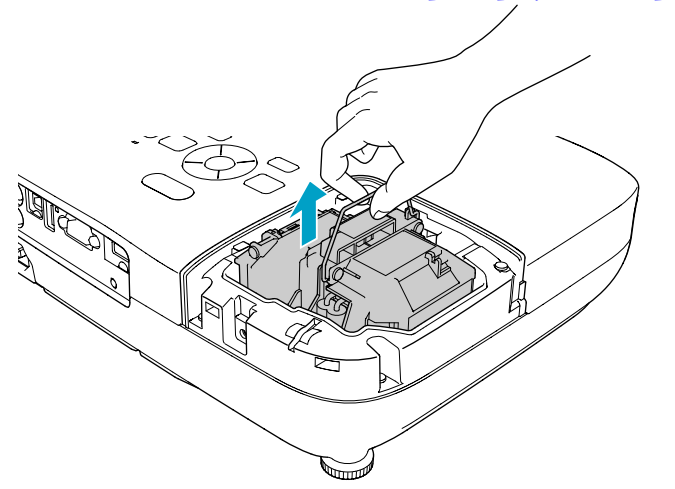

### E **Installez la nouvelle lampe.**

Insérez la nouvelle lampe le long du rail de guidage, dans le sens correct, de manière à ce qu'elle <sup>s</sup>'insère en place et serrez les deux vis.

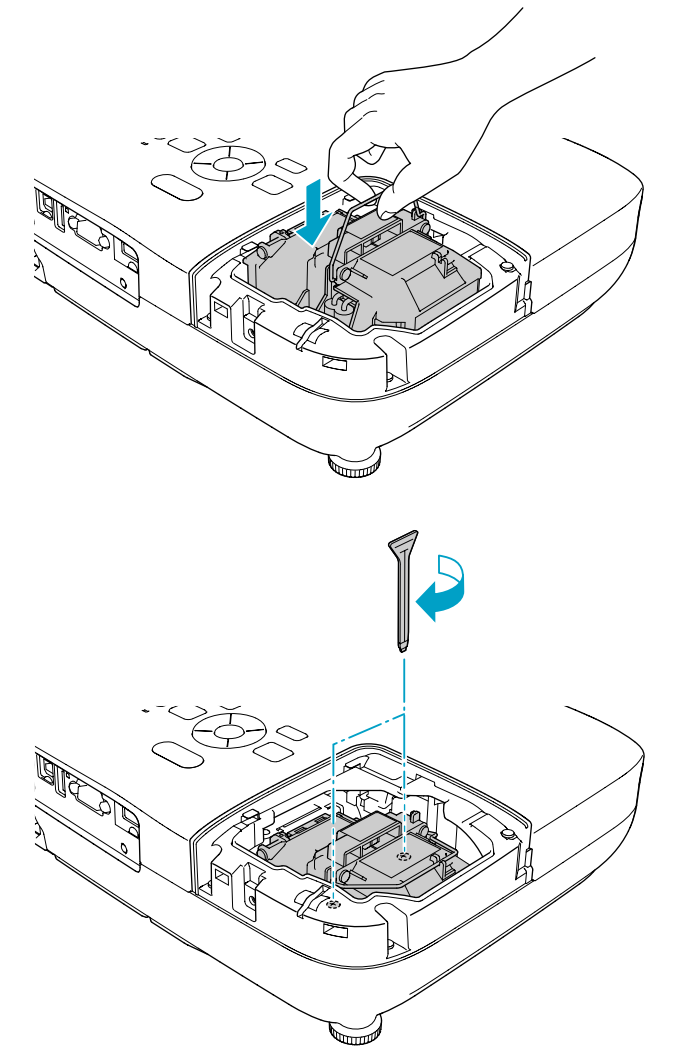

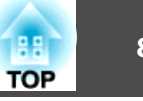

<span id="page-81-0"></span>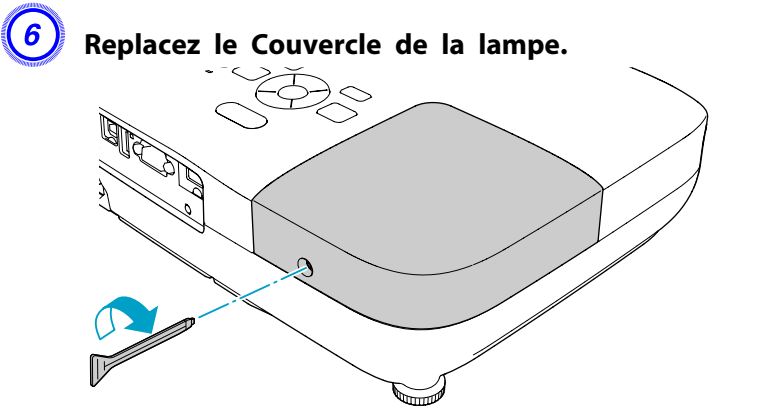

### **Attention**

- Veillez à installer la lampe correctement. L'ouverture du couvercle de la lampe <sup>a</sup> pour effet d'éteindre automatiquement la lampe, par mesure de précaution. En outre, elle ne se rallumera pas tant qu'elle et son couvercle <sup>n</sup>'auront pas été réinstallés correctement.
- Ce produit est équipé d'une lampe contenant du mercure (Hg). Veuillez consulter les réglementations locales relatives à la mise au rebut ou au recyclage. Ne jetez pas la lampe avec des déchets ménagers.

### **Réinitialisation de la Durée de lampe**

Le projecteur mémorise le nombre total d'heures d'utilisation de la lampe. Après avoir remplacé la lampe, veillez à remettre ce compteur à zéro à partir du menu configuration.  $\bullet$  p.[59](#page-58-0)

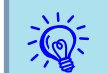

 N'utilisez Durée de lampe qu'après le remplacement de la Lampe, Ne remettez <sup>à</sup> zéro le compteur d'heures d'utilisation de la lampe que si vous avez remplacé la lampe, faute de quo<sup>i</sup> la période de remplacement de la lampe ne sera pas indiquée correctement.

### **Remplacement du filtre à air**

### **Périodicité de remplacement du filtre à air**

Il est temps de remplacer le filtre à air quand :

- Lorsque le filtre à air est déchiré.
- Le message <sup>s</sup>'affiche alors que le filtre à air <sup>a</sup> été nettoyé.

### **Procédure de remplacement du filtre à air**

Le remplacement du filtre à air peu<sup>t</sup> se faire même si le projecteur est fixé au plafond.

### **Procédure**

A **Après avoir éteint le projecteur, attendez que la sonnerie de confirmation se fasse entendre deux fois, puis débranchez le cordon d'alimentation.**

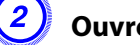

B **Ouvrez le couvercle du filtre <sup>à</sup> air.**

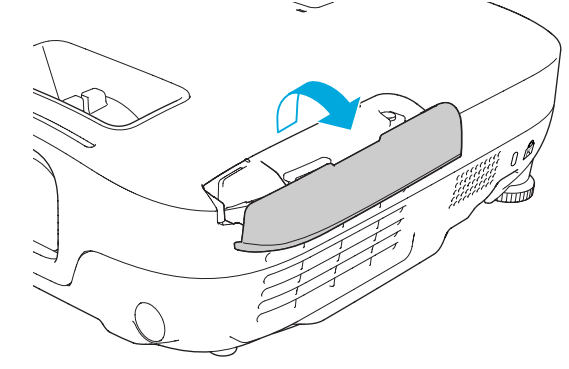

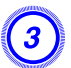

C **Retirez le filtre <sup>à</sup> air.**

Saisissez la languette du filtre à air et tirez-la vers vous.

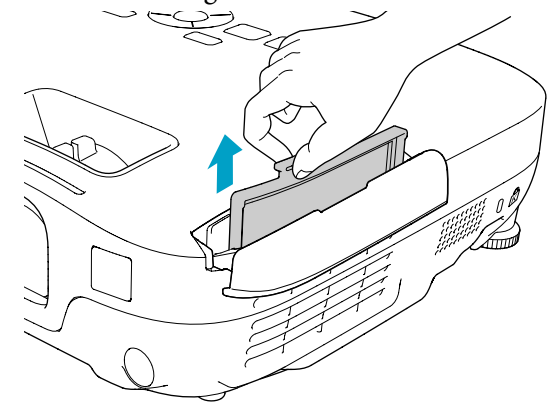

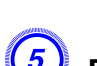

E **Fermez le couvercle du filtre <sup>à</sup> air.**

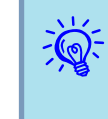

 Observez la réglementation locale en vigueur concernant les déchets lorsque vous jetez des filtres <sup>à</sup> air usagés. Matériau du cadre : ABS Matériau du filtre : mousse de polyuréthane

### D **Installez le nouveau filtre <sup>à</sup> air.**

Faites glisser le filtre à air et appuyez fermement dessus jusqu'à ce qu'il <sup>s</sup>'encliquette.

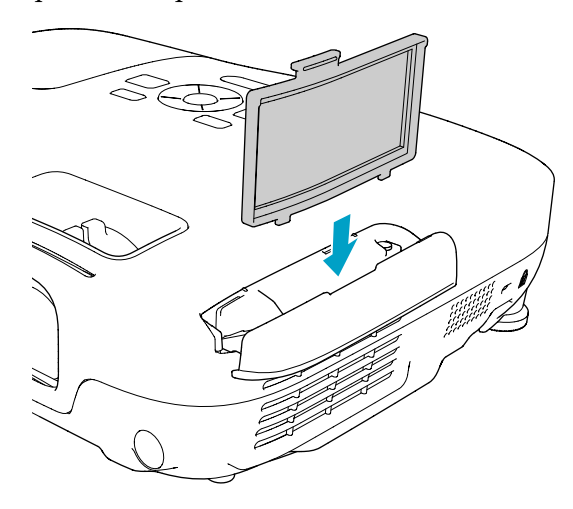

<span id="page-83-0"></span>Les accessoires et consommables disponibles en option sont les suivants. Veuillez faire l'acquisition de ces produits lorsqu'ils sont nécessaires. La liste suivante présente les accessoires et consommables en option disponibles en : 05/2010. Les détails des accessoires peuven<sup>t</sup> faire l'objet de modifications sans préavis, et leur disponibilité peu<sup>t</sup> varier selon le pays d'achat.

### **Accessoires en Option**

### Écran portatif 60" ELPSC27

Écran portatif 80" ELPSC28

Écran portatif 100" ELPSC29

Écrans portatifs de type rouleau (Rapport L/H<sup>)</sup> 4:3)

Câble pour ordinateur ELPKC02

(1,8 <sup>m</sup> ; pour mini D-Sub 15 broches/mini D-Sub 15 broches) Identique au câble pour ordinateur\*1 fourni avec le projecteur.

### Câble pour ordinateur ELPKC09

(3 <sup>m</sup> ; pour mini D-Sub 15 broches/mini D-Sub 15 broches) Câble pour ordinateur ELPKC10

### (20 <sup>m</sup> ; pour mini D-Sub 15 broches/mini D-Sub 15 broches)

Utilisez l'un de ces câbles de rallonge si le câble pour ordinateur\*1 fourni avec le projecteur est trop court.

### Câble Composantes Vidéo ELPKC19 (3 m ; mini D-sub 15 broches/RCA mâle  $\times$  3)

Permet la connexion à une source Vidéo component<sup>>></sup>.

### Caméra pour documents ELPDC06

Connectez-la au projecteur via un ordinateur et utilisez-la pour projeter des documents tels que des livres, des transparents ou de diapositives.

### Tube plafond (450 mm)\*2 ELPFP13 Tube plafond (700 mm)\*2 ELPFP14

S'utilise pour installer le projecteur à un plafond élevé.

### Fixation de plafond\*2 ELPMB23

S'utilise pour installer le projecteur au plafond.

- \*<sup>1</sup> Le câble pour ordinateur <sup>n</sup>'est pas fourni avec EB-S92.
- \*<sup>2</sup> Une méthode d'installation spéciale est requise pour suspendre le projecteur à un plafond. Si vous souhaitez utiliser la méthode d'installation, contactez votre revendeur ou le bureau le plus proche dont vous trouverez l'adresse dans le Guide d'assistance et de service. *in Liste des contacts pour [projecteurs](#page-16-0)* [Epson](#page-16-0)

### **Consommables**

### Lampe ELPLP58

Pour remplacer les lampes usagées.

### Filtre à air ELPAF25Pour remplacer un filtre à air usagé.

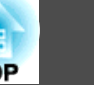

Vous pouvez enregistrer l'image actuellement projetée sous la forme d'un logo d'utilisateur.

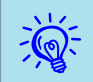

Lorsqu'un logo d'utilisateur <sup>a</sup> été enregistré, il <sup>n</sup>'est <sup>p</sup>lus possible de rétablir le logo défini en usine.

### **Procédure**

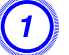

A **Projetez l'image <sup>à</sup> utiliser comme logo d'utilisateur puis appuyez sur le bouton [Menu].**

Utilisation de la télécommande Utilisation du panneau de

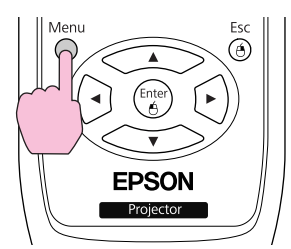

commande

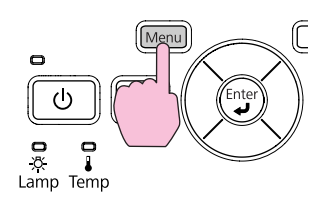

B **Choisissez Avancé - Logo d'utilisateur dans le menu Configuration.**  s **"Utilisation du Menu de [Configuration"](#page-50-0) [p.51](#page-50-0)**

Les boutons que vous pouvez utiliser et leurs fonctions sont indiqués sous le menu.

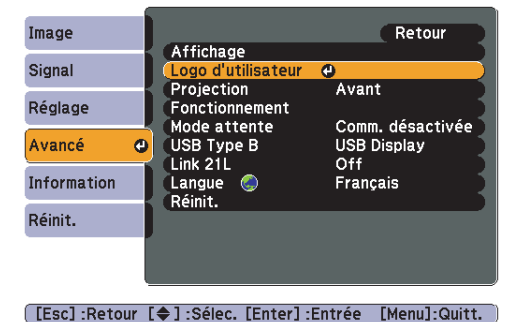

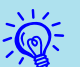

 $\mathcal{L}$ 

- Si la fonction Protec. logo utilis. de la section Mot de passe protégé est réglée sur On, un message vous informe qu'il est impossible de modifier le logo d'utilisateur. Vous pouvez apporter des modifications après avoir réglé **Protec. logo utilis.** sur **Off**.  $\bullet$  p.[39](#page-38-0)
- Si vous lancez la fonction **Logo d'utilisateur** lors qu'une fonction telle que Keystone, E-Zoom ou Aspect est activée, la fonction actuelle est annulée.

### C **Si « Accepter cette image comme logo utilisateur ? » est affiché, sélectionnez « Oui ».**

 Lorsque vous appuyez sur le bouton [Enter] de la télécommande ou du panneau de commande, il se peu<sup>t</sup> que le format d'écran change en fonction du signal, car il <sup>s</sup>'adapte à la résolution du signal d'image.

D **Déplacez cette zone pour choisir la partie de l'image <sup>à</sup> employer comme logo d'utilisateur.**

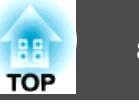

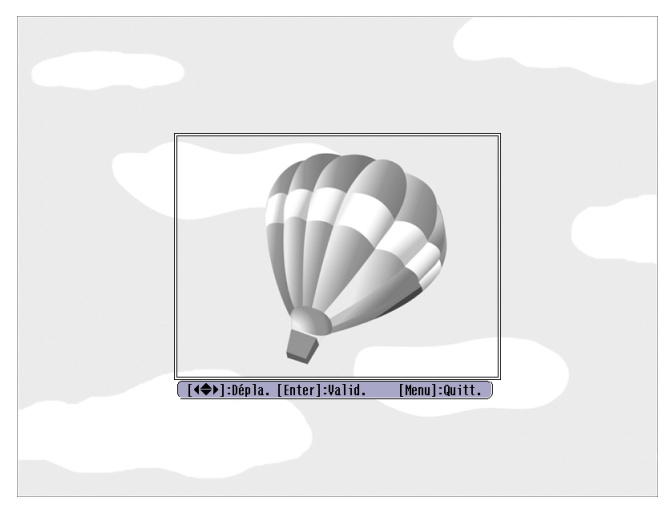

Utilisation de la télécommande Utilisation du panneau de

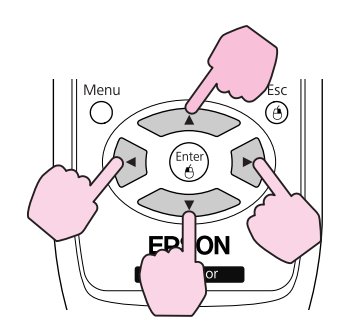

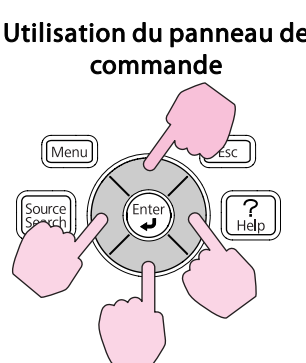

 $\vec{Q}$ 

Vous pouvez enregistrer une zone de  $400 \times 300$  points.

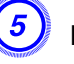

 $\frac{1}{2}$ 

E **Lorsque le message Sélectionner cette image ? <sup>s</sup>'affiche, choisissez Oui.**

F **Sélectionnez le facteur de zoom dans l'écran de réglage du zoom.**

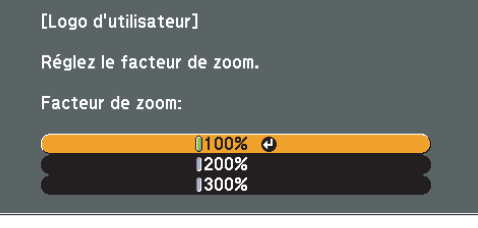

[Esc]:Retour [♦]:Sélec. [Enter]:Valid. [Menu]:Quitt.

### G **Lorsque le message Sauvegarder l'image comme logo utilisateur ? <sup>s</sup>'affiche, choisissez Oui.**

L'image est enregistrée. Lorsque l'image <sup>a</sup> été enregistrée, le message **Terminé.** s'affiche.

- Lorsqu'un logo d'utilisateur est enregistré, il remplace le logo d'utilisateur précédent.
	- L'enregistrement du logo d'utilisateur peu<sup>t</sup> prendre environ <sup>15</sup> secondes. N'employez pas le projecteur ou l'un des appareils connectés pendant l'enregistrement, faute de quo<sup>i</sup> vous pourriez provoquer des défaillances.

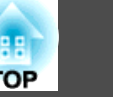

### **Distances de projection (EB-W10/W9)**

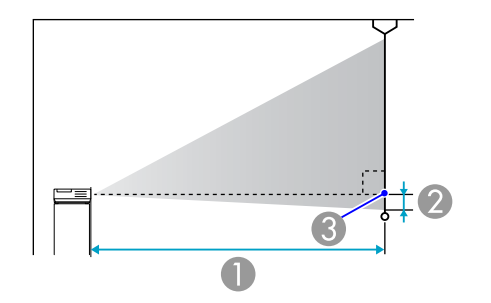

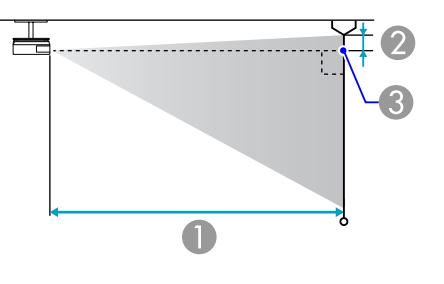

- **A** Distance de projection
- B Distance entre le centre de l'objectif et la base de l'écran (ou le haut de l'écran, si le projecteur est suspendu)
- <sup>3</sup> Centre de l'objectif

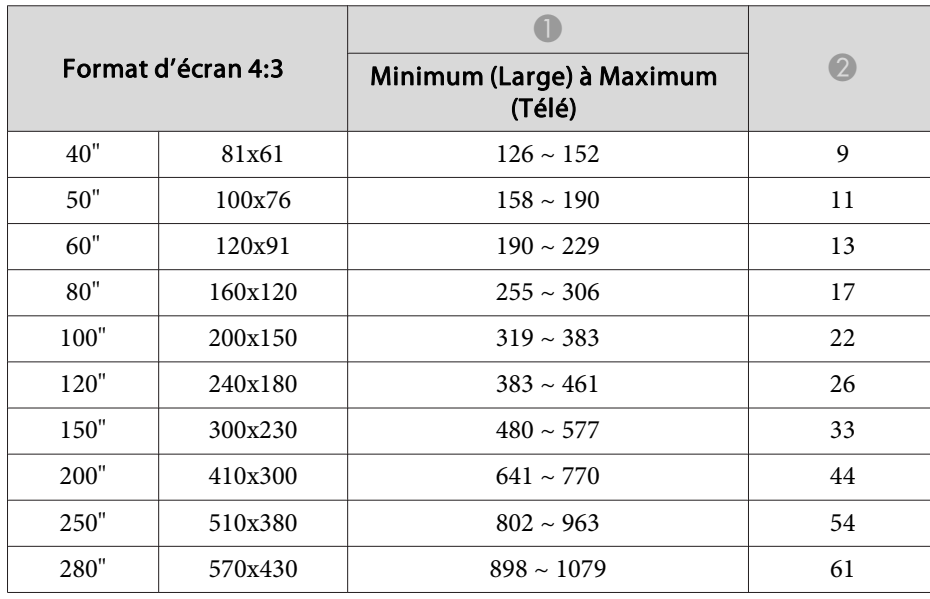

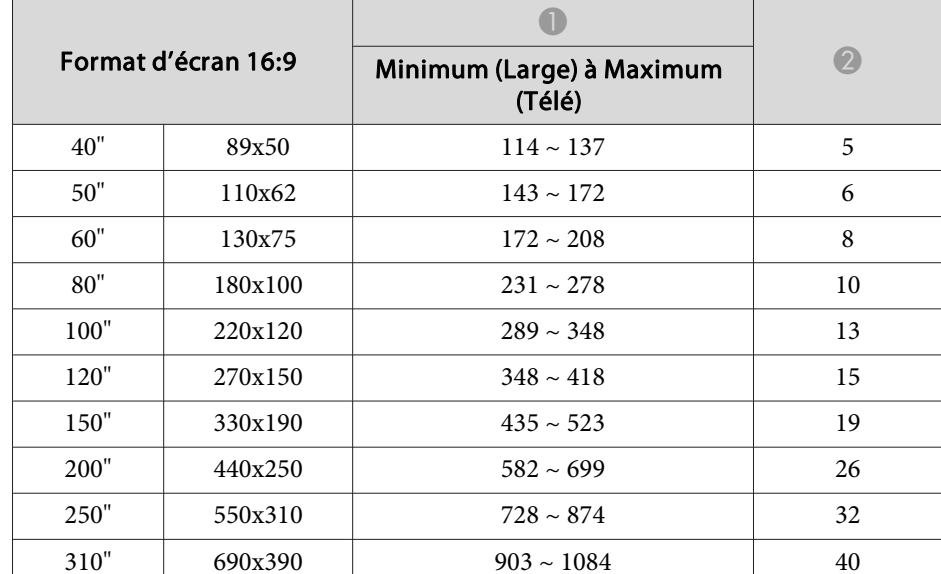

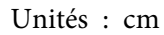

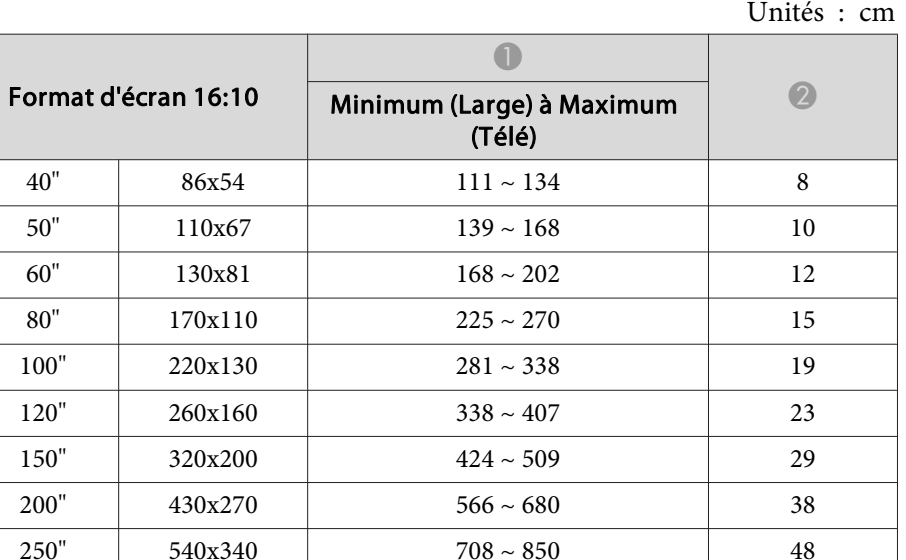

### Unités : cm

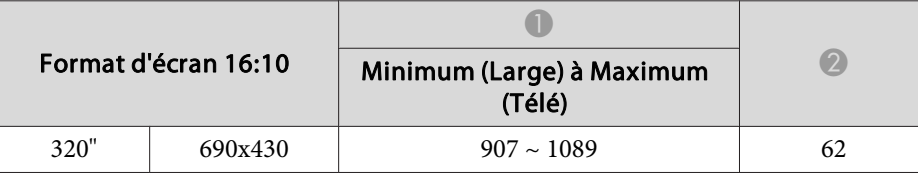

### **Distances de projection (EB-X10/X9/X92)**

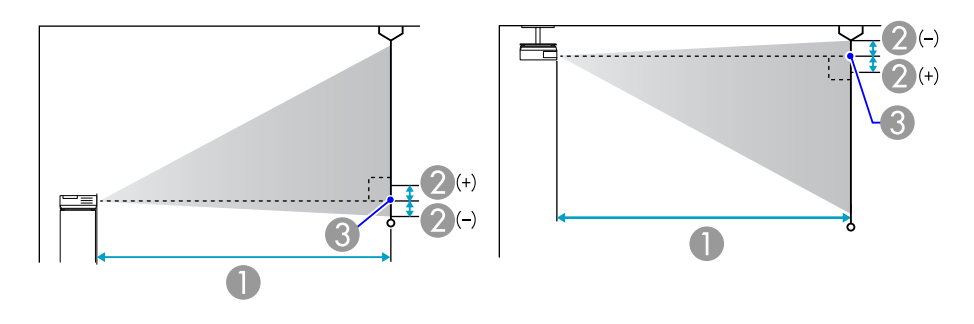

- A Distance de projection
- 2 Distance entre le centre de l'objectif et la base de l'écran (ou le haut de l'écran, si le projecteur est suspendu)
- <sup>3</sup> Centre de l'objectif

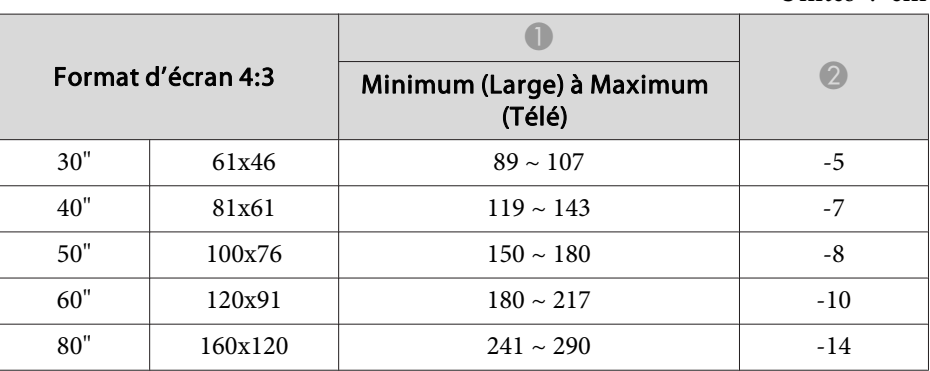

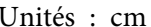

| Format d'écran 4:3 |         | Minimum (Large) à Maximum<br>(Télé) | (?    |
|--------------------|---------|-------------------------------------|-------|
| 100"               | 200x150 | $302 \sim 363$                      | $-17$ |
| 120"               | 240x180 | $363 \sim 436$                      | $-20$ |
| 150"               | 300x230 | $454 \sim 546$                      | $-25$ |
| 200"               | 410x300 | $607 \sim 729$                      | $-34$ |
| 250"               | 510x380 | $759 \sim 912$                      | $-42$ |
| 300"               | 610x460 | $912 \sim 1095$                     | $-51$ |

Unités : cm

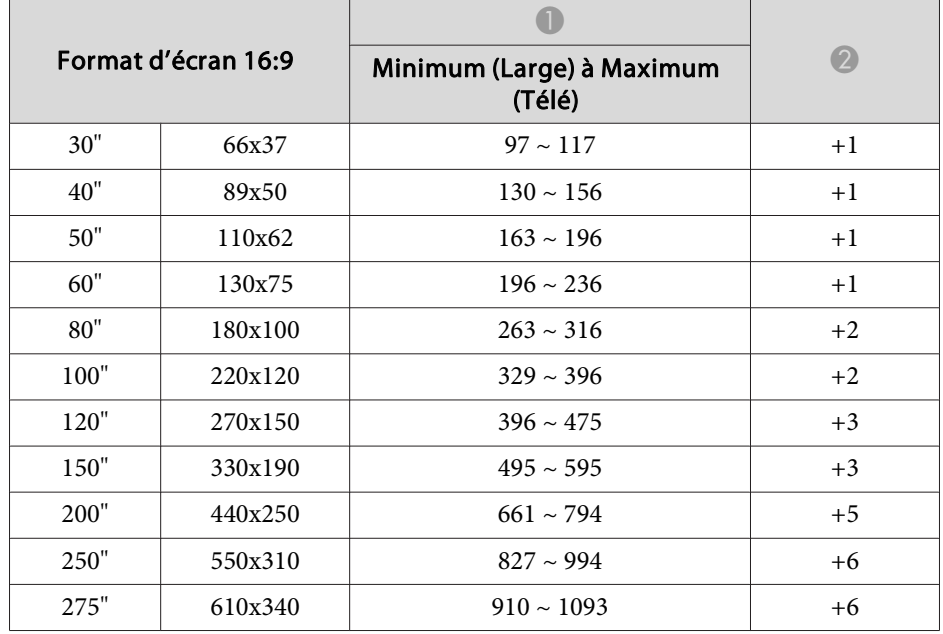

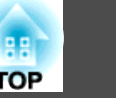

### **Distances de projection (EB-S10/S9/S92)**

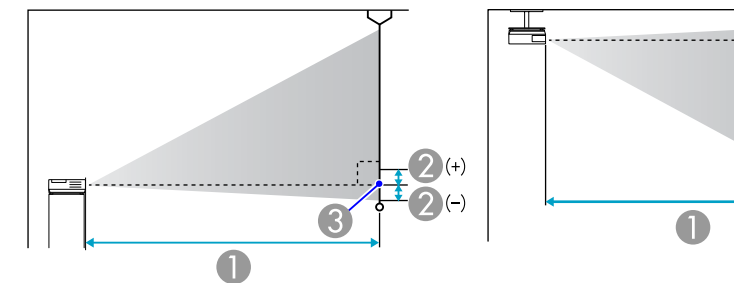

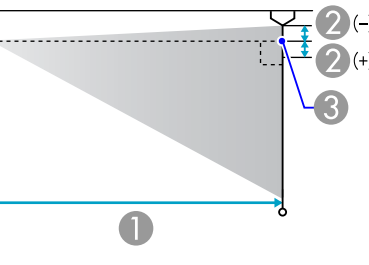

- **A** Distance de projection
- B Distance entre le centre de l'objectif et la base de l'écran (ou le haut de l'écran, si le projecteur est suspendu)
- Centre de l'objectif

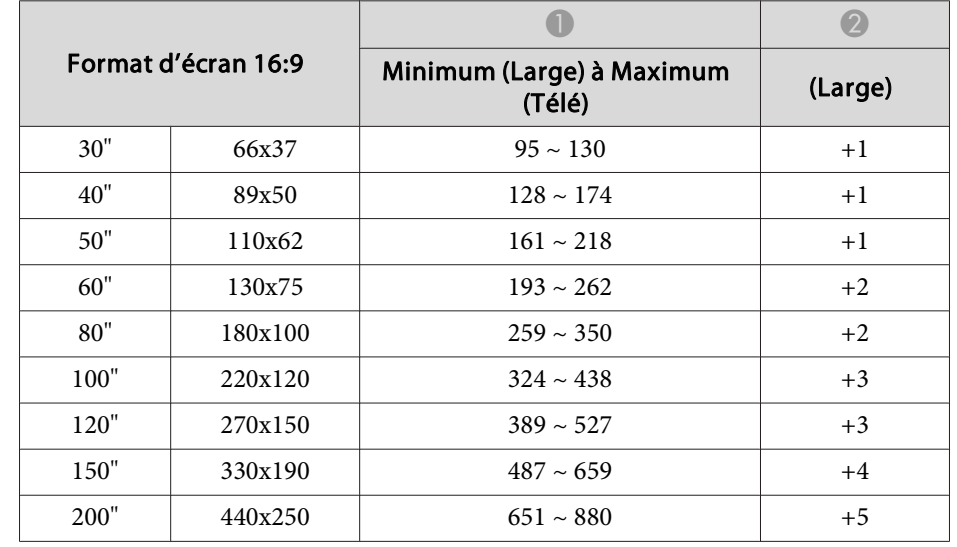

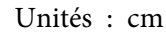

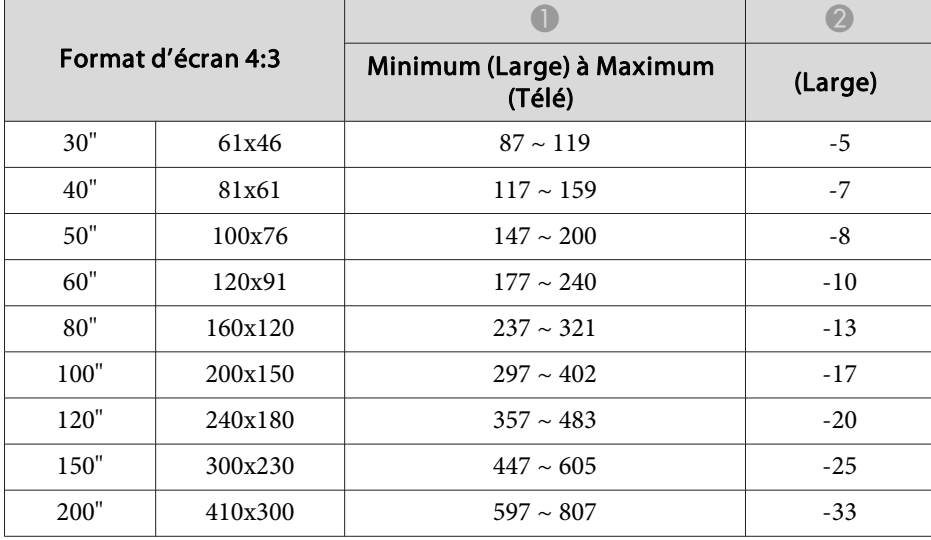

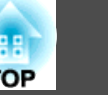

### **Connexion à un moniteur externe (EB-W9/X9/S9 uniquement)**

Les images d'ordinateur entrant par le port d'entrée Ordinateur peuvent être affichées en même temps sur un moniteur externe connecté au projecteur et sur l'écran. Vous pouvez ainsi consulter les images projetées sur un moniteur externe pendant une présentation, même si vous ne voyez pas l'écran. Utilisez le câble fourni avec le moniteur externe pour la connexion.

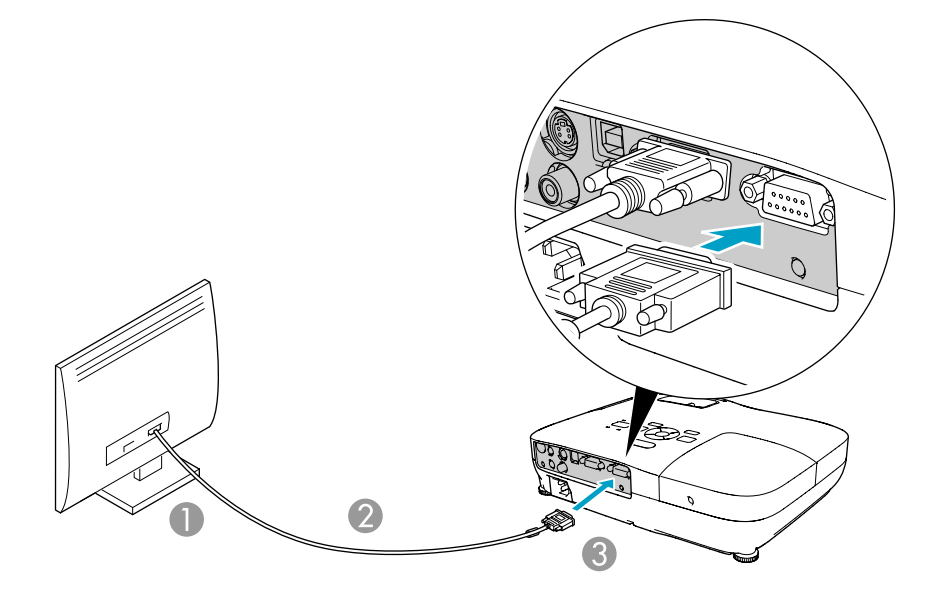

- A Vers le port du moniteur
- 2 Port moniteur
- C Vers le port Monitor Out

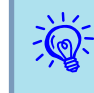

- Il est impossible d'afficher des images <sup>à</sup> partir d'équipements connectés au signal Vidéo component, au por<sup>t</sup> d'entrée Vidéo, ou au por<sup>t</sup> d'entrée S-Vidéo du moniteur externe.
- Les mires de réglage, le Menu de configuration ou les écrans d'Aide. pour des fonctions telles que Keystone ne sont pas envoyés au moniteur externe.
- Si vous souhaitez afficher des images sur le moniteur externe lorsque le projecteur est en mode veille, réglez **Avancé** - **Mode veille** sur **Comm.** activée dans le menu Configuration.  $\bullet$  p.[56](#page-55-0)

### **Connexion à un équipement externe <sup>91</sup>**

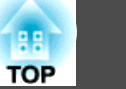

### **Connexion à des Haut-Parleurs Externes (EB-S10/ W9/X9/S9/X92/S92 uniquement)**

Pour bénéficier d'un son de meilleure qualité, vous pouvez brancher des enceintes avec amplificateur intégré au por<sup>t</sup> Audio Out du projecteur. La connexion doit se faire à l'aide d'un câble audio disponible dans le commerce (prise broche ↔ mini-prise stéréo 3,5 mm). Employez un câble audio compatible au connecteur des haut-parleurs externes.

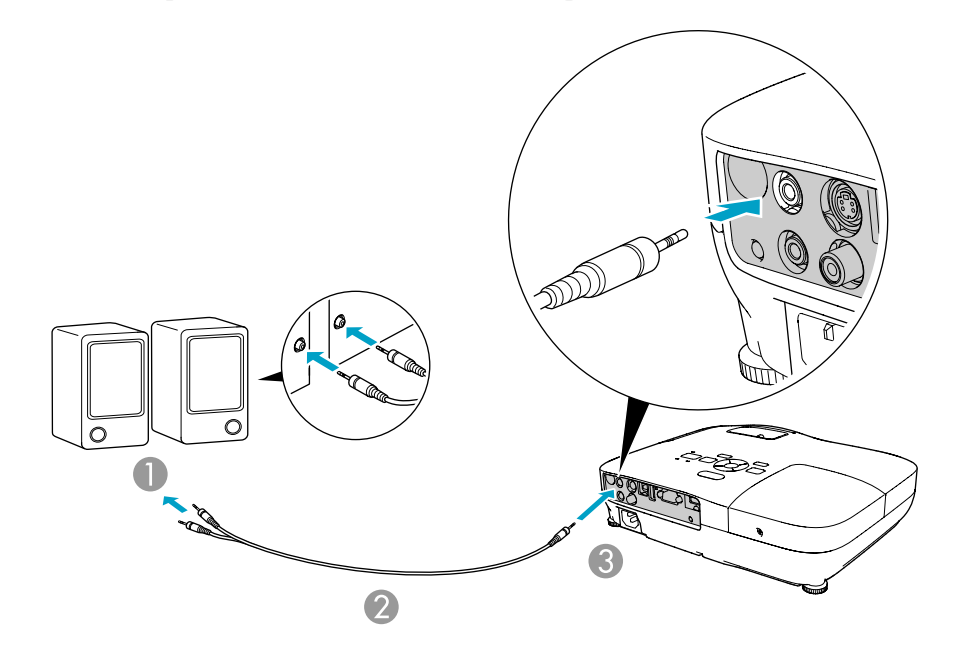

- A Vers l'équipement audio externe
- 2 Câble audio (disponible dans le commerce)
- **B** Port Audio Out

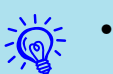

 • Lorsque la prise du câble audio est insérée dans le por<sup>t</sup> Audio Out, le son <sup>n</sup>'est <sup>p</sup>lus émis par le haut-parleur intégré du projecteur ; il passe à la sortie externe.

- Lorsque vous connectez des haut-parleurs, coupez leur volume ou leur alimentation, car cela produit du bruit pendant la connexion.
- Si vous employez un câble audio 2RCA(L/R)/mini-pin stéréo que vous vous êtes procuré dans le commerce, assurez-vous qu'il est de type "Sans résistance".

Vous pouvez surveiller et commander le projecteur à partir d'un ordinateur, via USB. Vous pouvez le faire en connectant le projecteur et l'ordinateur à l'aide d'un câble USB, et en entrant des commandes de communication (commandes ESC/VP21).

### **Avant de Commencer**

Pour surveiller et contrôler le projecteur avec les commandes ESC/VP21, les préparations suivantes doivent être réalisées.

### **Procédure**

- A **Installez le pilote de communication USB (Pilote EPSON USB-COM) sur votre ordinateur. Pour plus d'informations concernant le pilote EPSON USB-COM, contactez votre revendeur ou le bureau le plus proche, dont vous trouverez l'adresse dans le Guide d'assistance et de service.**  s [Liste](#page-16-0) des contacts pour [projecteurs](#page-16-0) Epson
	- B **Dans le menu de Configuration du projecteur, réglez Avancé - USB Type B sur Souris Sans Fil ou Page préc./suiv..**
	- C **De même, réglez Link 21L sur On dans le menu Avancé.**
	- D **Connectez le port USB de l'ordinateur au port USB(TypeB) du projecteur à l'aide d'un câble USB.**
		- À partir de la deuxième fois, commencez <sup>à</sup> la deuxième étape.

### **Liste des Commandes**

Lorsqu'il reçoit une commande de mise sous tension, le projecteur s'allume et passe en mode de préchauffage. Une fois sous tension, le projecteur renvoie un symbole deux-points ":" (3Ah).

À l'issue de l'exécution de chaque commande, le projecteur renvoie l'invite deux-points ":" et attend la commande suivante.

Si le traitement des commandes se termine par une erreur, le projecteur émet un message d'erreur, puis le code ":" réapparaît.

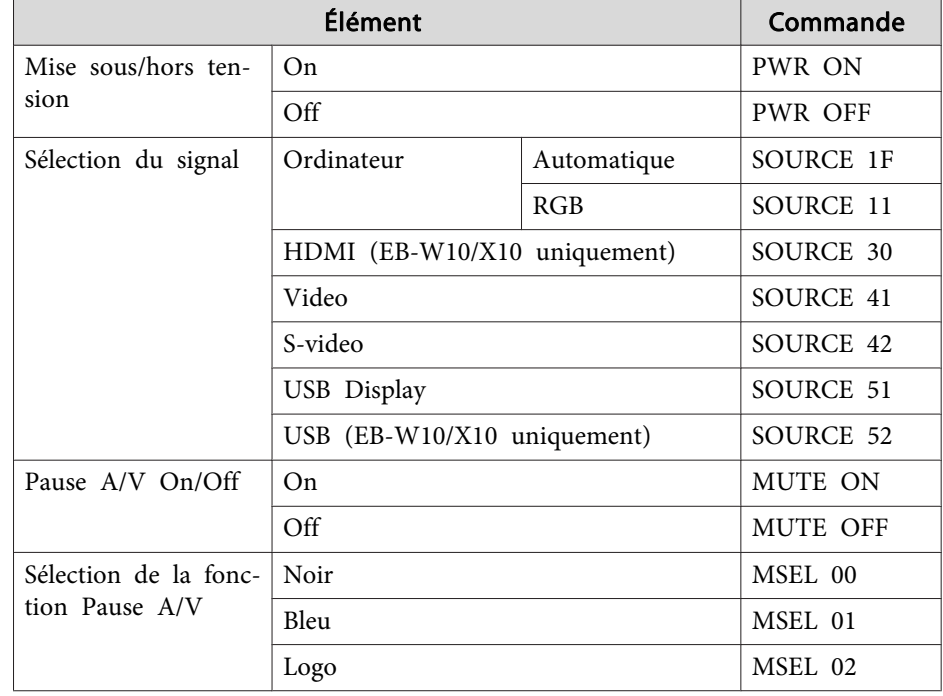

Ajout d'un code de CR (0Dh) à la fin de chaque commande puis transmission.

### **Protocole de communications**

- Réglage du débit en bauds par défaut : <sup>9600</sup> ppp (la vitesse de communication répond à la norme USB 1.1)
- Longueur des données : <sup>8</sup> bits
- Parité : aucune
- Bit d'arrêt : 1 bit
- Contrôle de flux : aucun

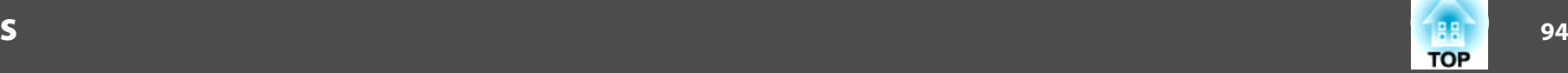

### **Moniteurs Pris en Charge (EB-W10/W9)**

### **Signaux d'ordinateur (RVB analogique)**

Unités : points

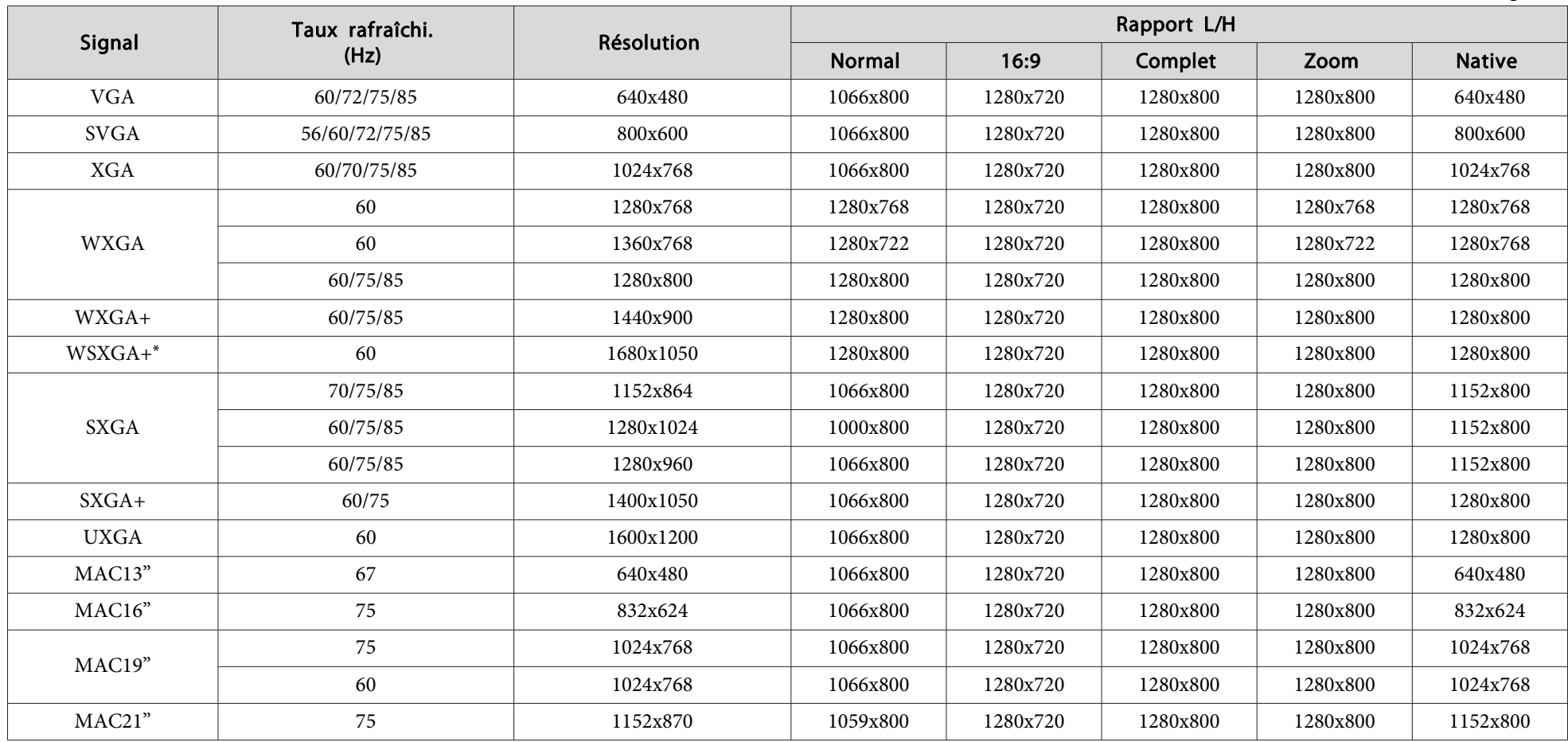

\* Uniquement compatible si la valeur **Large** est sélectionnée pour **Résolution** dans le menu Configuration.

Même en cas d'entrée de signaux autres que ceux qu<sup>i</sup> précèdent, il est probable que l'image pourra être projetée. Toutefois, il se peu<sup>t</sup> que toutes les fonctions ne soient pas prises en charge.

### **Vidéo component**

Unités : points

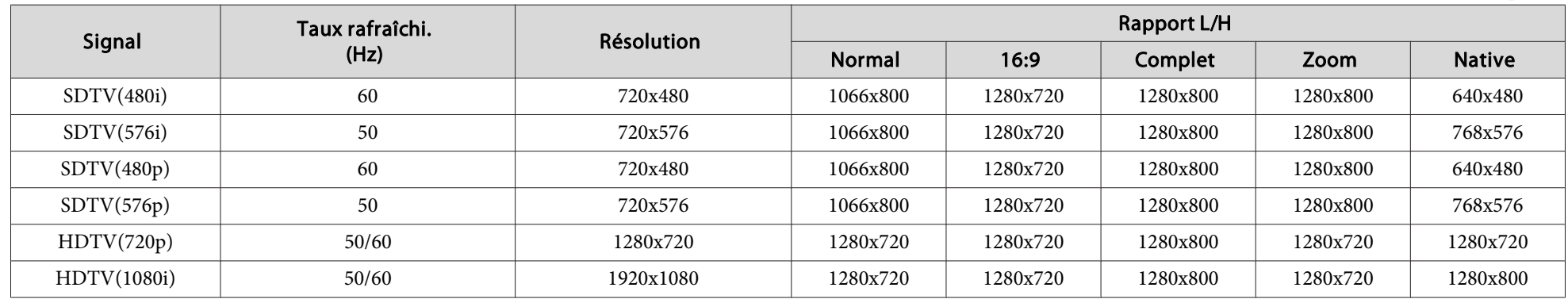

### **Vidéo composite/S-Vidéo**

Unités : points

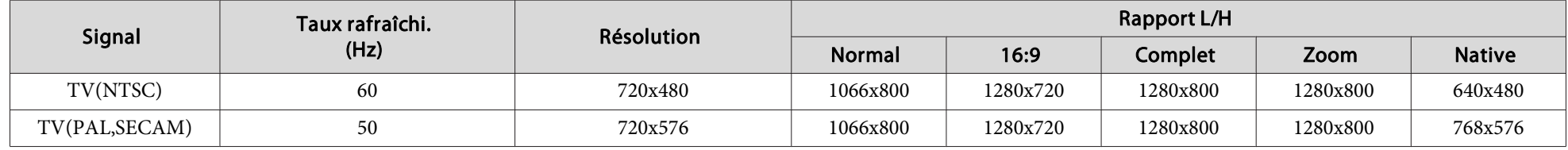

### **Signal d'entrée depuis le port HDMI (EB-W10 uniquement)**

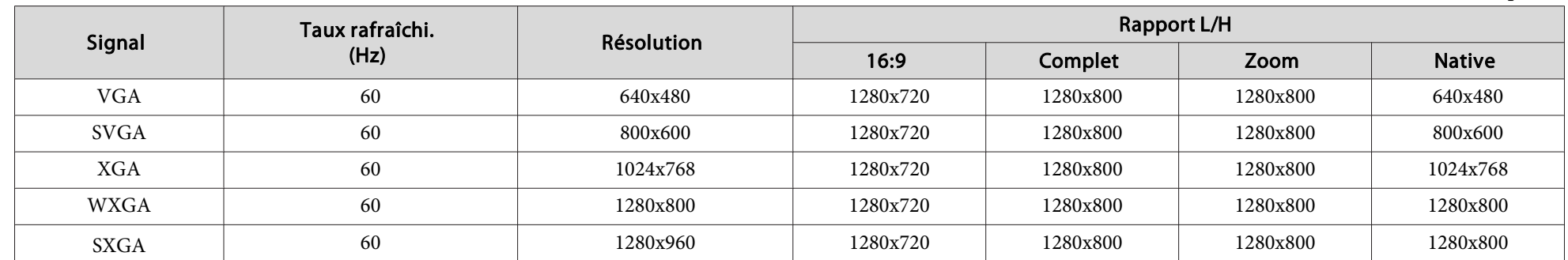

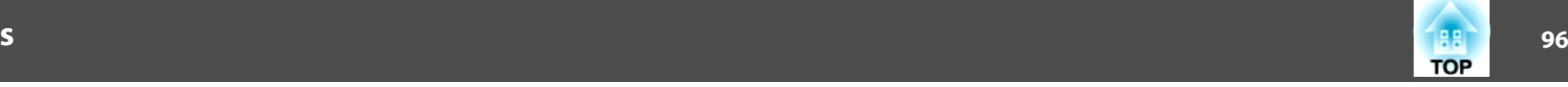

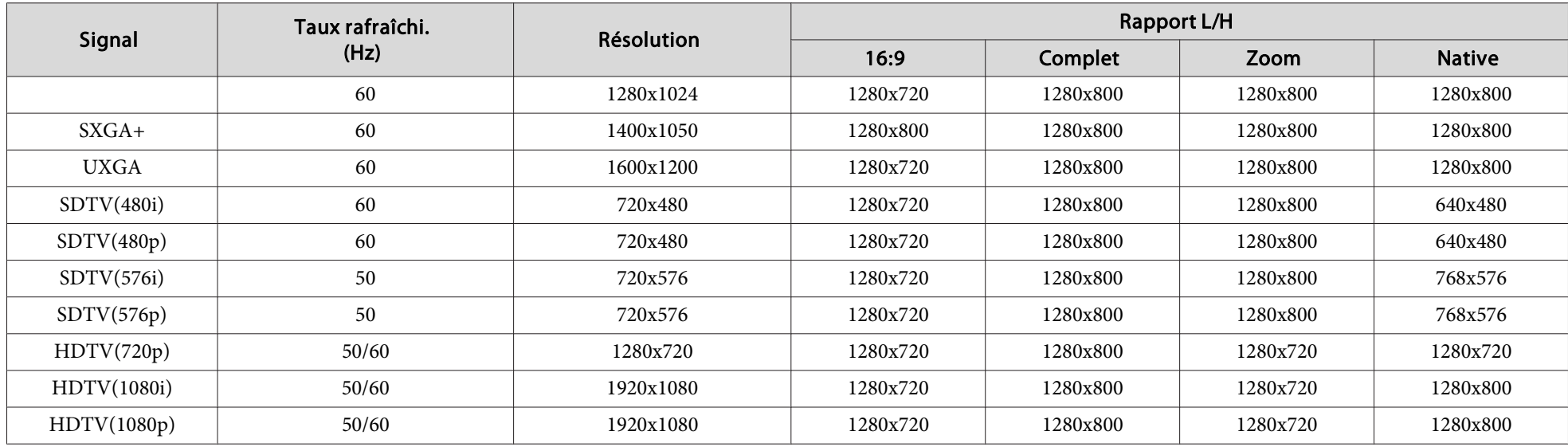

### **Moniteurs Pris en Charge (EB-X10/X9/X92)**

### **Signaux d'ordinateur (RVB analogique)**

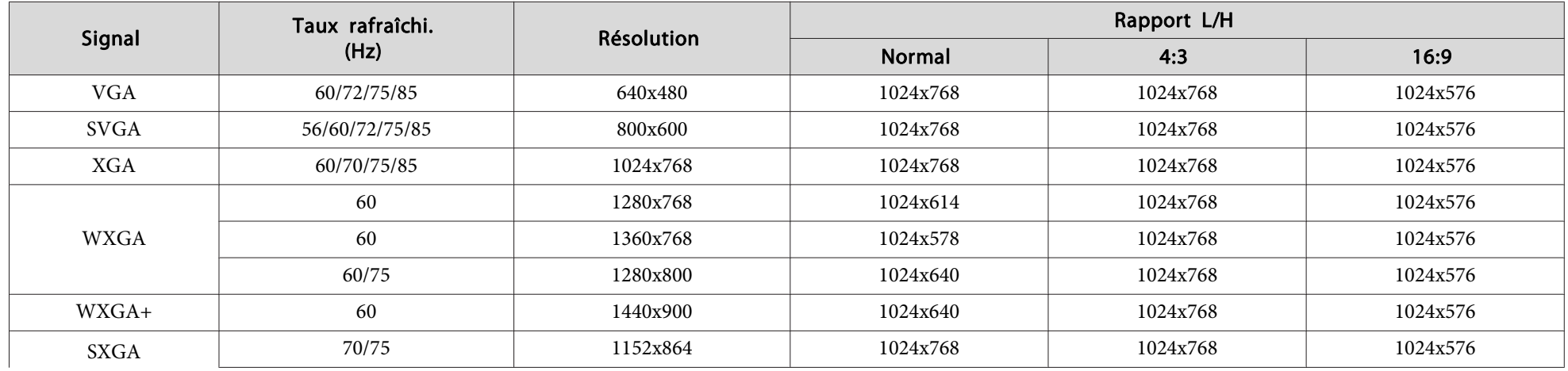

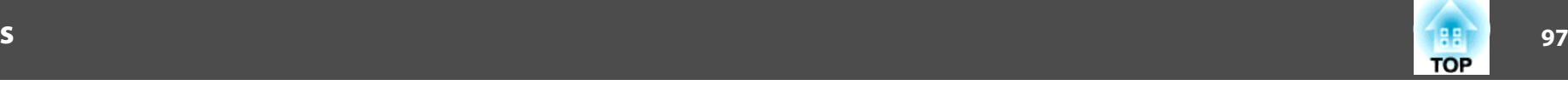

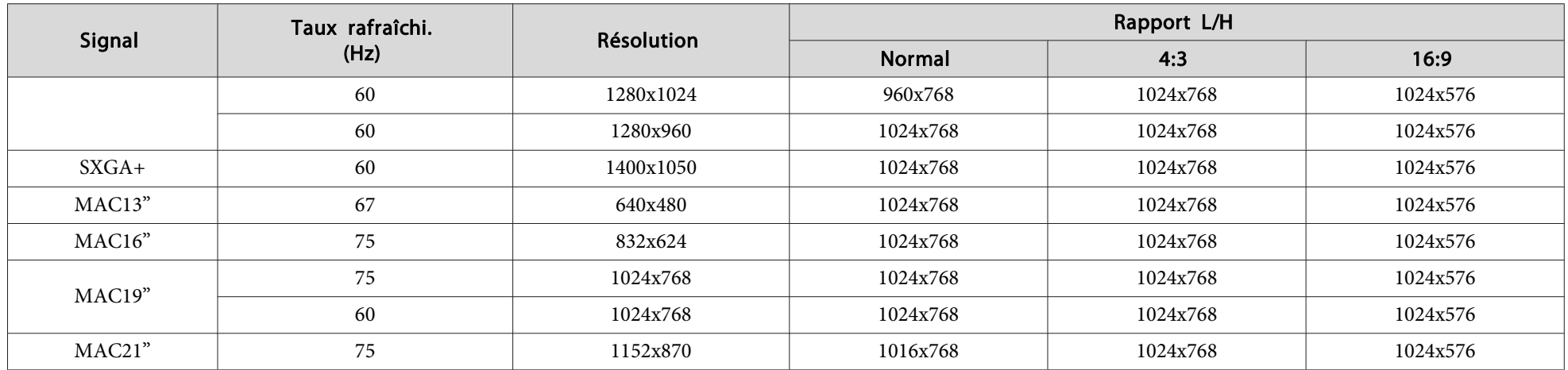

Même en cas d'entrée de signaux autres que ceux qu<sup>i</sup> précèdent, il est probable que l'image pourra être projetée. Toutefois, il se peu<sup>t</sup> que toutes les fonctions ne soient pas prises en charge.

### **Vidéo component**

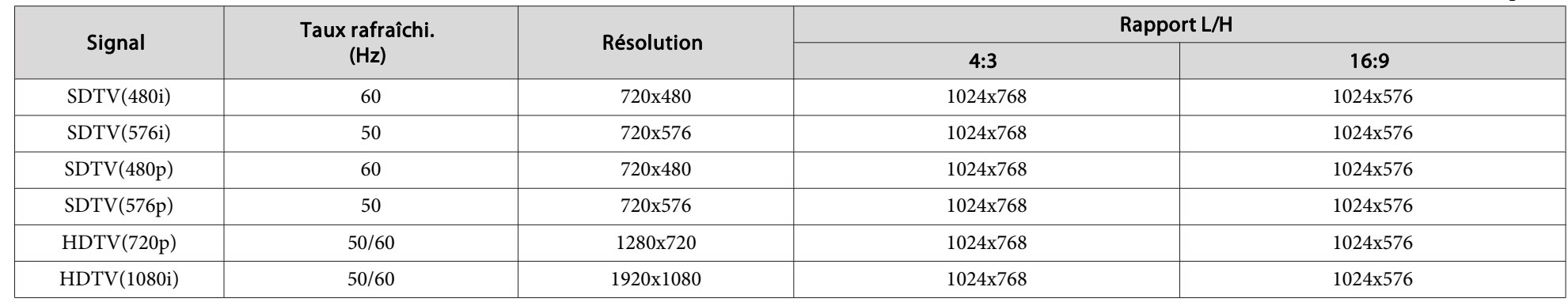

### **Vidéo composite/S-Vidéo**

Unités : points

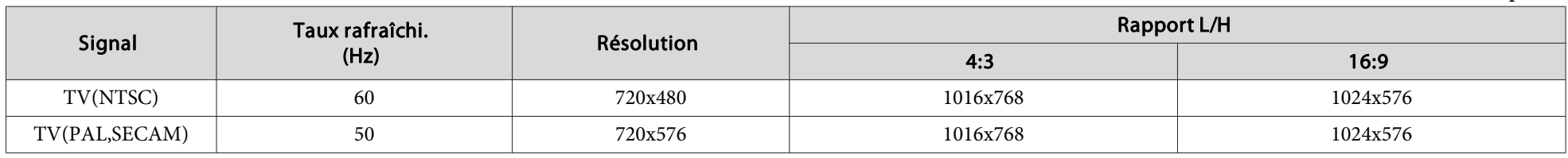

### **Signal d'entrée depuis le port HDMI (EB-X10 uniquement)**

Signal Taux rafraîchi. (Hz) Résolution Rapport L/H 4:3 16:916:9  $VGA$  60 60 640x480 1024x768 1024x576 1024x576 1024x576  $SVGA$  1024x576 1024x576 1024x576  $XGA$  1024x576 1024x576 1024x576 1024x576 1024x576 1024x576 1024x576 WXGA 60 1280x800 1024x768 1024x5761024x576 SXGA 60 1280x960 1024x768 1024x5761024x576 60 1280x1024 1024x768 1024x5761024x576  $S X G A +$  60 60 1400x1050 1024x768 1024x768 1024x576 1024x576  $\mathrm{SDTV}(480\mathrm{i})$  60 60 720x480 1024x768 1024x576 1024x576  $S\text{DTV}(480\text{p})$  60 60 720x480 1024x768 1024x576 1024x576  $\mathrm{SDTV}(576\mathrm{i})$  50 50 720x576 1024x768 1024x768 1024x576  $S\text{DTV}(576\text{p})$  50 50 720x576 1024x768 1024x768 1024x576 HDTV(720p) 50/60 1280x720 1024x768 1024x576 HDTV(1080i) 50/60 1920x1080 1024x768 1024x576 HDTV(1080p) 50/60 1920x1080 1024x768 1024x576

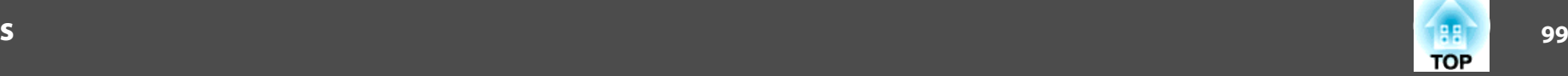

### **Moniteurs Pris en Charge (EB-S10/S9/S92)**

### **Signaux d'ordinateur (RVB analogique)**

Unités : points

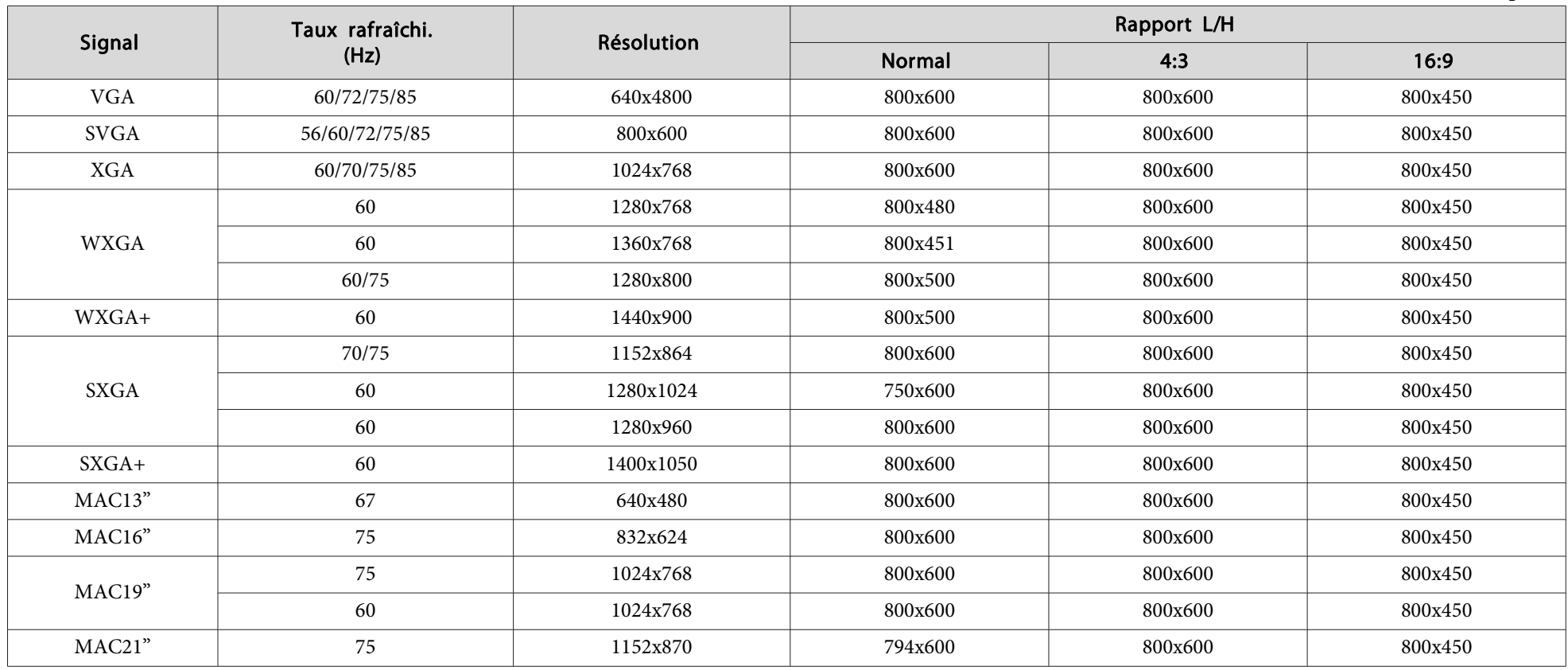

Même en cas d'entrée de signaux autres que ceux qu<sup>i</sup> précèdent, il est probable que l'image pourra être projetée. Toutefois, il se peu<sup>t</sup> que toutes les fonctions ne soient pas prises en charge.

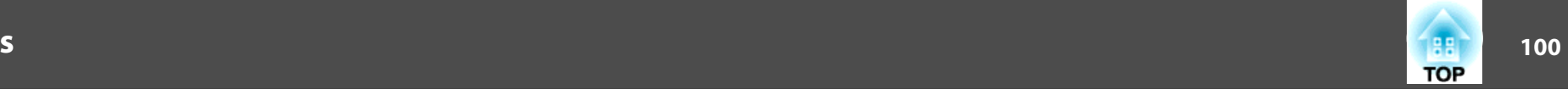

### **Vidéo component**

Unités : points

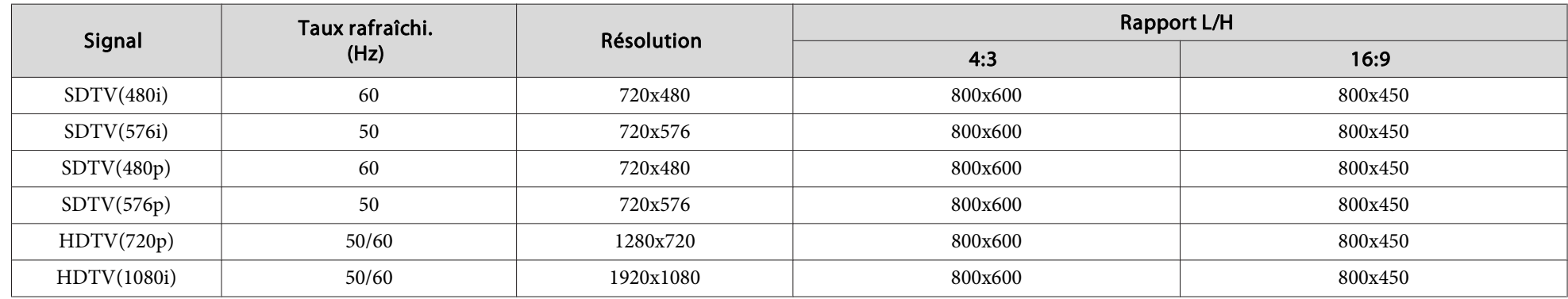

### **Vidéo composite/S-Vidéo**

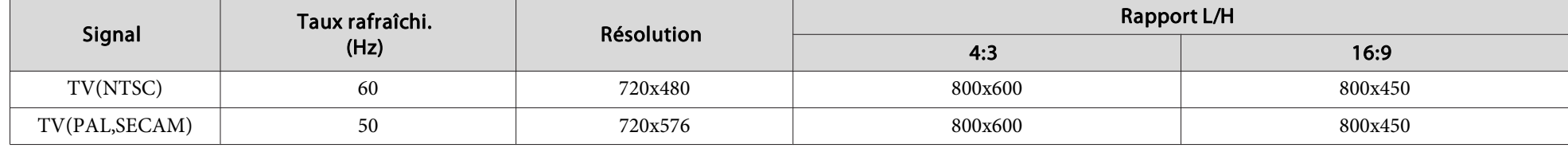

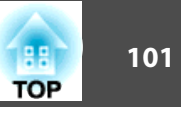

### **Caractéristiques Générales du Projecteur**

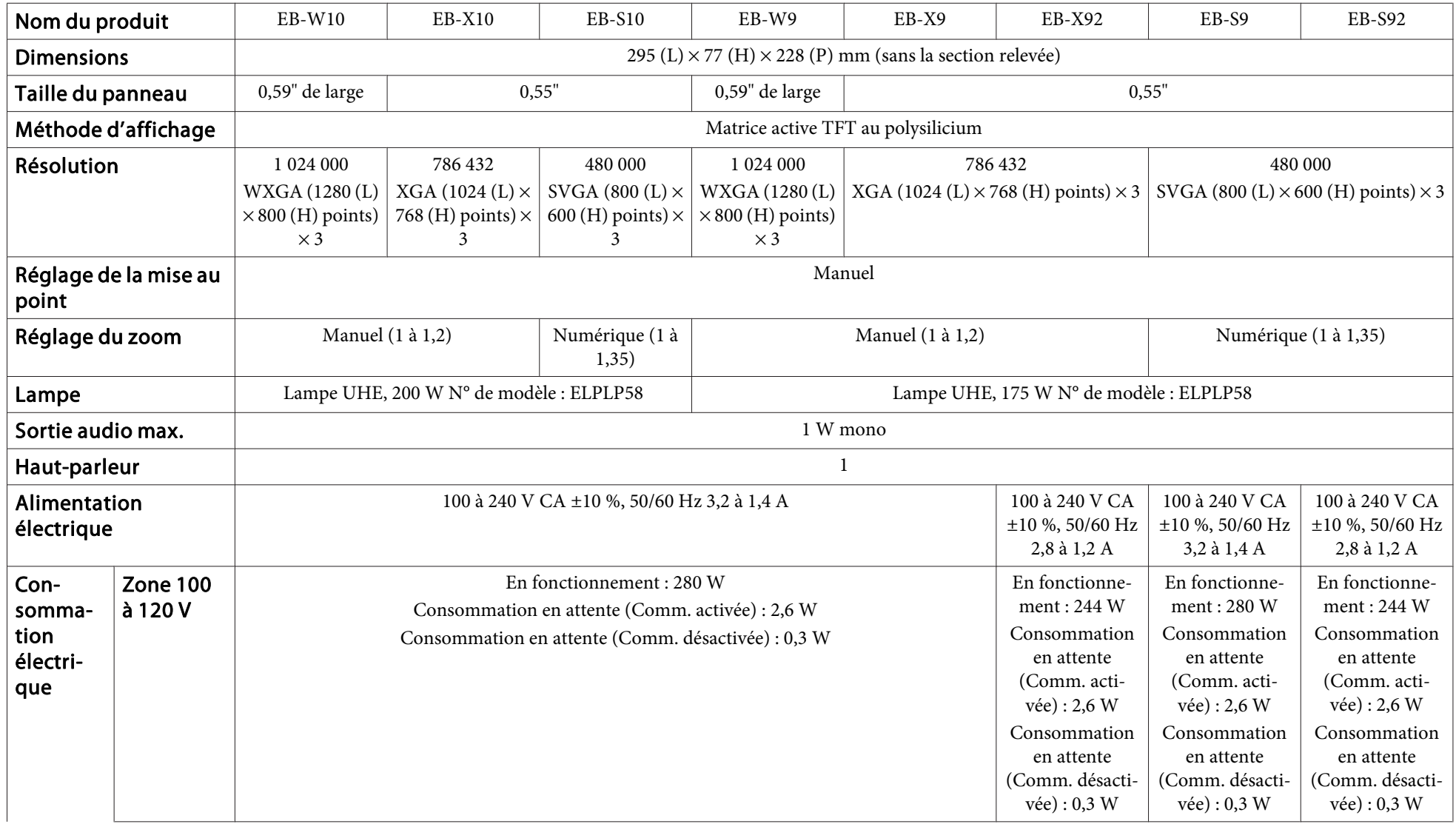

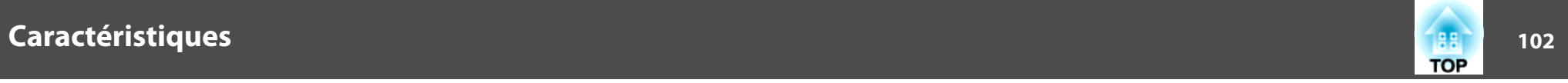

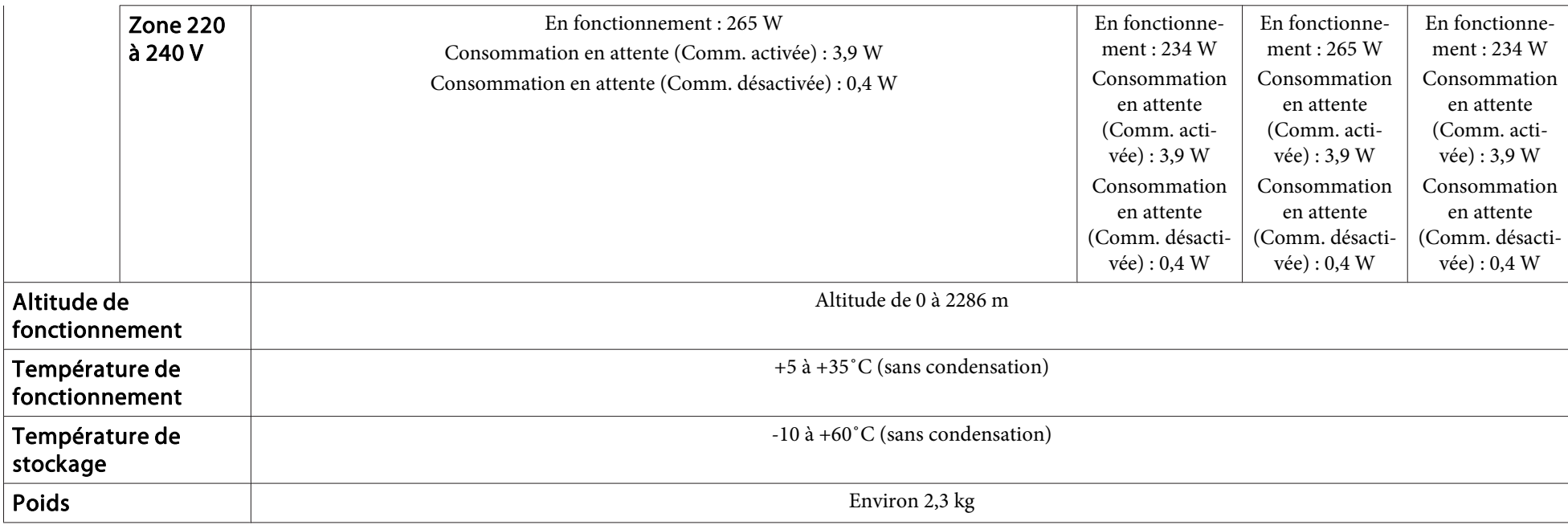

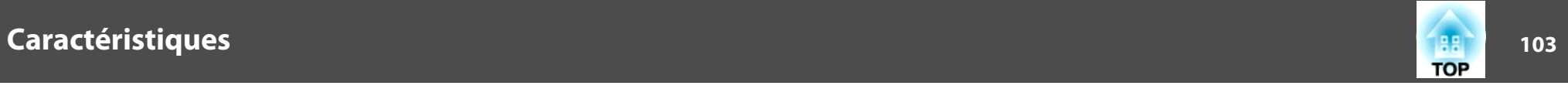

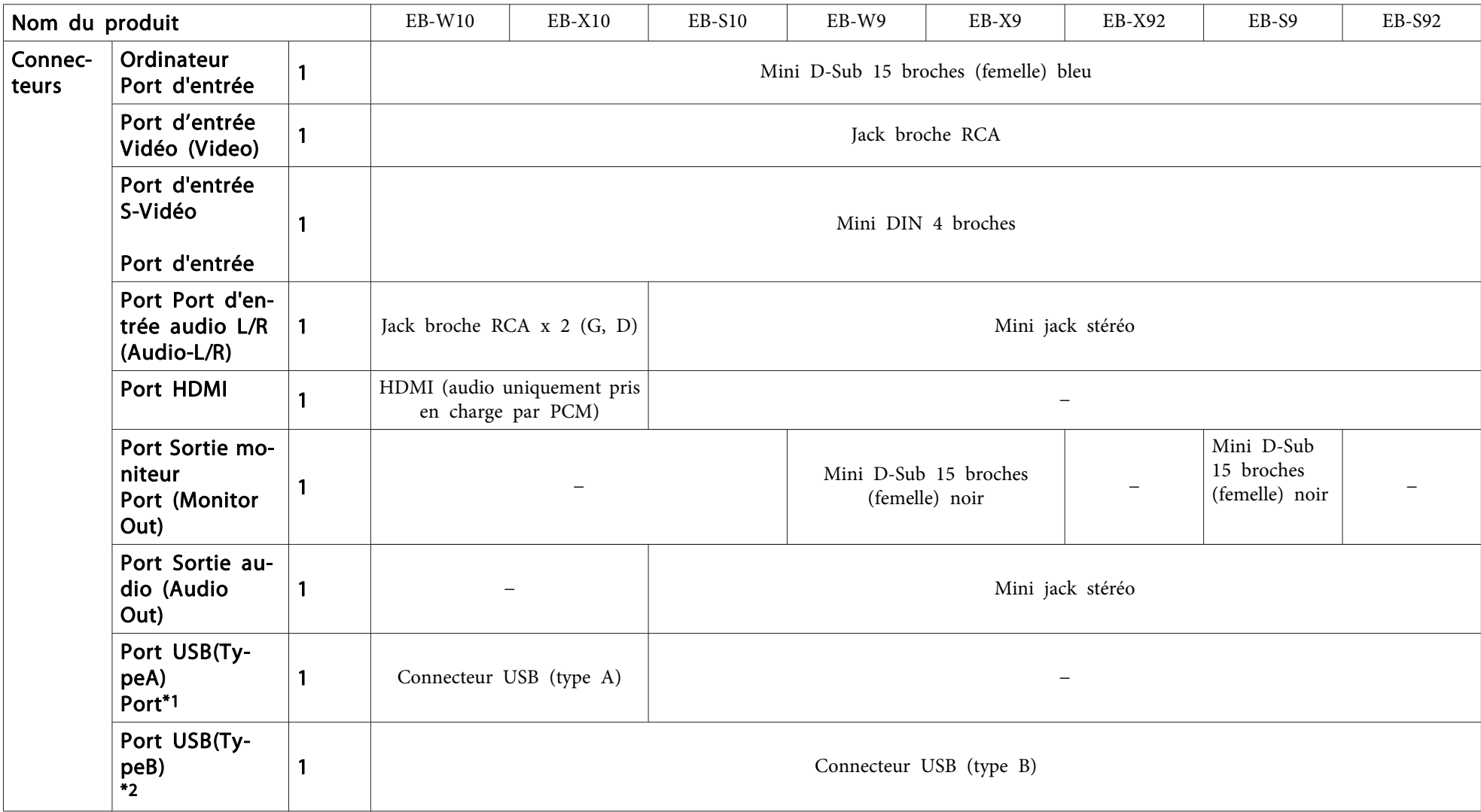

\*<sup>1</sup> Compatible USB 1.1.

\*<sup>2</sup> Compatible USB 2.0.

Tous les périphériques compatibles USB ne fonctionneront peut-être pas avec les ports USB(TypeA) et USB(TypeB).

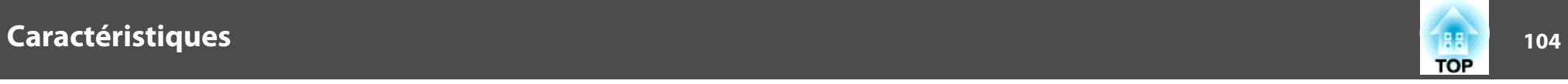

Angle d'inclinaison

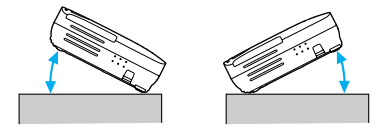

Si vous inclinez le projecteur de plus de 30 ˚, il risque de tomber et d'être endommagé ou de provoquer un accident.

## **Apparence 105** 105

### **EB-W10/X10/S10**

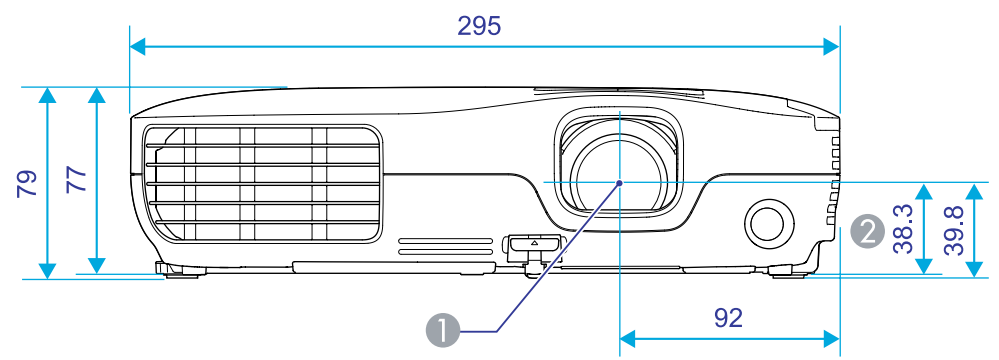

**EB-W9/X9/S9/X92/S92**

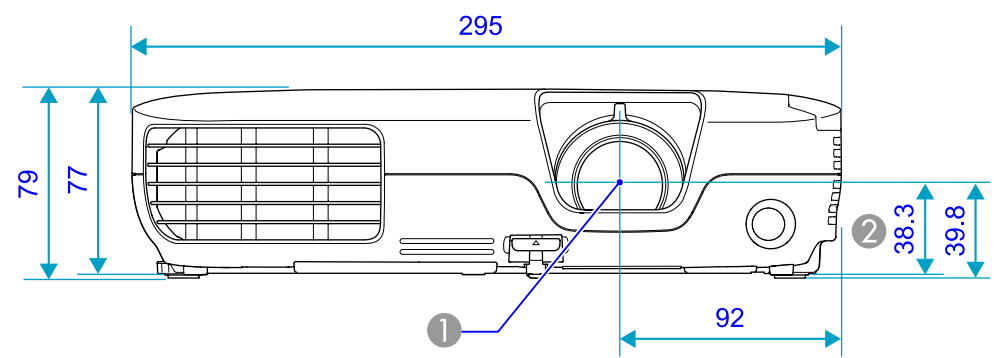

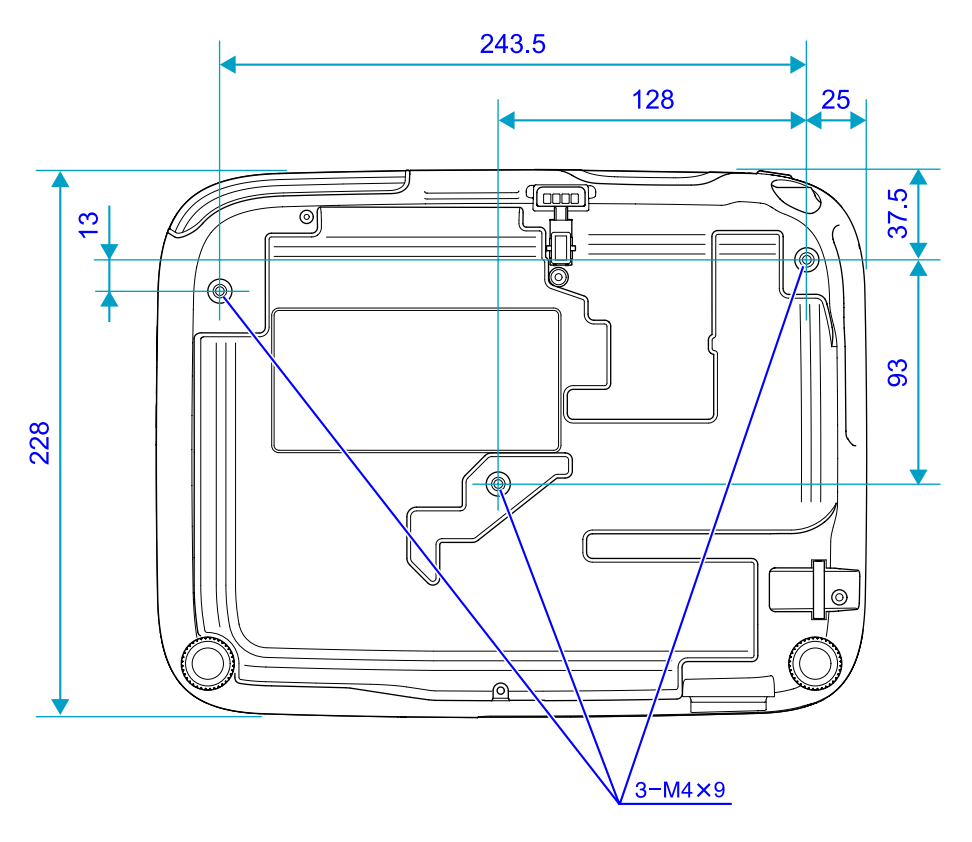

Unités : mm

**Centre de l'objectif** 

B Distance entre le centre de l'objectif et le trou de montage pour bride de suspension

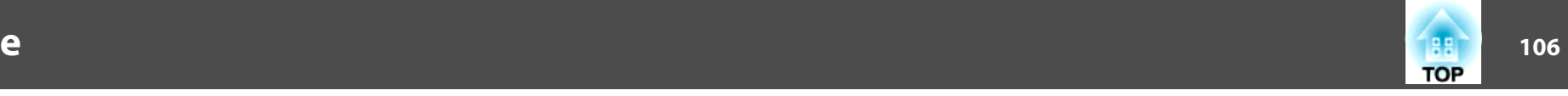

<span id="page-105-0"></span>Cette section contient les définitions de termes employés en rappor<sup>t</sup> avec le projecteur et de termes techniques qu<sup>i</sup> ne sont pas expliqués dans le corps de ce guide. Pour plus d'informations, consultez d'autres ouvrages de référence disponibles dans le commerce.

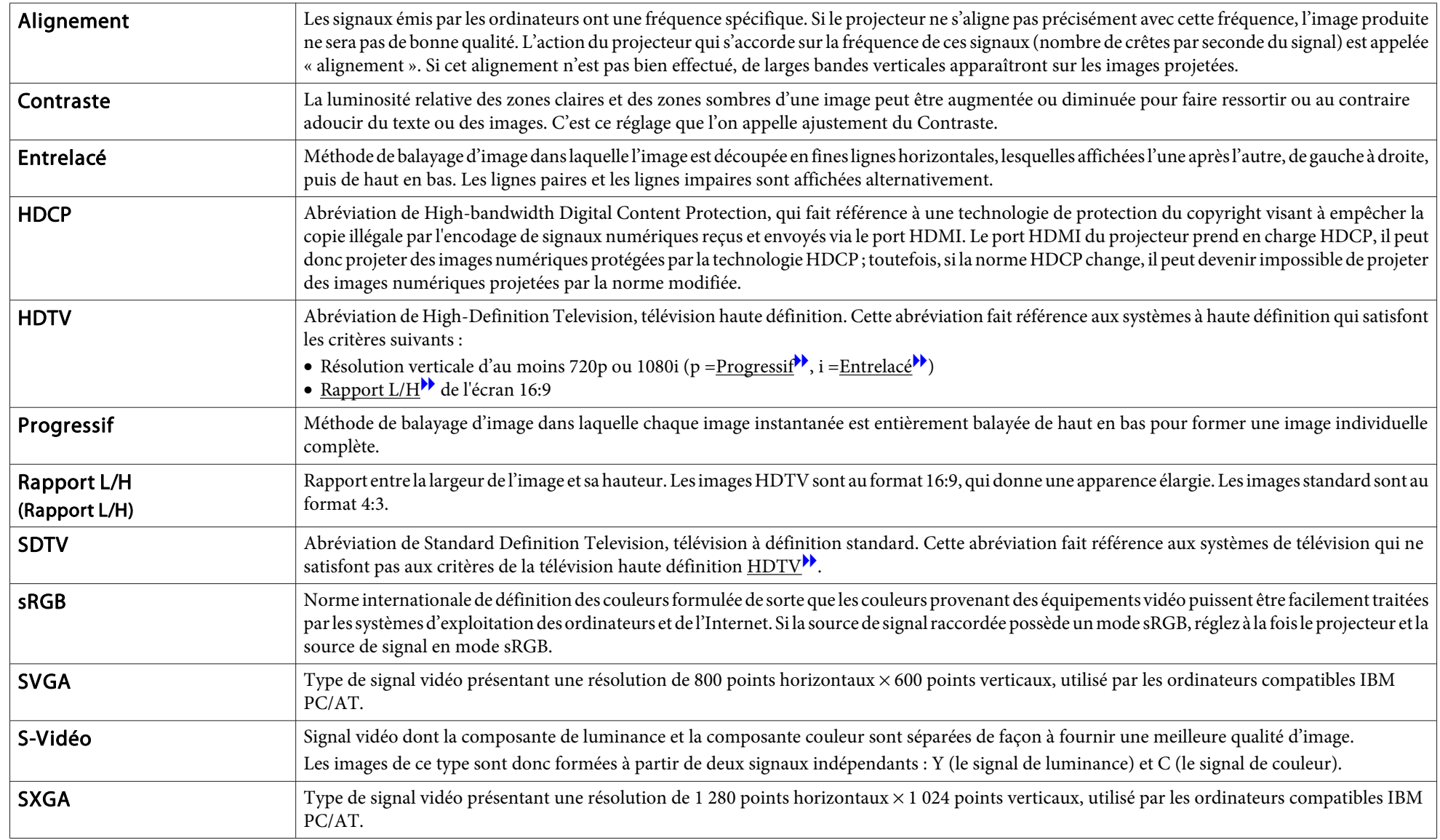

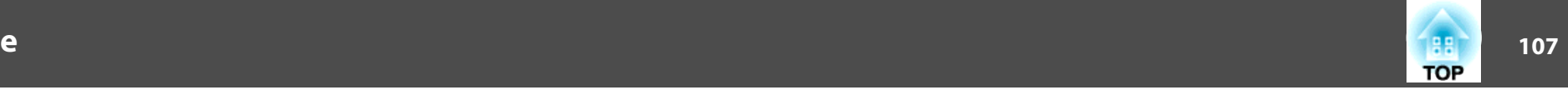

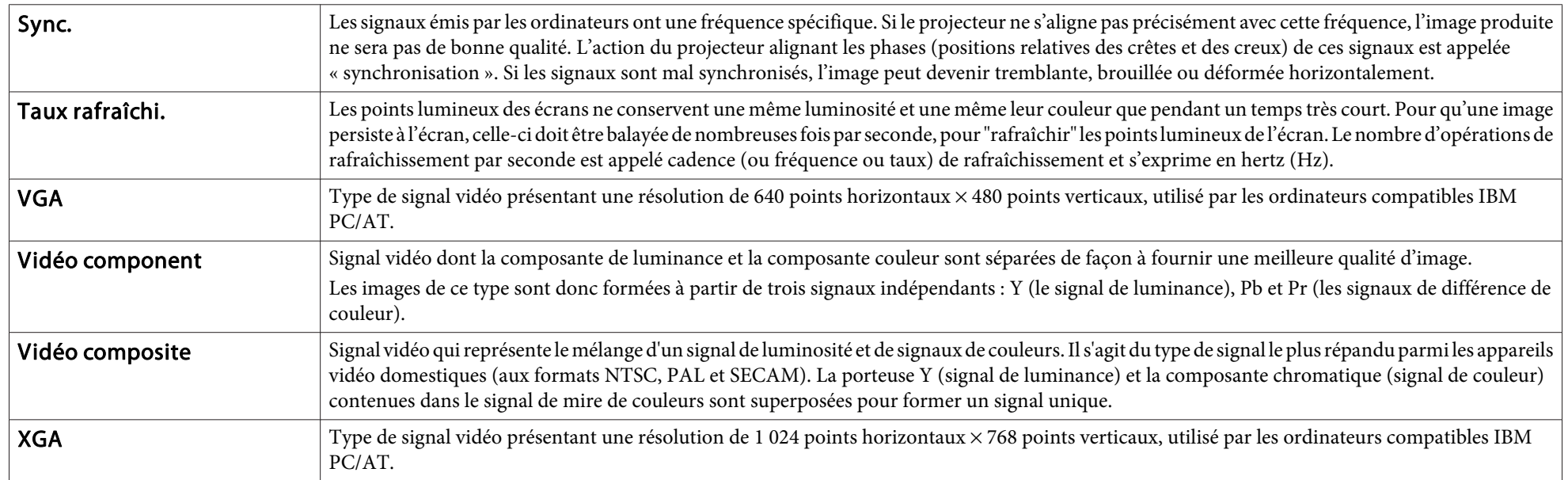

Tous droits réservés. Toute reproduction, intégration dans un système d'archivage ou diffusion par un procédé électronique, mécanique, par photocopie, enregistrement ou tout autre procédé est interdite sans l'autorisation écrite préalable de Seiko Epson Corporation. Aucune responsabilité du fait du brevet n'est acceptée suite à l'utilisation des présentes informations. De même, aucune responsabilité n'est acceptée pour les dommages résultant de l'utilisation des informations contenues dans le présent document.

Seiko Epson Corporation et ses filiales déclinent toute responsabilité envers l'acheteur de ce produit ou de tiers pour les dommages, pertes, coûts ou frais encourus par l'acheteur ou des tiers suite à un accident, une mauvaise utilisation ou une utilisation incorrecte de ce produit ou des modifications, réparations ou altérations non autorisées de ce produit ou, (sauf aux États-Unis) au non-respect des conditions d'utilisation données par Seiko Epson Corporation.

Seiko Epson Corporation ne peut être tenue responsable de tout dommage ou problème résultant de l'utilisation d'accessoires ou de pièces détachées qui ne sont pas d'origine Epson ou approuvées EPSON par Seiko Epson Corporation.

Le contenu de ce guide peut être modifié ou mis à jour sans avertissement préalable.

Les illustrations figurant dans ce guide peuvent différer du projecteur.

### **À propos des symboles**

Système d'exploitation Microsoft® Windows® 2000 Système d'exploitation Microsoft® Windows® XP Professional Système d'exploitation Microsoft® Windows® XP Home Edition Système d'exploitation Microsoft® Windows Vista®Système d'exploitation Microsoft® Windows® 7

Dans le présent guide, les systèmes d'exploitation ci-dessus sont désignés par « Windows 2000 », « Windows XP », « Windows Vista » et « Windows 7 ». Le terme collectif « Windows » peut en outre être utilisé pour désigner Windows 2000, Windows XP, Windows Vista et Windows 7, et plusieurs versions de Windows peuven<sup>t</sup> être désignées par Windows 2000/XP/Vista par exemple, sans la mention Windows.

Mac OS X 10.3.xMac OS X 10.4.xMac OS X 10.5.xMac  $OS X 10.6x$ 

Dans le présent guide, les systèmes d'exploitation ci-dessus sont désignés par « Mac OS X 10.3.9 », « Mac OS X 10.4.x », « Mac OS X 10.5.x » et « Mac OS X 10.6.x ». Le terme collectif « Mac OS » est en outre utilisé pour les désigner.

### **Avis général :**

Microsoft, Windows, Windows NT, Windows Vista, Windows 7, PowerPoint et le logo Windows sont des marques déposées de Microsoft Corporation aux États-Unis et dans d'autres pays.

IBM, DOS/V, et XGA sont des marques commerciales ou des marques déposées d'International Business Machines Corporation.

Macintosh, Mac et iMac sont des marques commerciales de Apple Inc.

Dolby est une marque déposée de Dolby Laboratories.

HDMI et High-Definition Multimedia Interface sont des marques commerciales ou des marques déposées de HDMI Licensing LLC.  $\blacksquare\square\square\square\square$ 

©SEIKO EPSON CORPORATION 2010. All rights reserved.
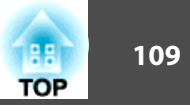

## $\boldsymbol{A}$

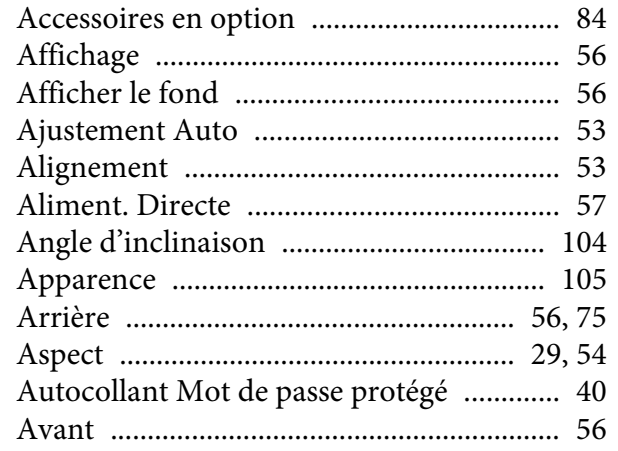

#### $\boldsymbol{B}$

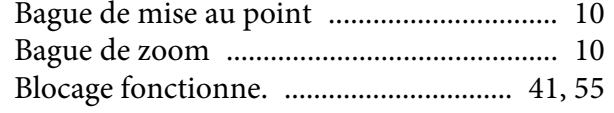

# $\mathcal{C}$

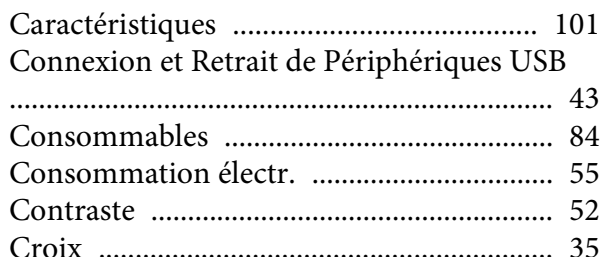

#### $\boldsymbol{D}$

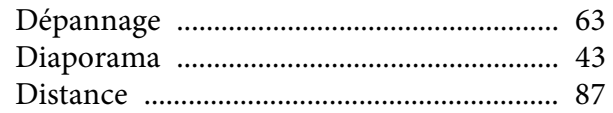

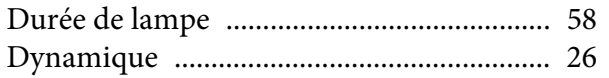

## $\boldsymbol{E}$

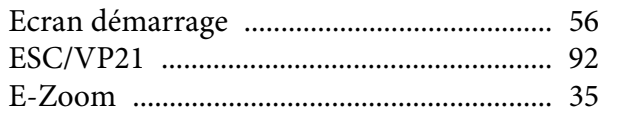

## $\boldsymbol{F}$

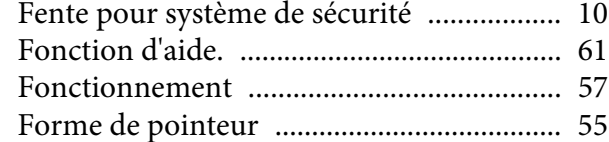

## $\boldsymbol{G}$

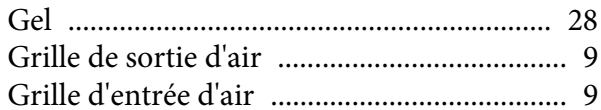

# $\boldsymbol{I}$

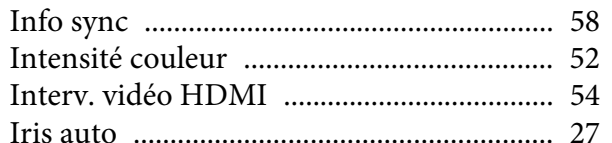

## $\boldsymbol{K}$

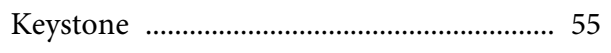

## $\boldsymbol{L}$

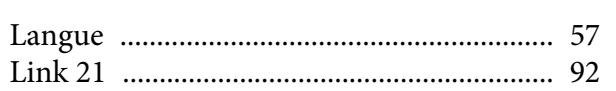

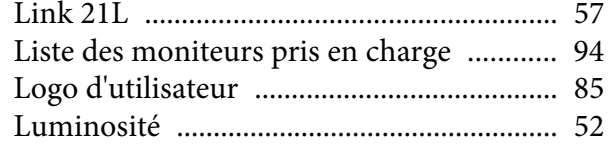

# $\boldsymbol{M}$

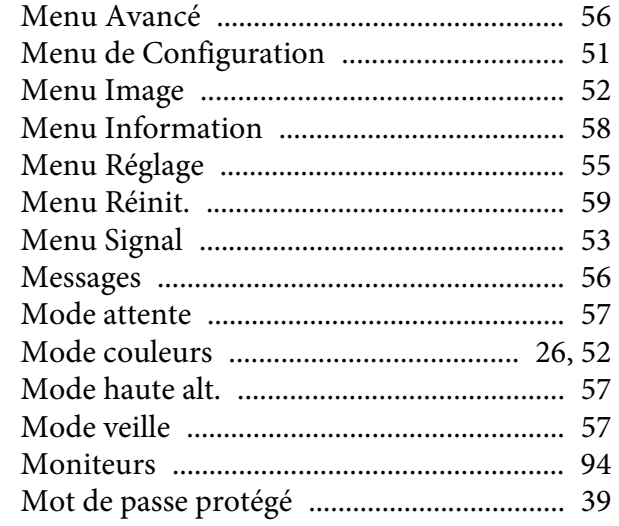

# $\boldsymbol{N}$

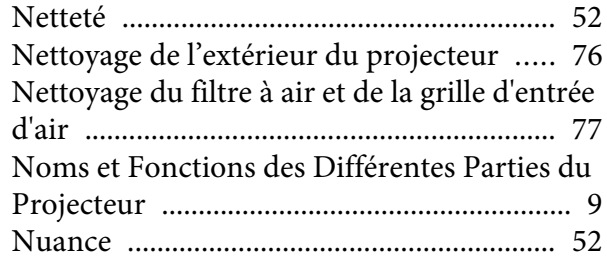

#### $\boldsymbol{P}$

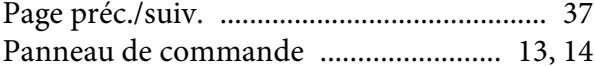

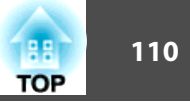

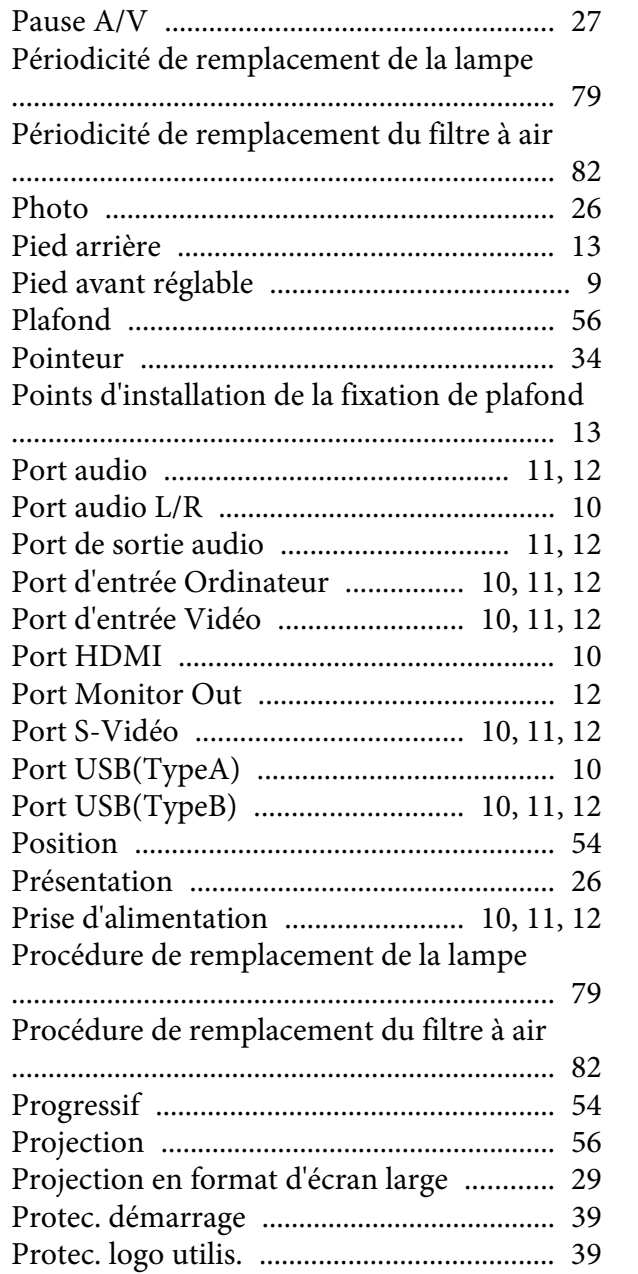

#### $\boldsymbol{R}$

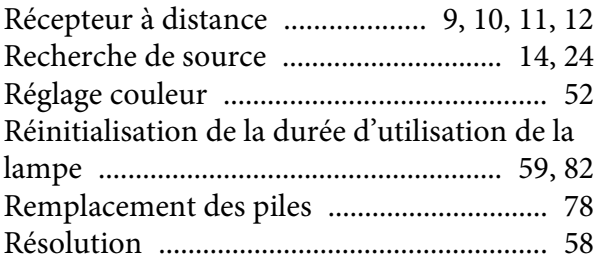

#### $\mathcal{S}$

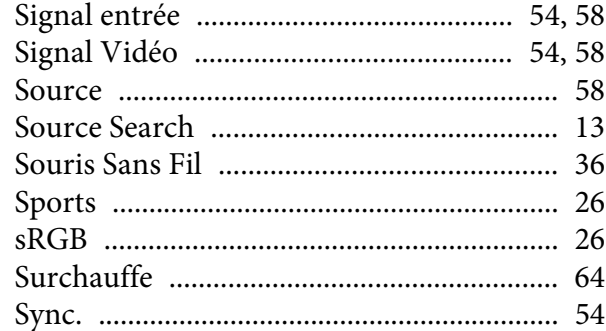

#### $\boldsymbol{T}$

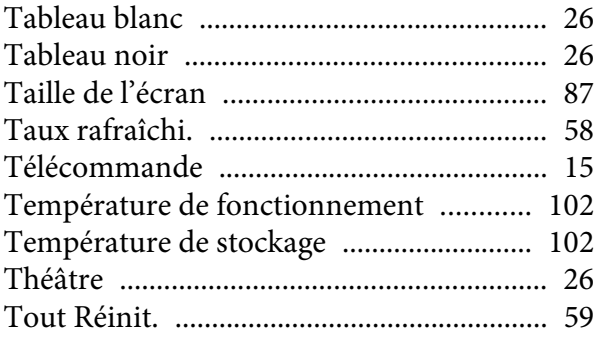

#### $\boldsymbol{V}$

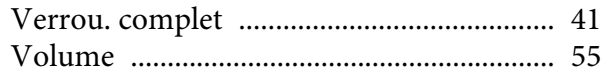